# HP 2133 Mini-Note PC and HP 2140 Mini-Note PC Maintenance and Service Guide

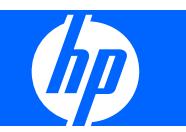

© Copyright 2008, 2009 Hewlett-Packard Development Company, L.P.

Intel and Atom are trademarks of Intel Corporation in the U.S. and other countries. Bluetooth is a trademark owned by its proprietor and used by Hewlett-Packard Company under license. Microsoft, Windows, and Windows Vista are U.S. registered trademarks of Microsoft Corporation. SD Logo is a trademark of its proprietor.

The information contained herein is subject to change without notice. The only warranties for HP products and services are set forth in the express warranty statements accompanying such products and services. Nothing herein should be construed as constituting an additional warranty. HP shall not be liable for technical or editorial errors or omissions contained herein.

Third Edition: January 2009

First Edition: April 2008

Document Part Number: 465236-003

### **Safety warning notice**

△ **WARNING!** To reduce the possibility of heat-related injuries or of overheating the computer, do not place the computer directly on your lap or obstruct the computer air vents. Use the computer only on a hard, flat surface. Do not allow another hard surface, such as an adjoining optional printer, or a soft surface, such as pillows or rugs or clothing, to block airflow. Also, do not allow the AC adapter to contact the skin or a soft surface, such as pillows or rugs or clothing, during operation. The computer and the AC adapter comply with the user-accessible surface temperature limits defined by the International Standard for Safety of Information Technology Equipment (IEC 60950).

# **Table of contents**

#### 1 Product description

#### 2 External component identification

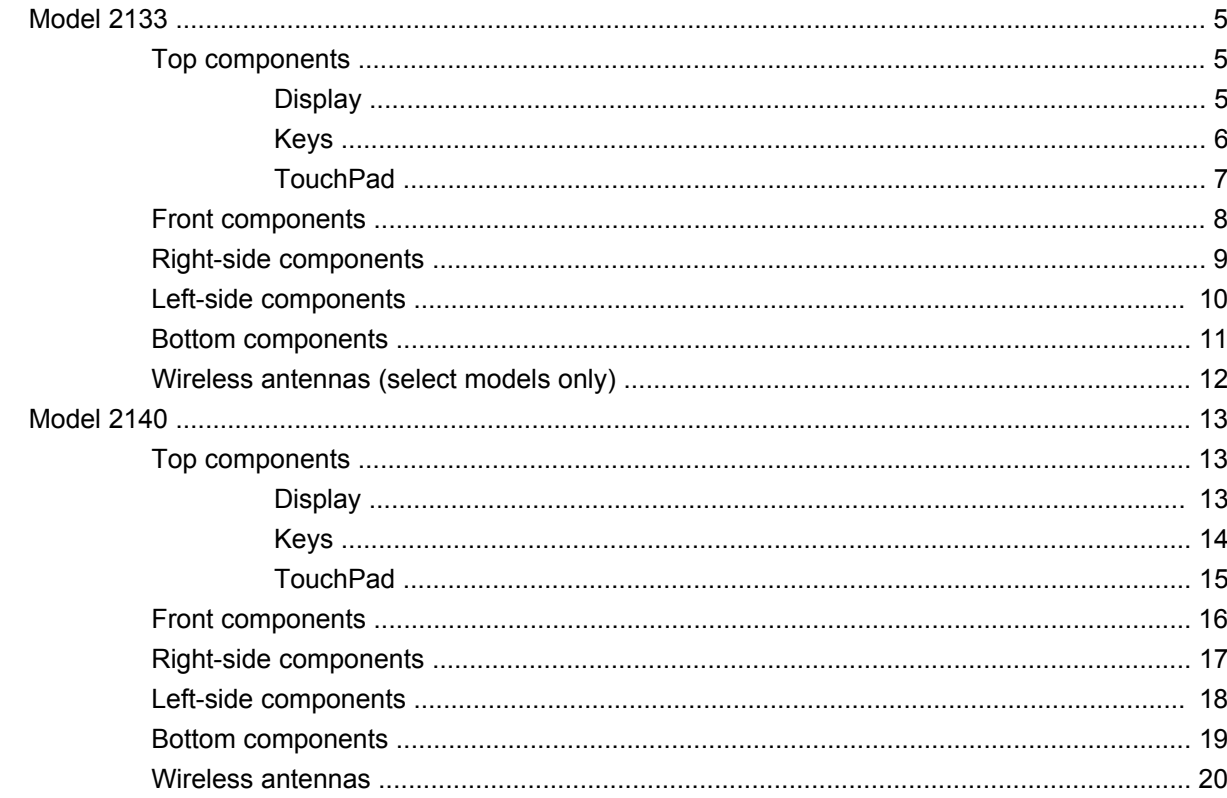

#### 3 Illustrated parts catalog

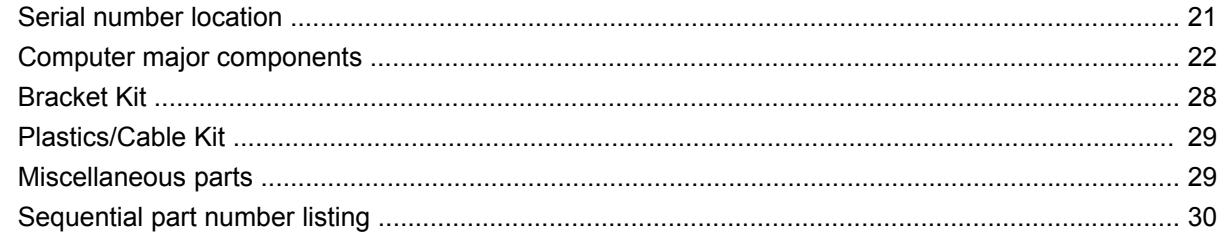

#### 4 Removal and replacement procedures

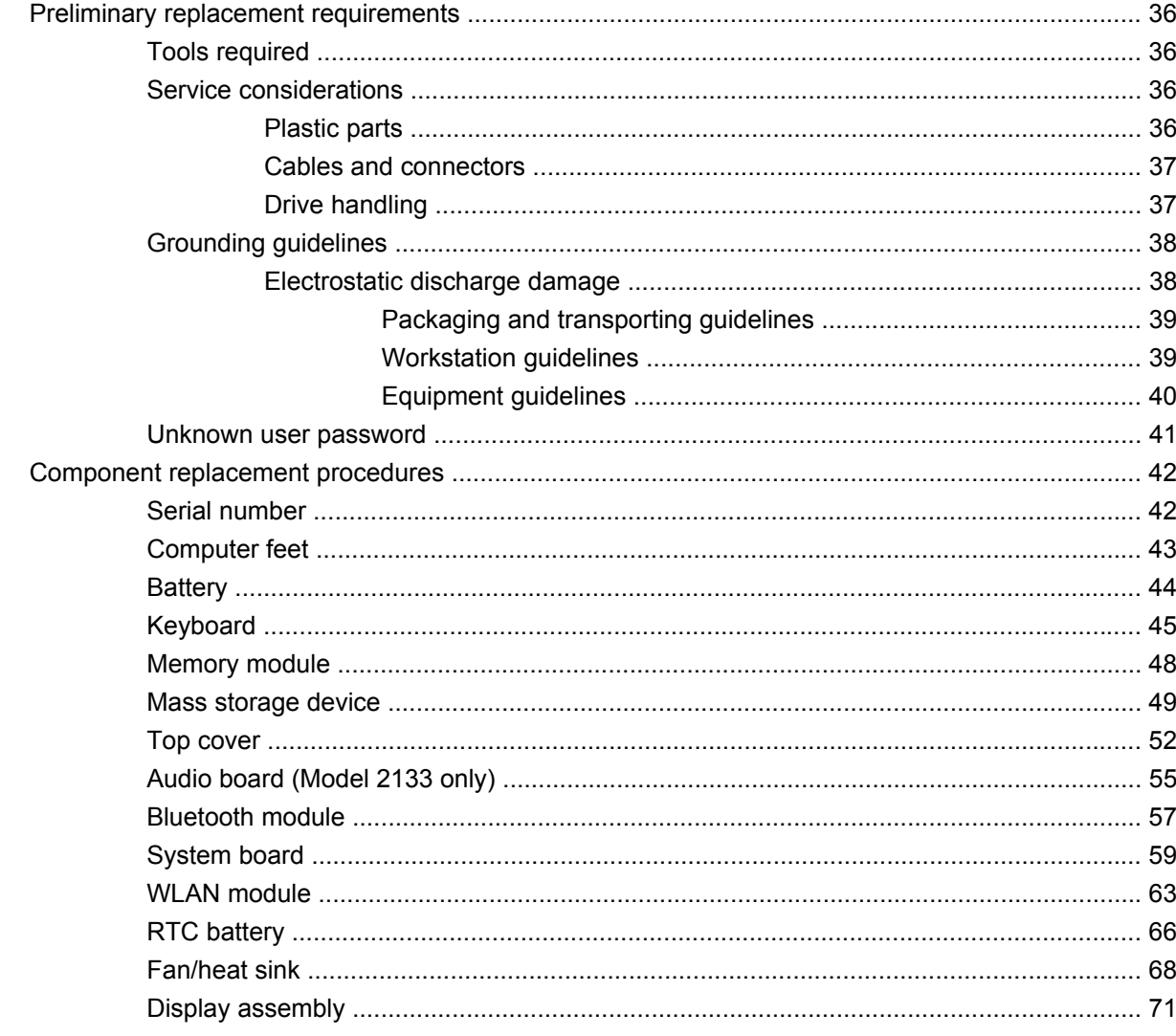

#### **5 Computer Setup**

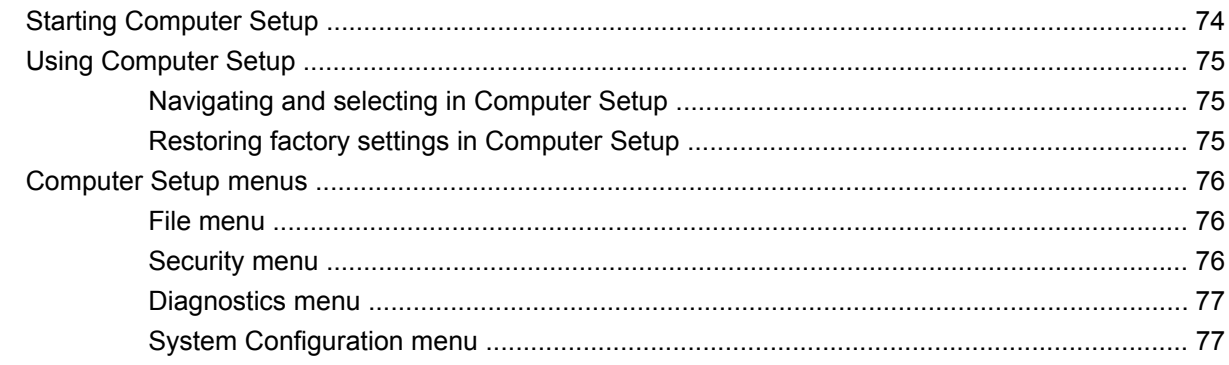

#### **6 Specifications**

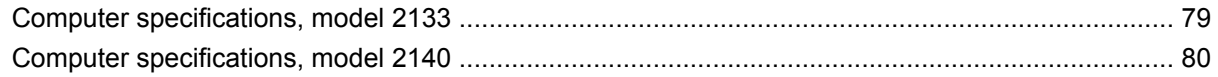

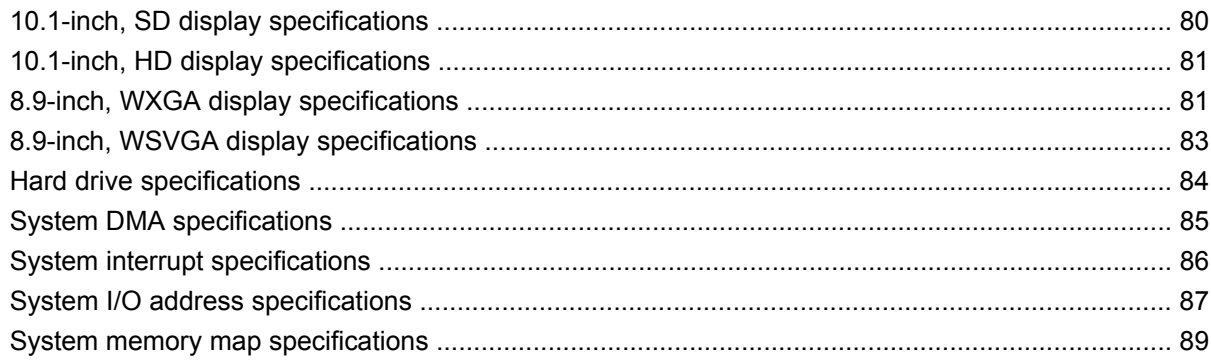

#### **7 Screw listing**

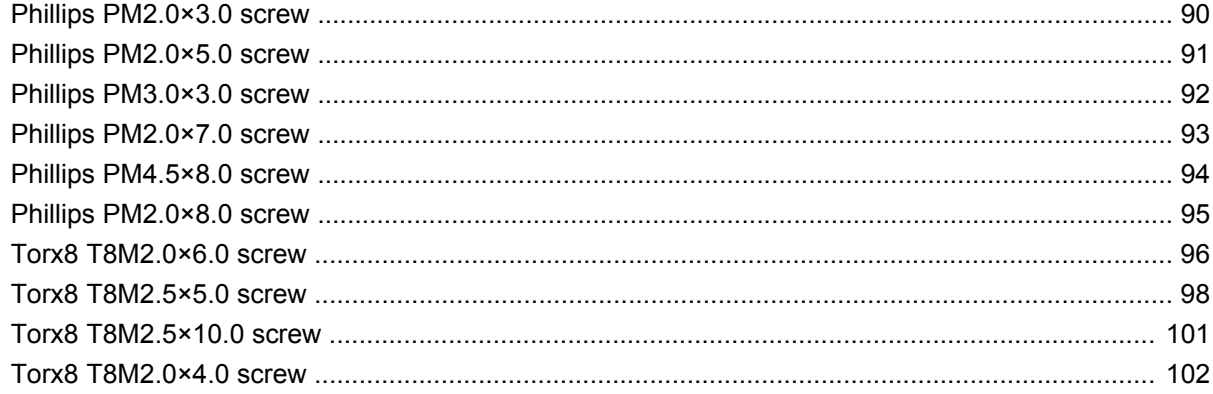

#### 8 Backup and recovery

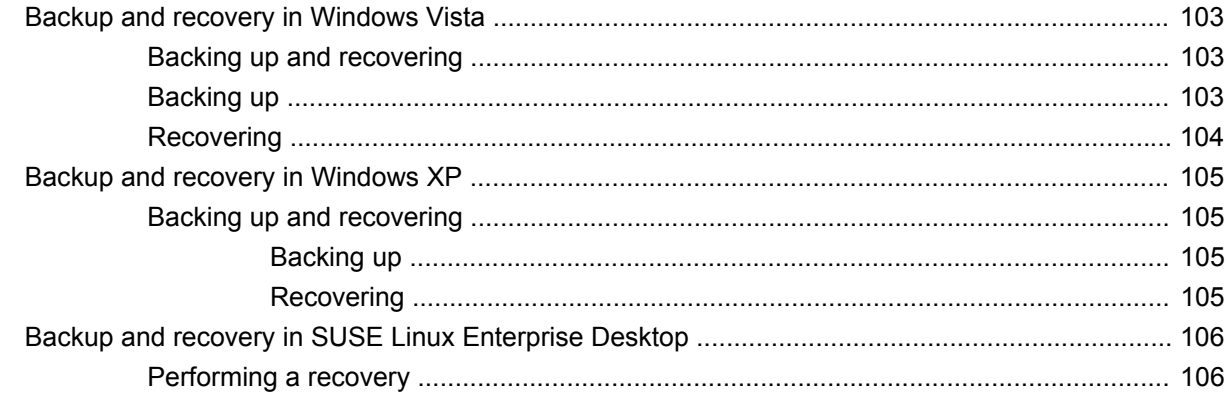

#### 9 Connector pin assignments

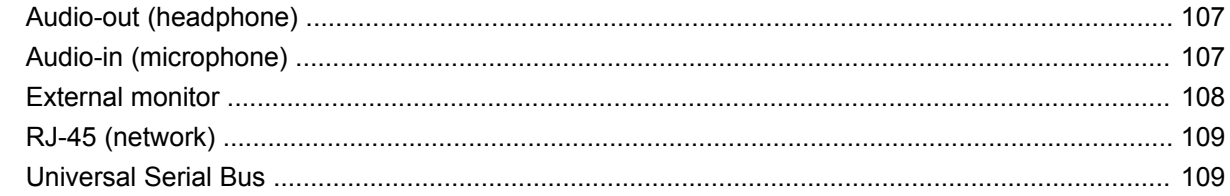

#### 10 Power cord set requirements

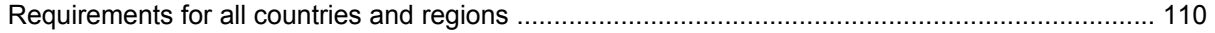

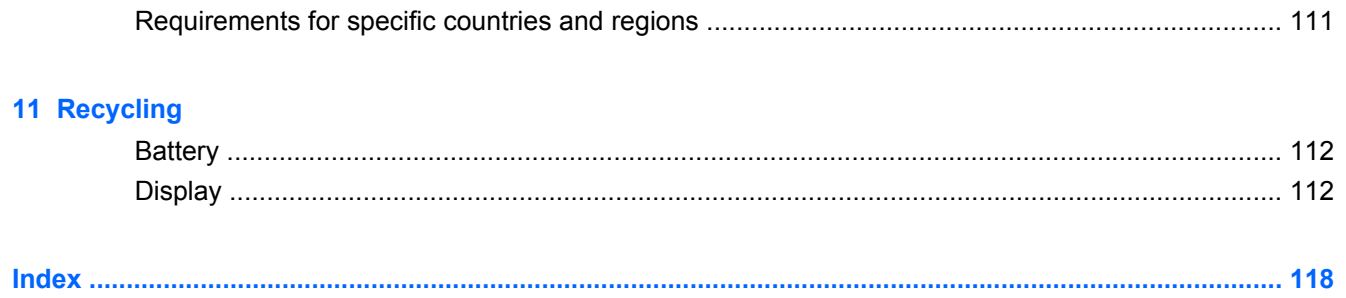

# <span id="page-8-0"></span>**1 Product description**

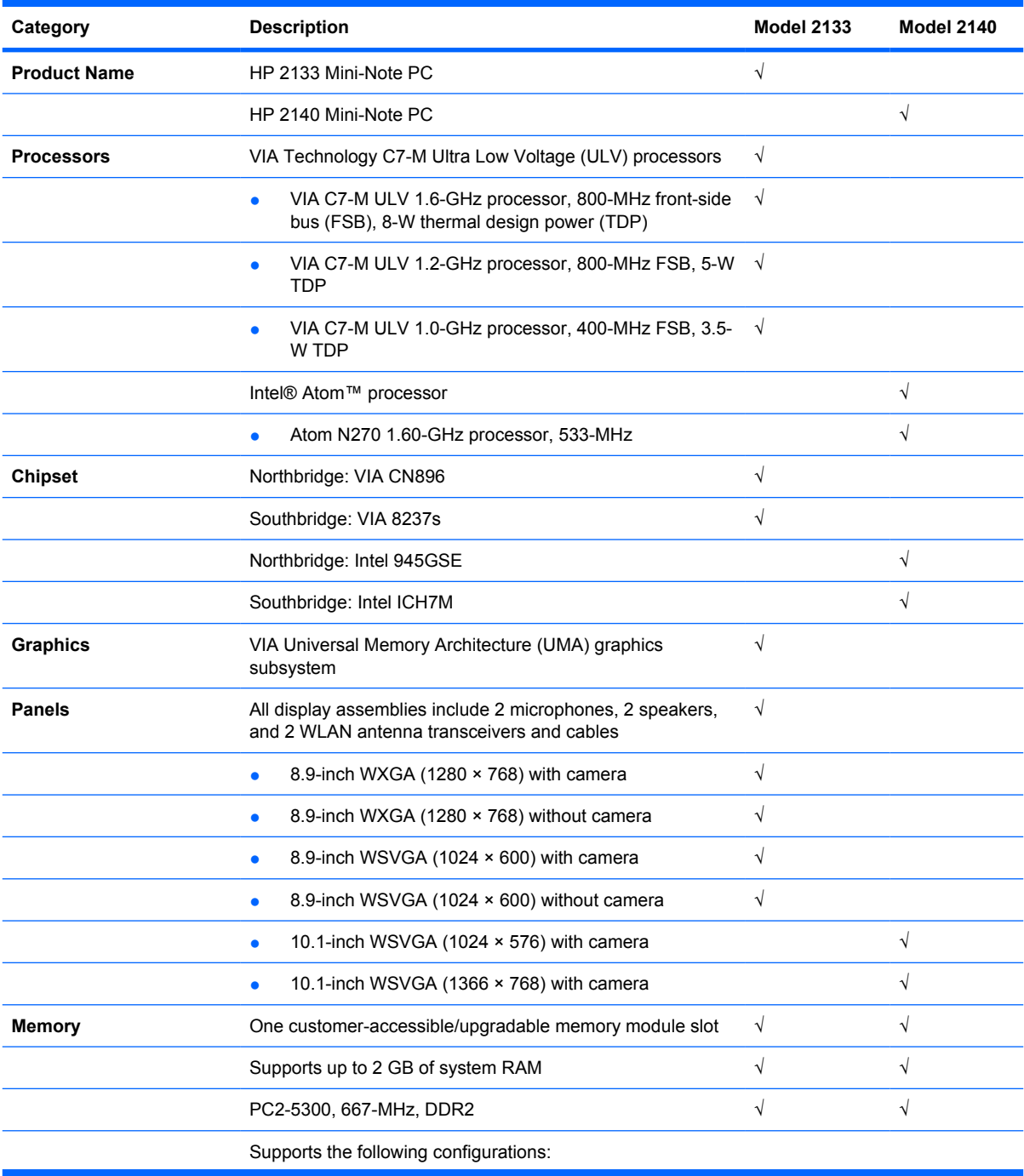

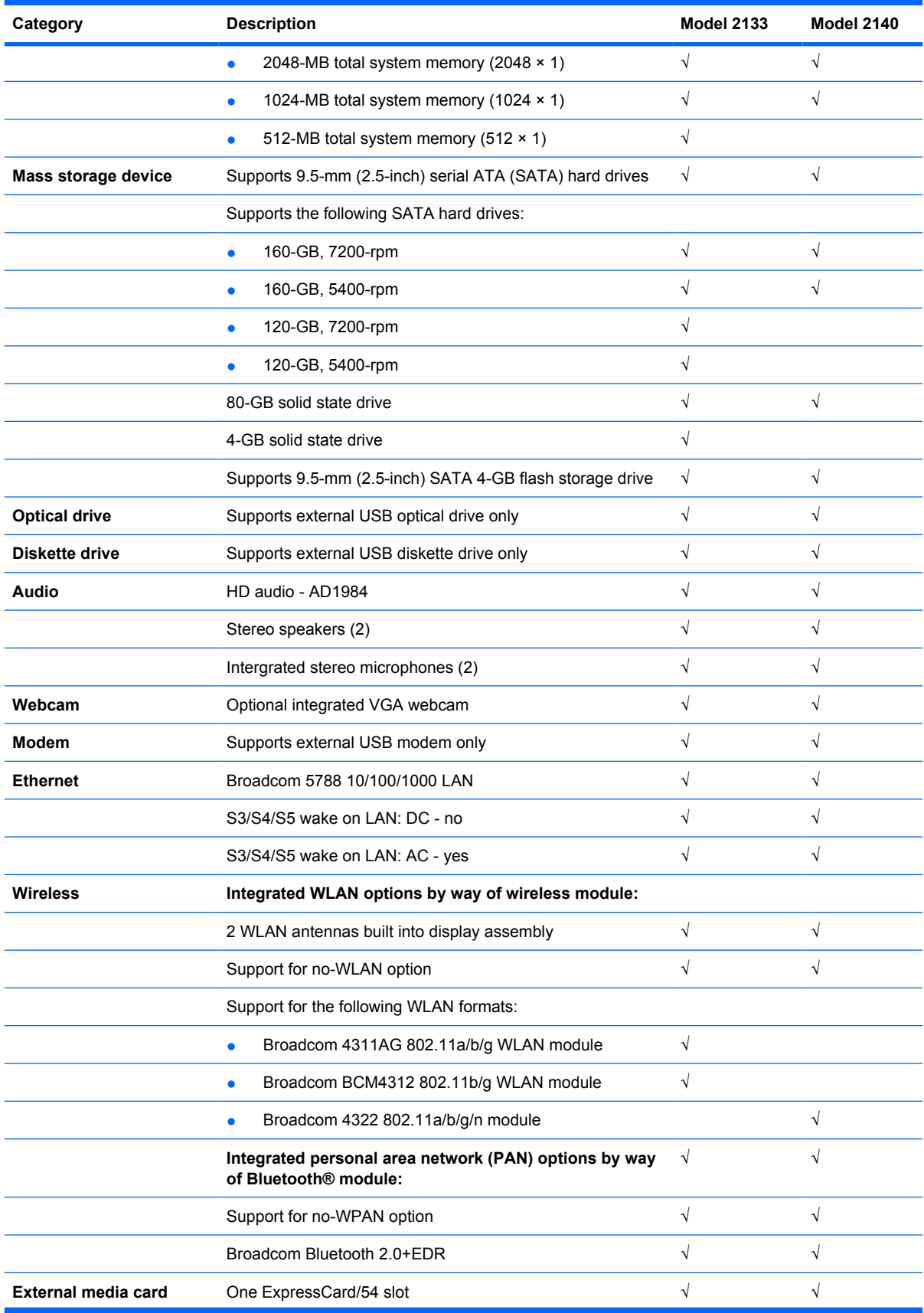

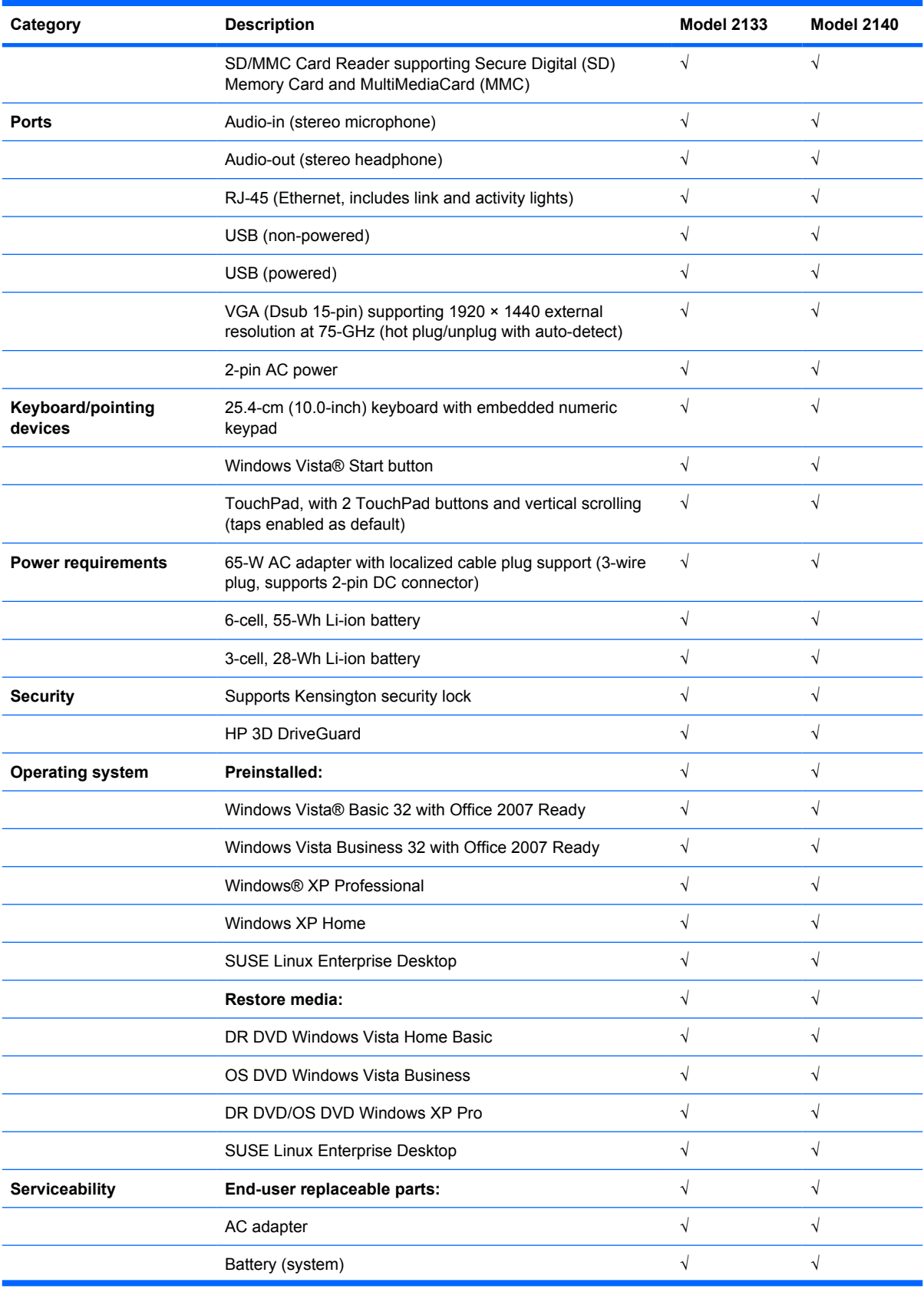

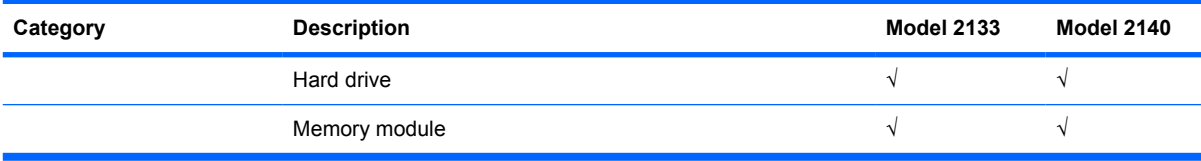

# <span id="page-12-0"></span>**2 External component identification**

## **Model 2133**

### **Top components**

#### **Display**

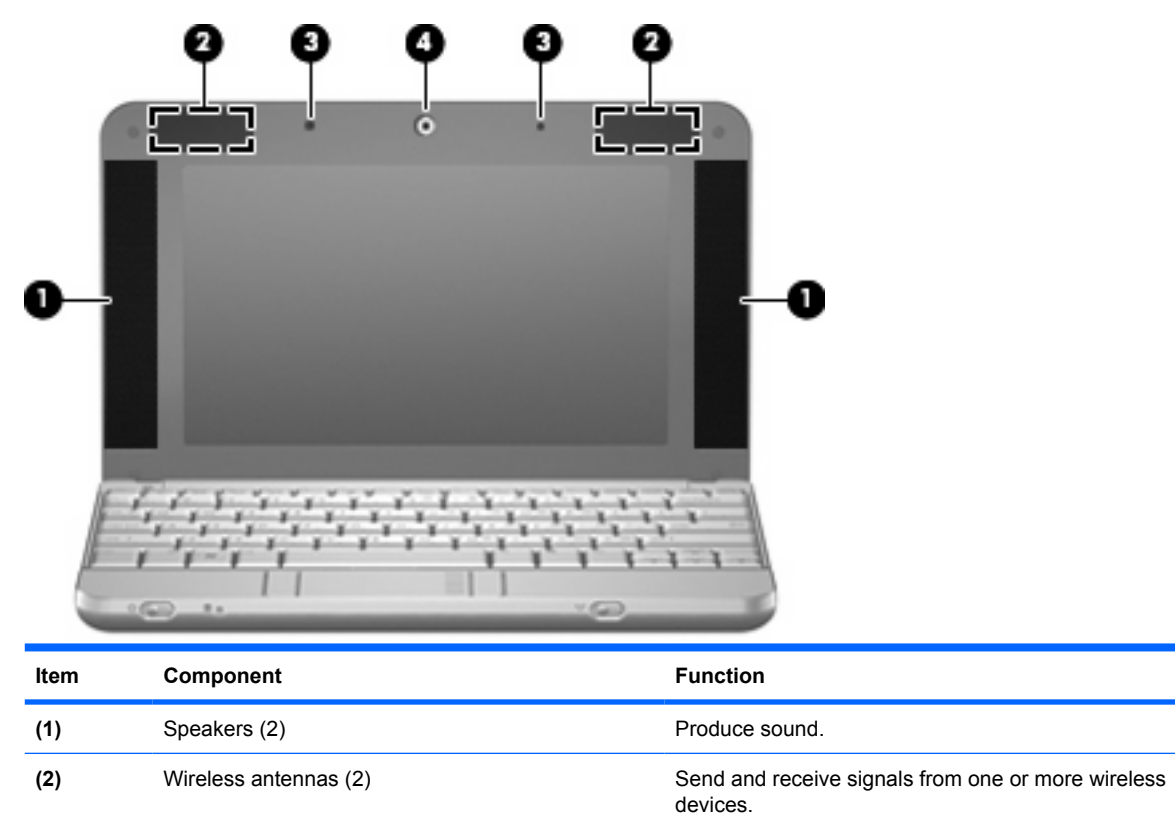

**NOTE:** The antennas are not visible from the outside of the computer.

<span id="page-13-0"></span>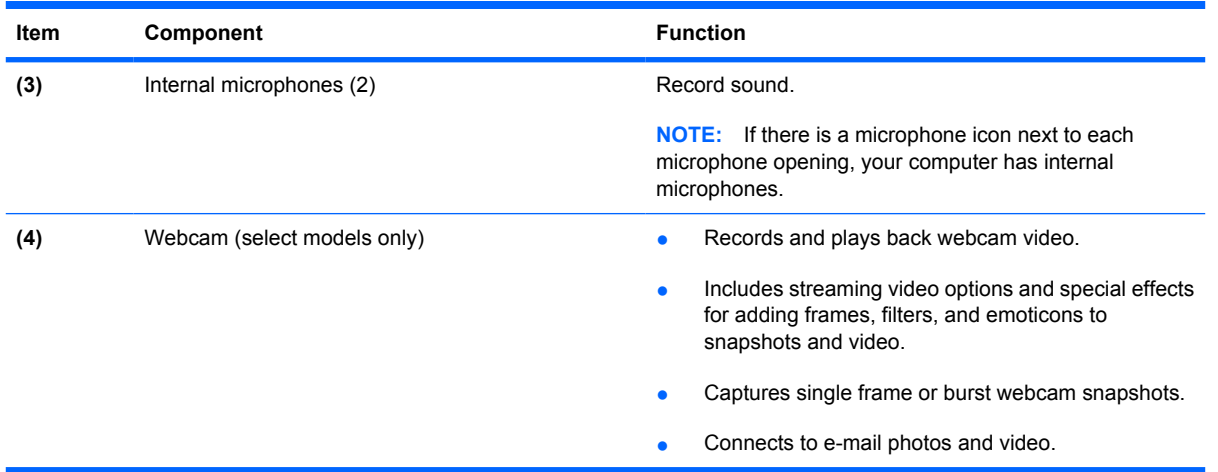

### **Keys**

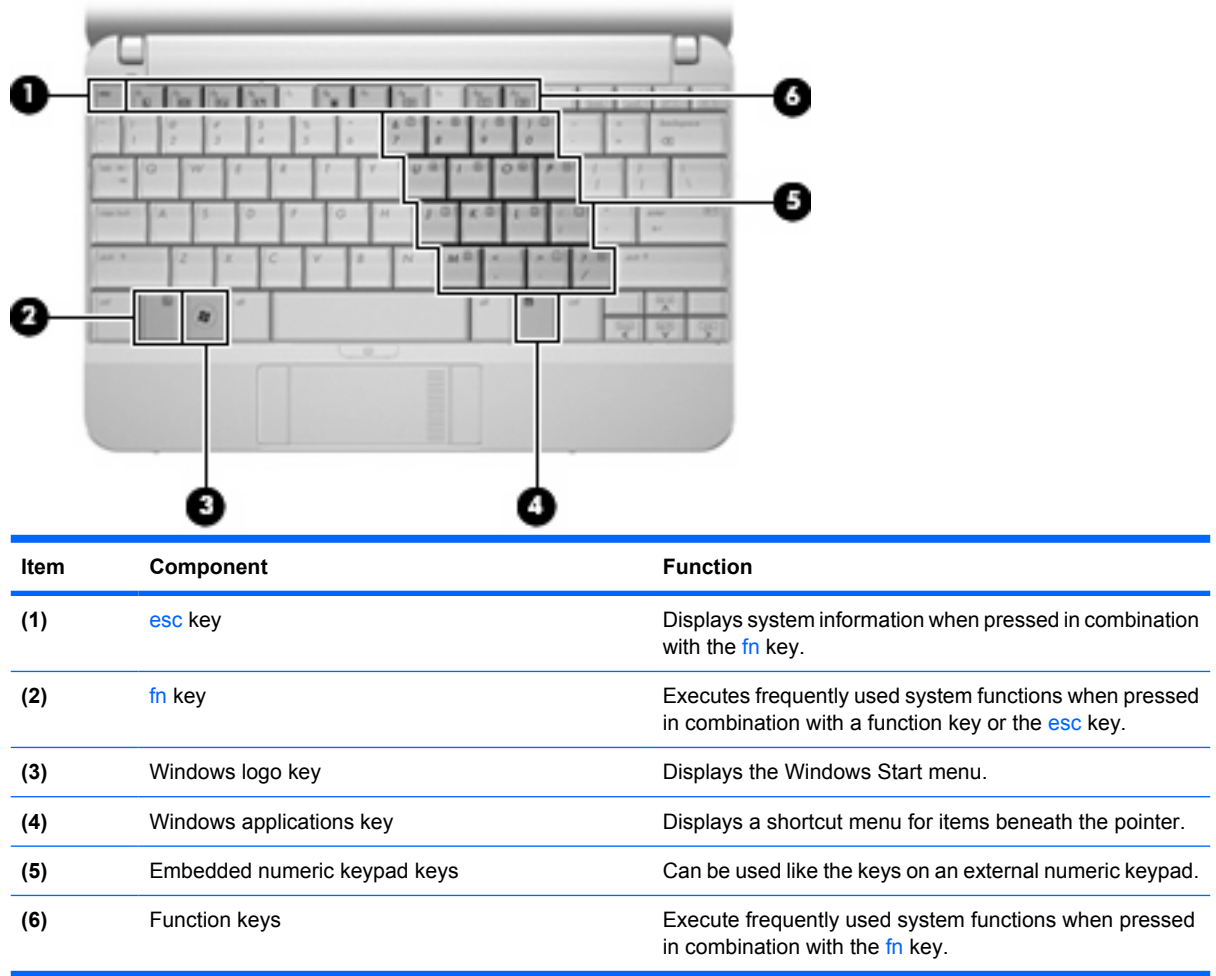

#### <span id="page-14-0"></span>**TouchPad**

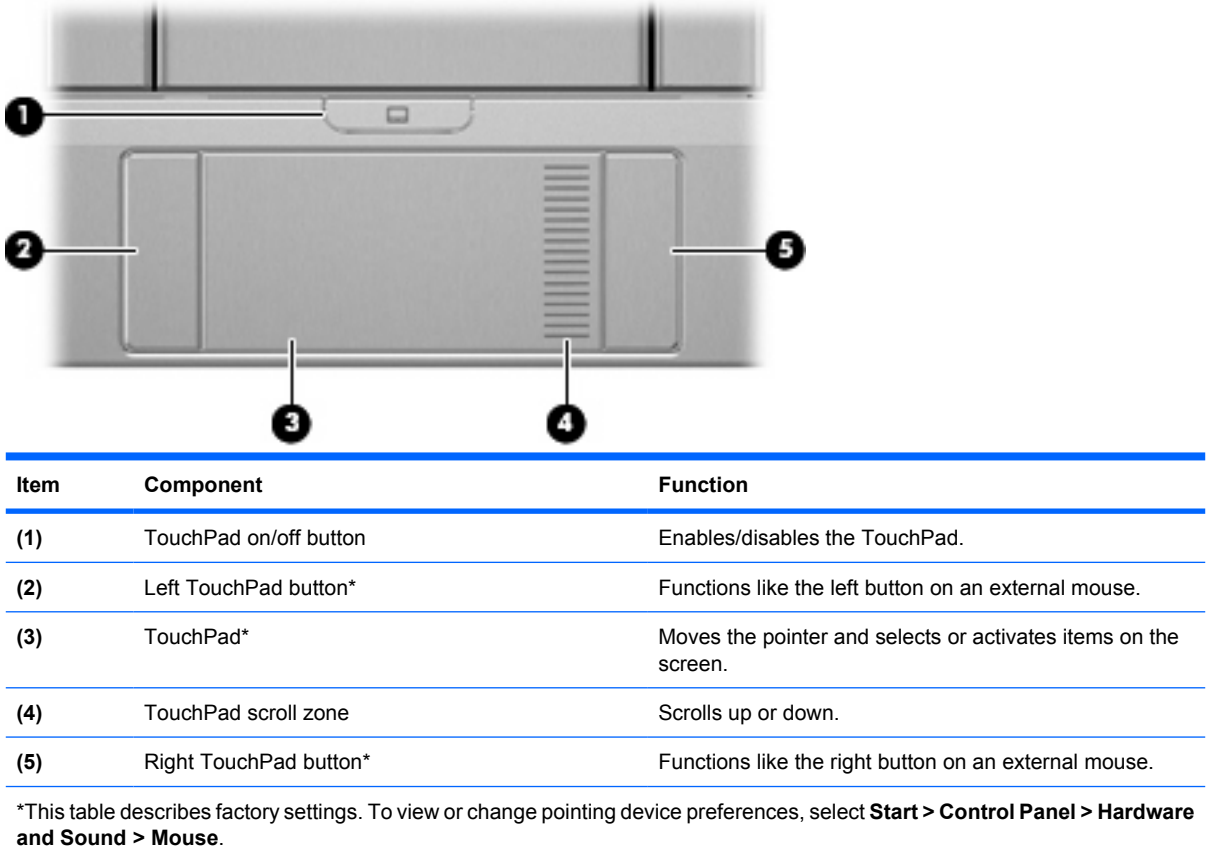

## <span id="page-15-0"></span>**Front components**

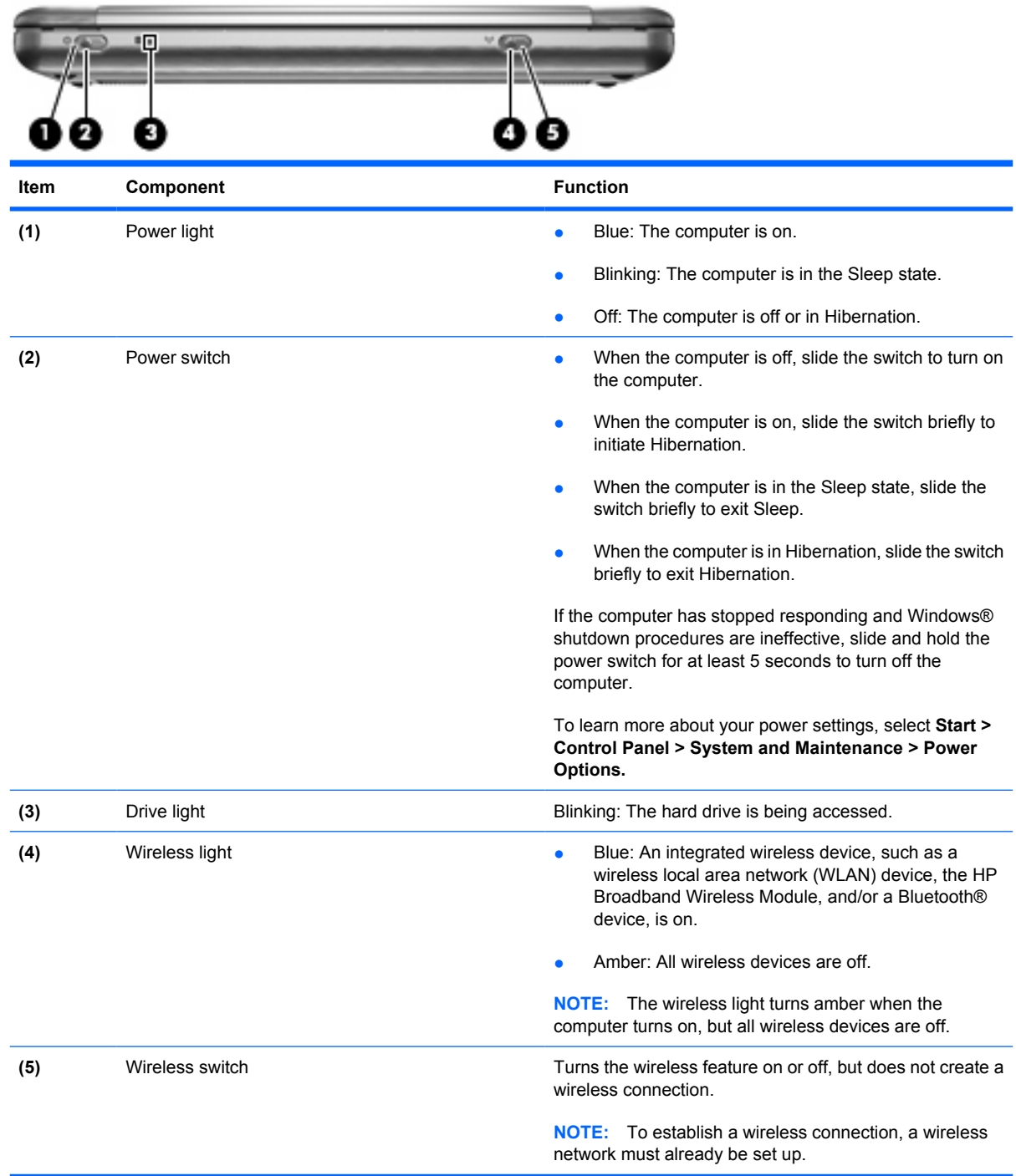

## <span id="page-16-0"></span>**Right-side components**

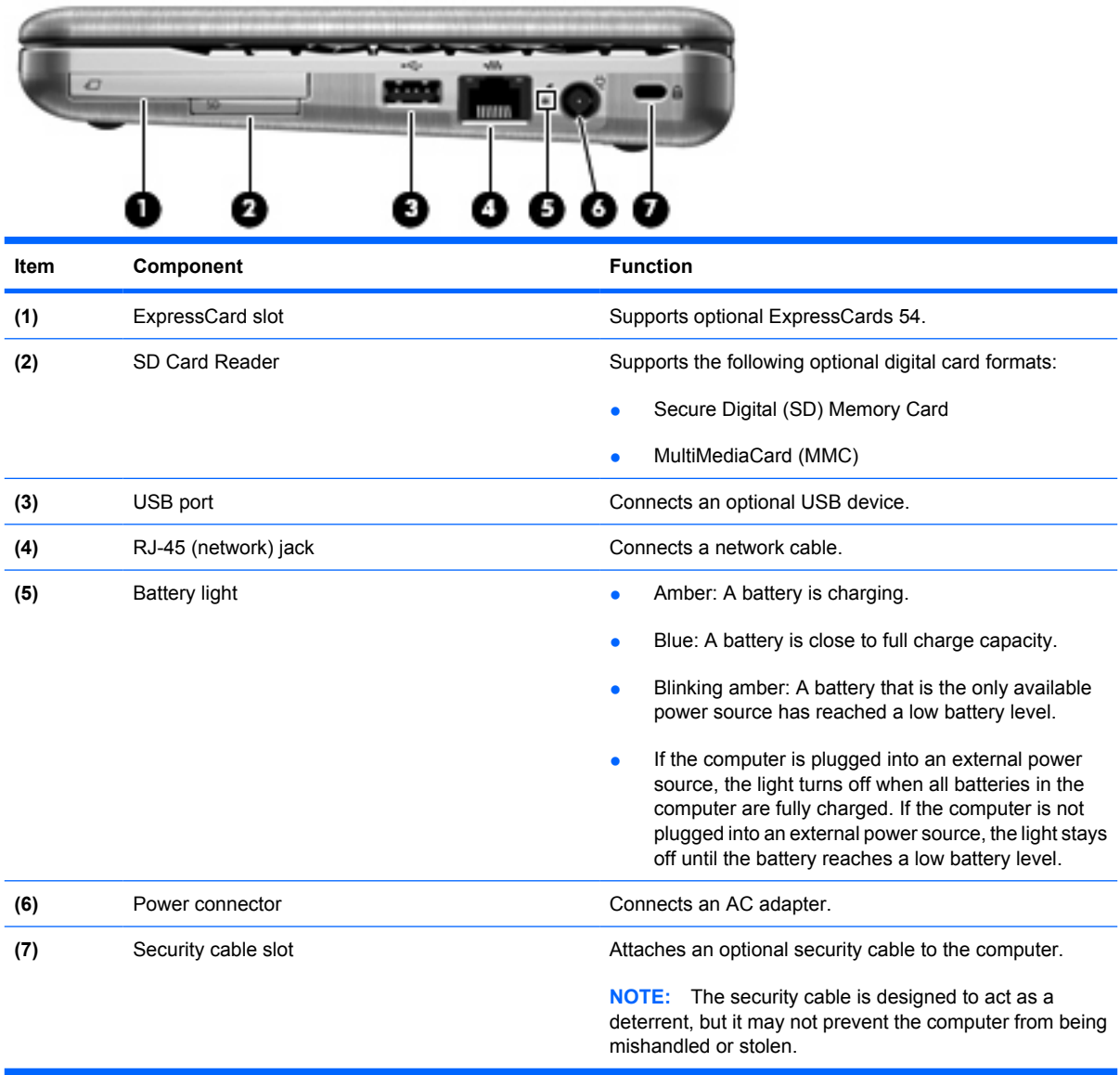

## <span id="page-17-0"></span>**Left-side components**

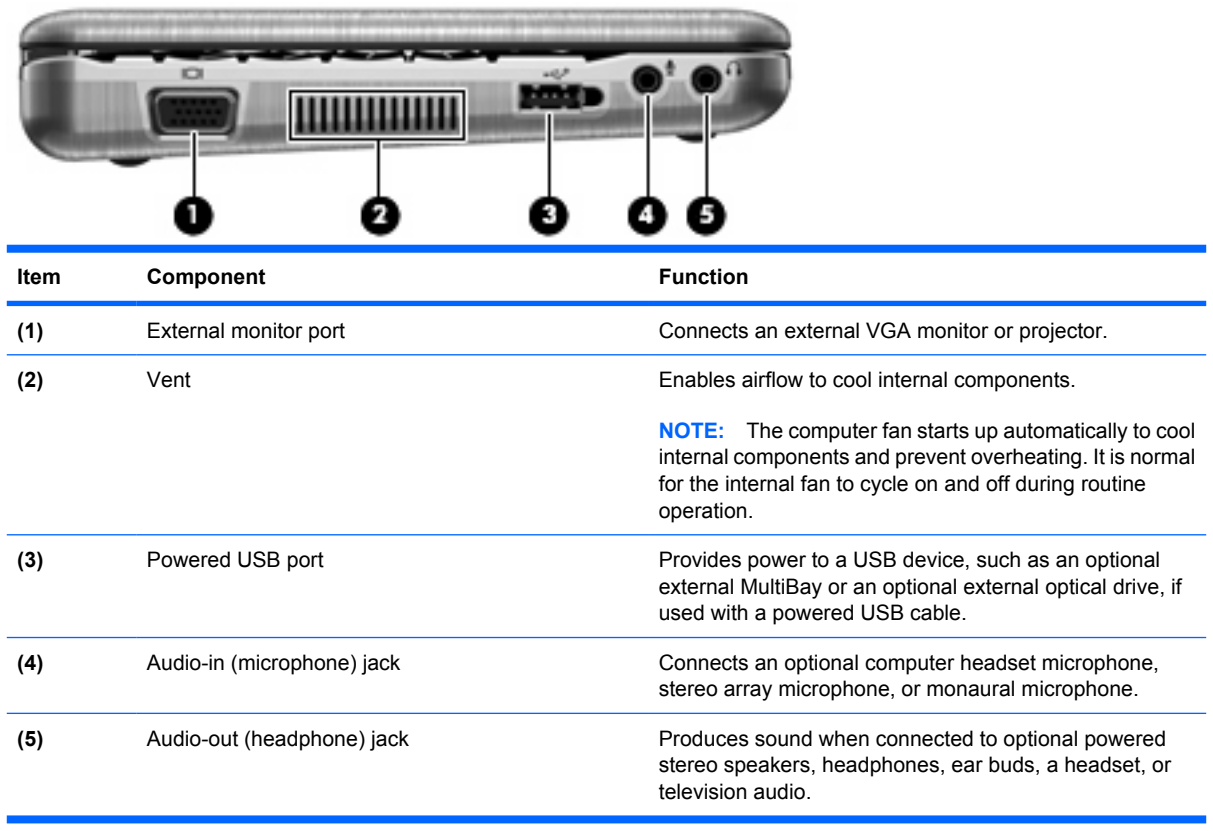

## <span id="page-18-0"></span>**Bottom components**

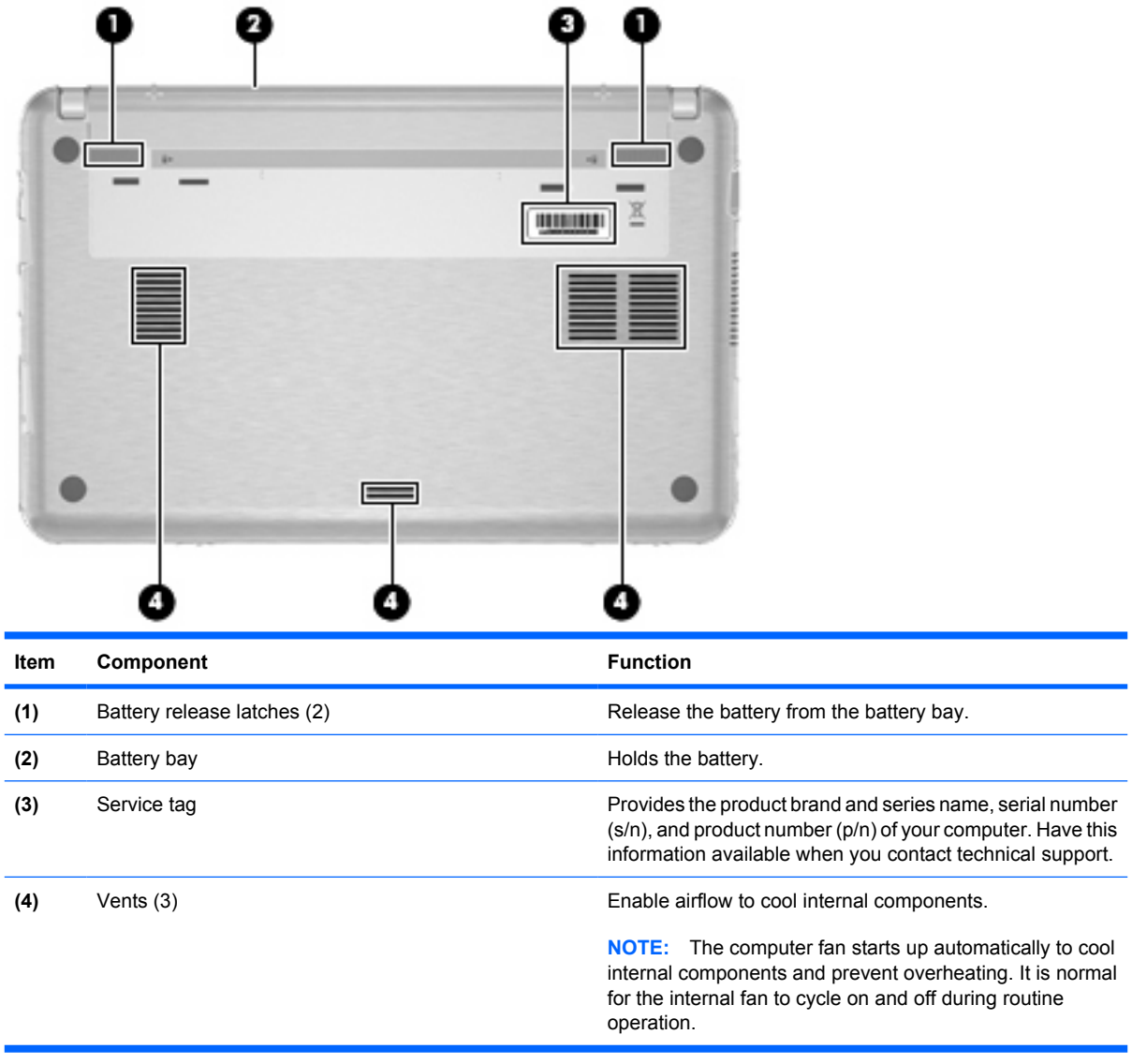

### <span id="page-19-0"></span>**Wireless antennas (select models only)**

On select computer models, at least 2 antennas send and receive signals from one or more wireless devices. These antennas are not visible from the outside of the computer.

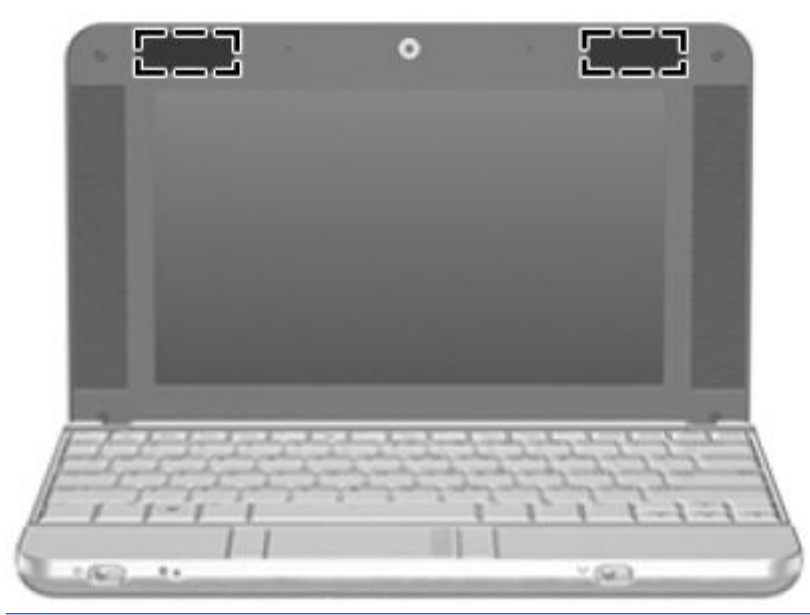

**NOTE:** For optimal transmission, keep the areas immediately around the antennas free from obstructions.

To see wireless regulatory notices, refer to the section of the *Regulatory, Safety and Environmental Notices* that applies to your country or region. These notices are located in Help and Support.

## <span id="page-20-0"></span>**Model 2140**

## **Top components**

## **Display**

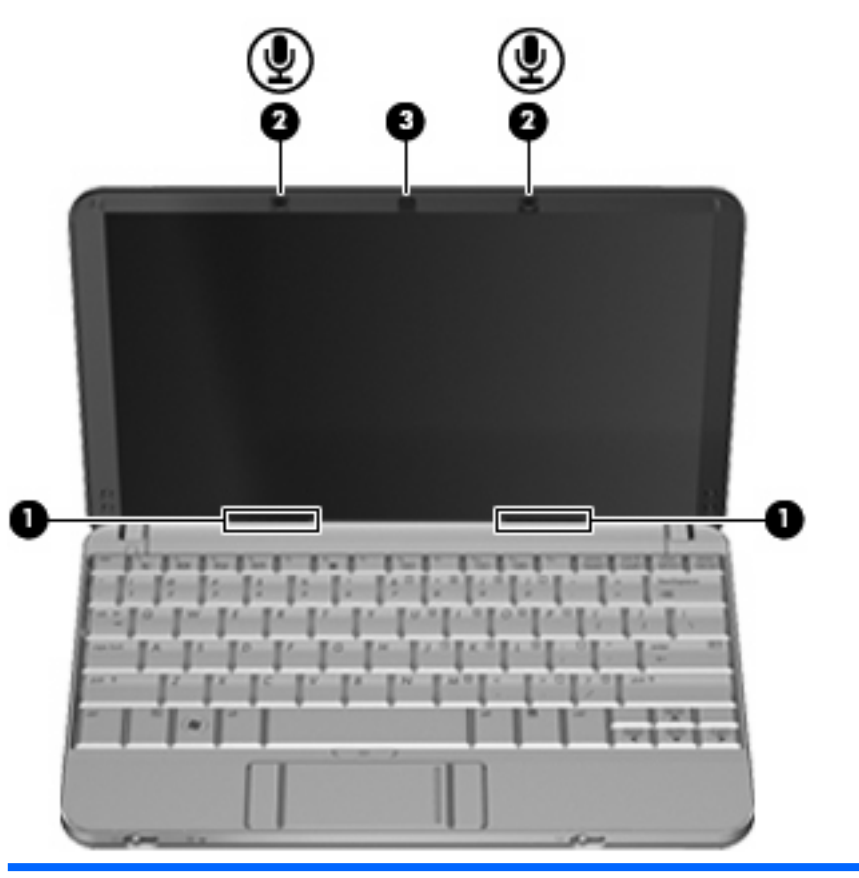

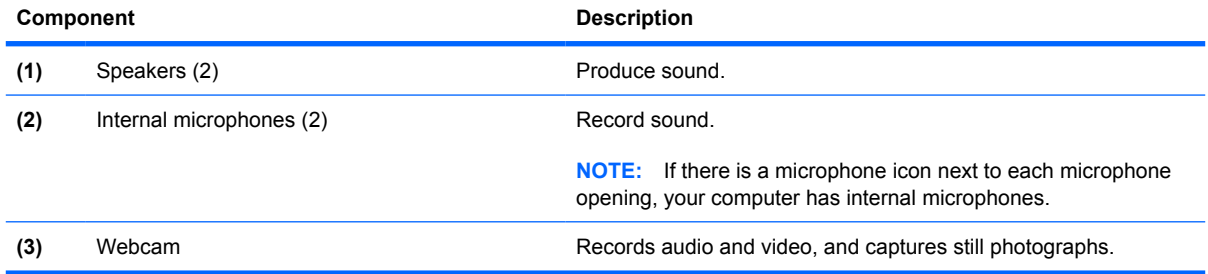

## <span id="page-21-0"></span>**Keys**

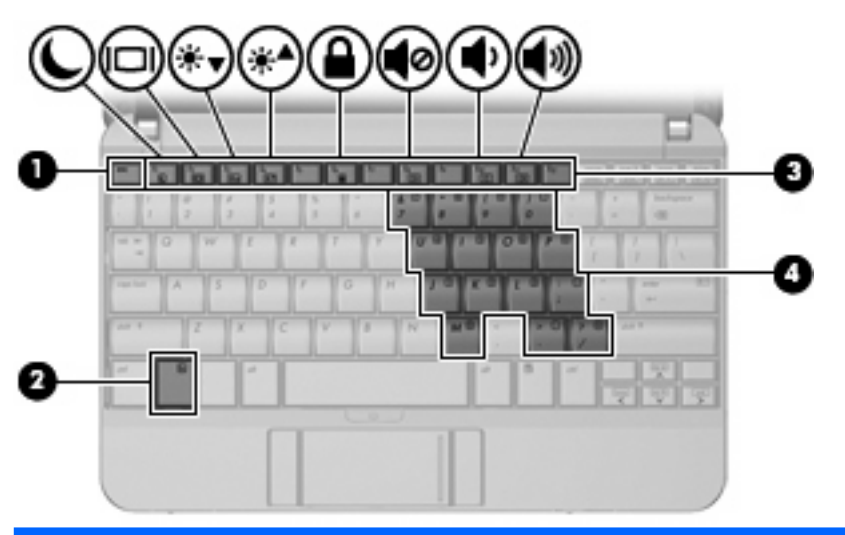

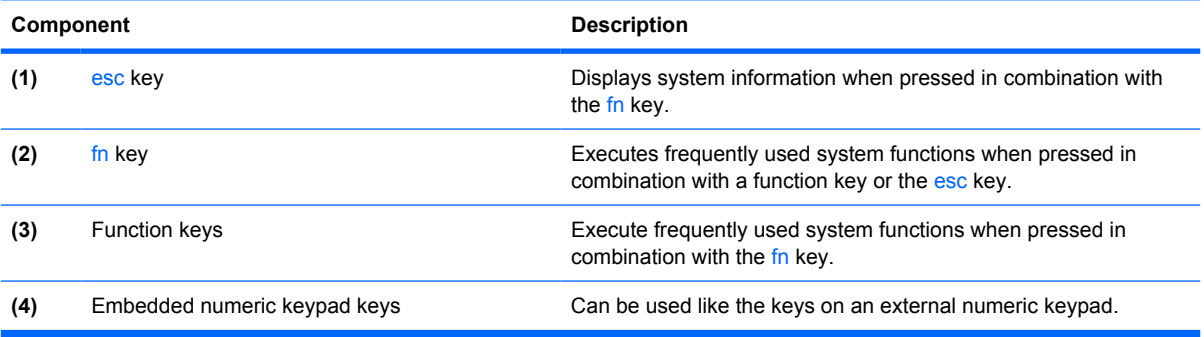

#### <span id="page-22-0"></span>**TouchPad**

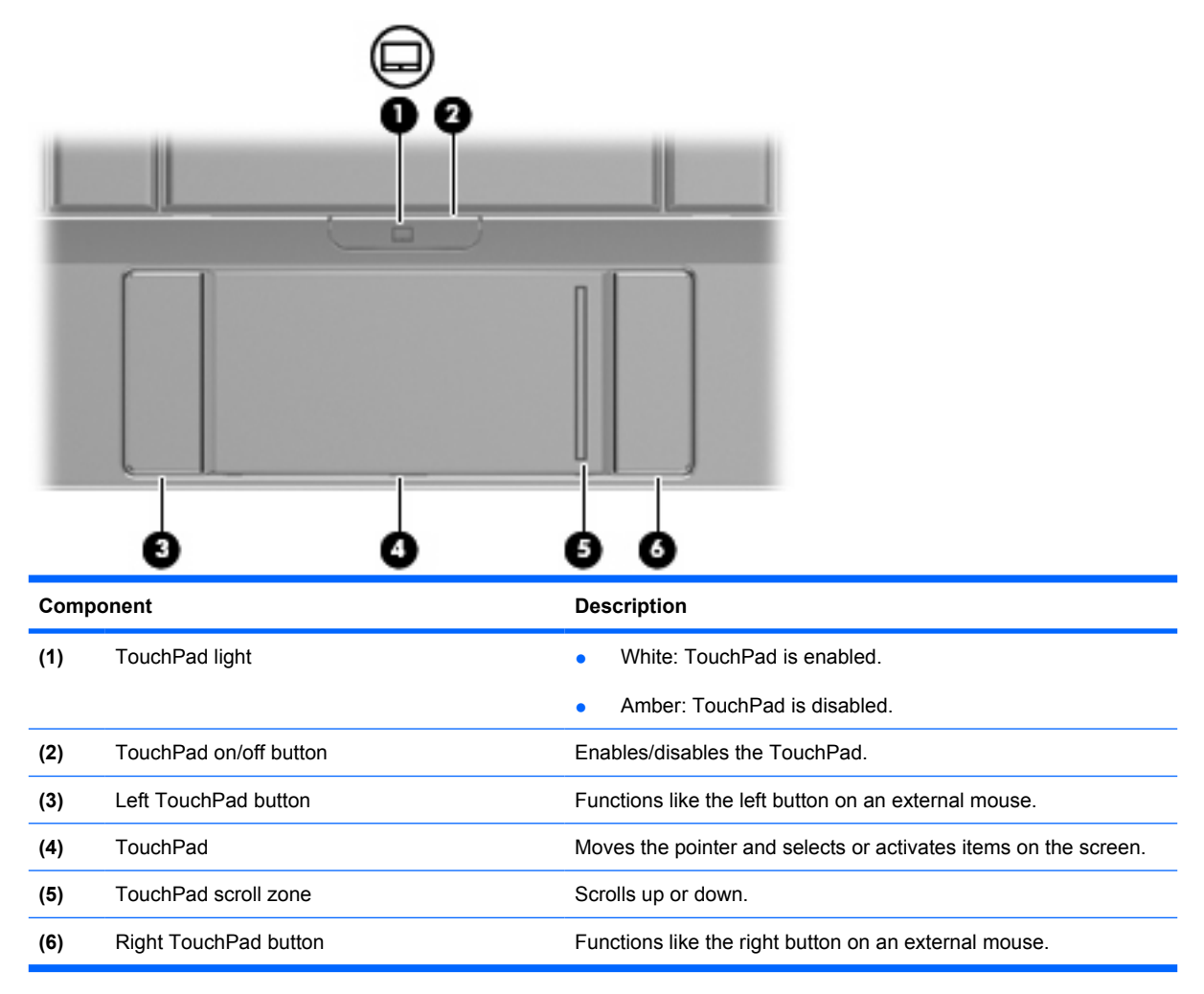

## <span id="page-23-0"></span>**Front components**

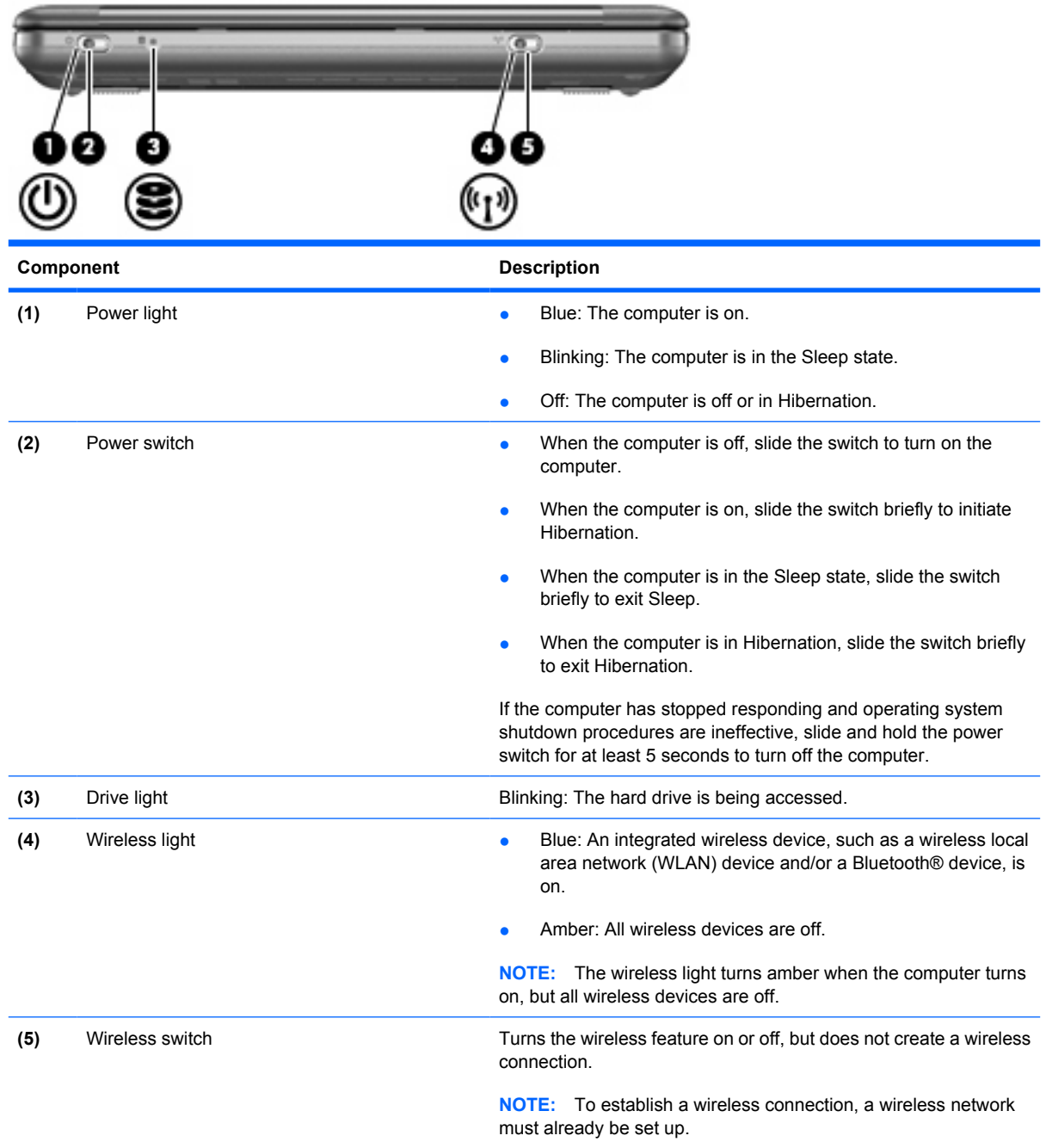

## <span id="page-24-0"></span>**Right-side components**

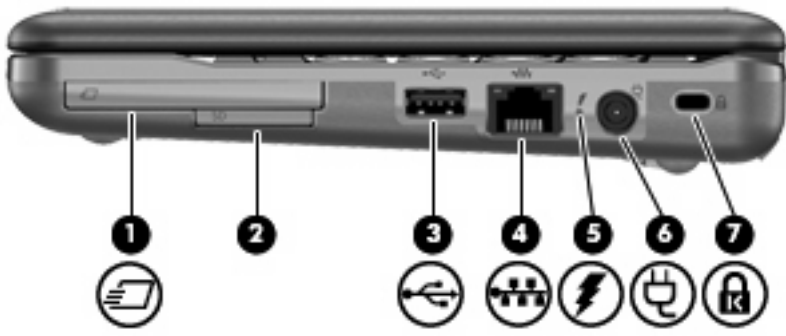

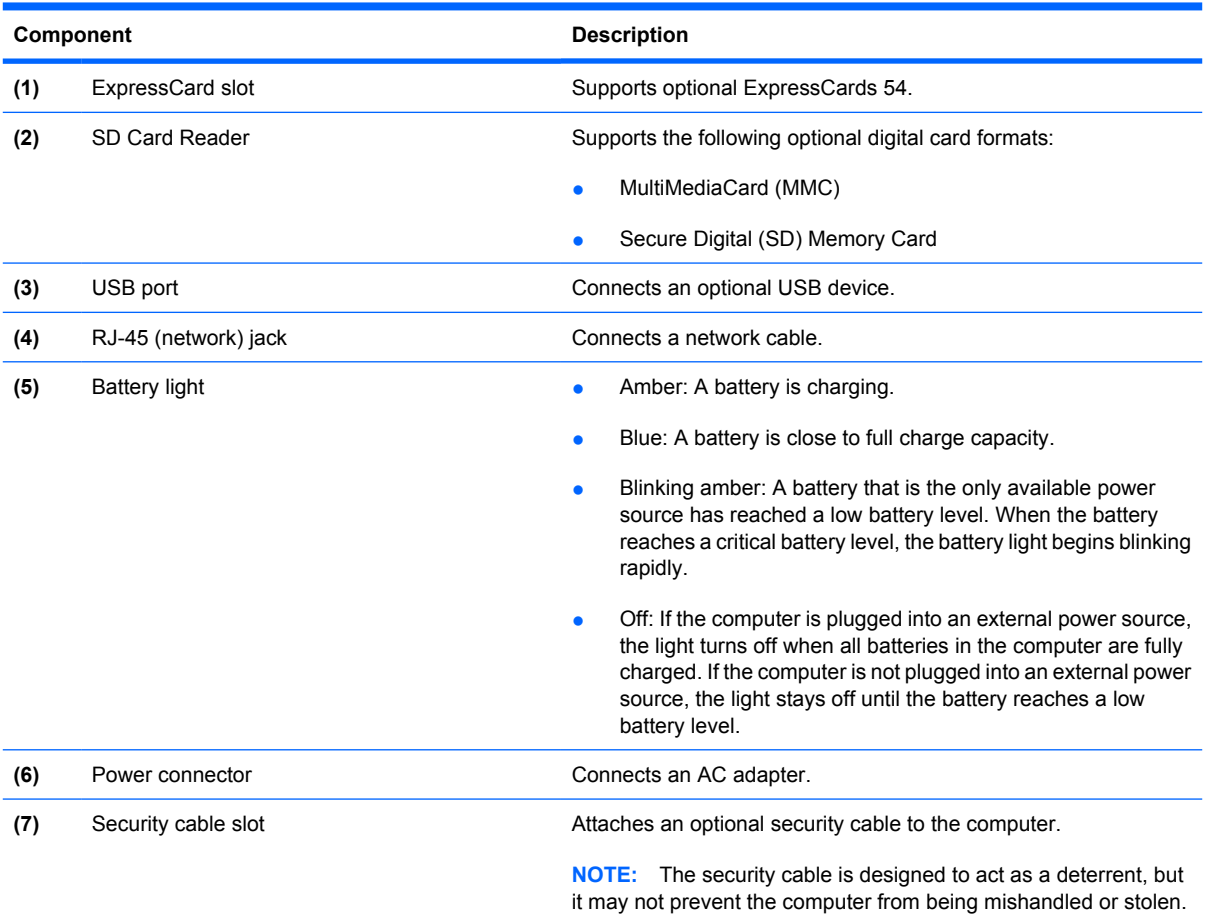

## <span id="page-25-0"></span>**Left-side components**

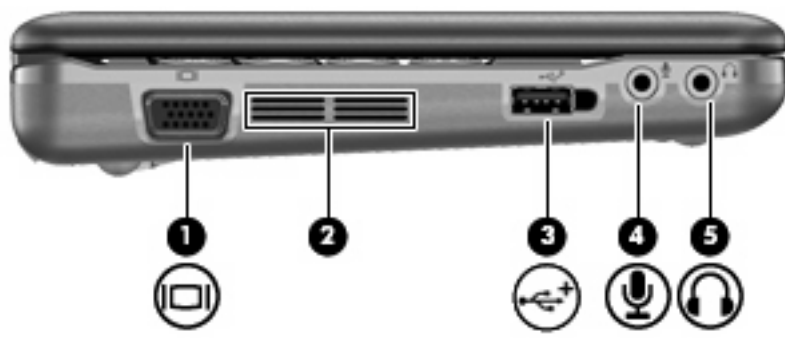

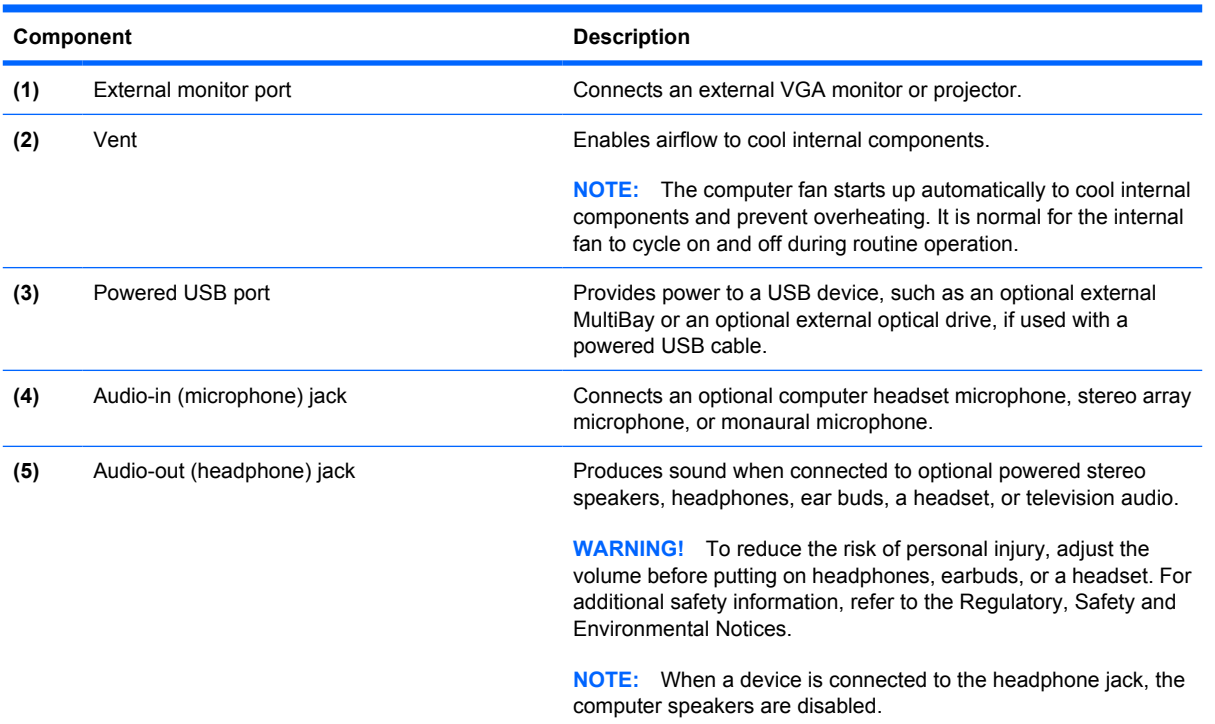

## <span id="page-26-0"></span>**Bottom components**

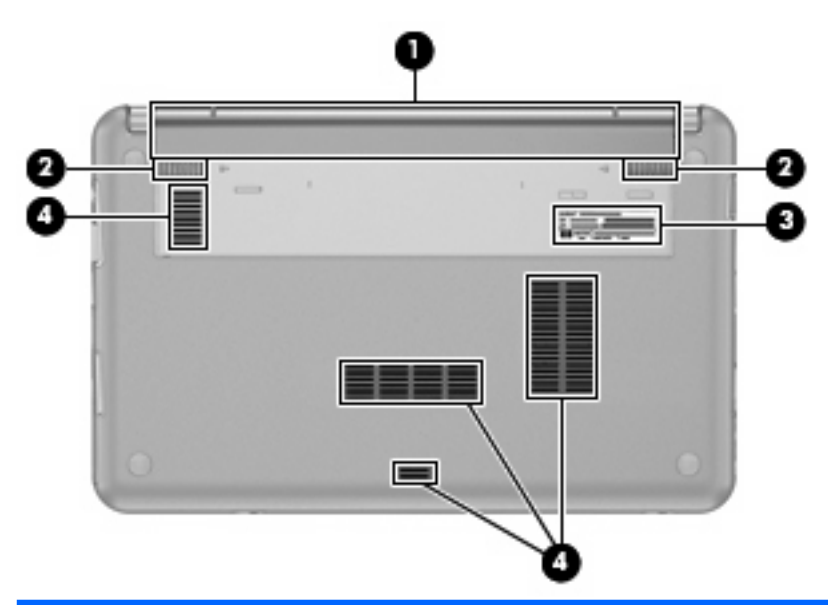

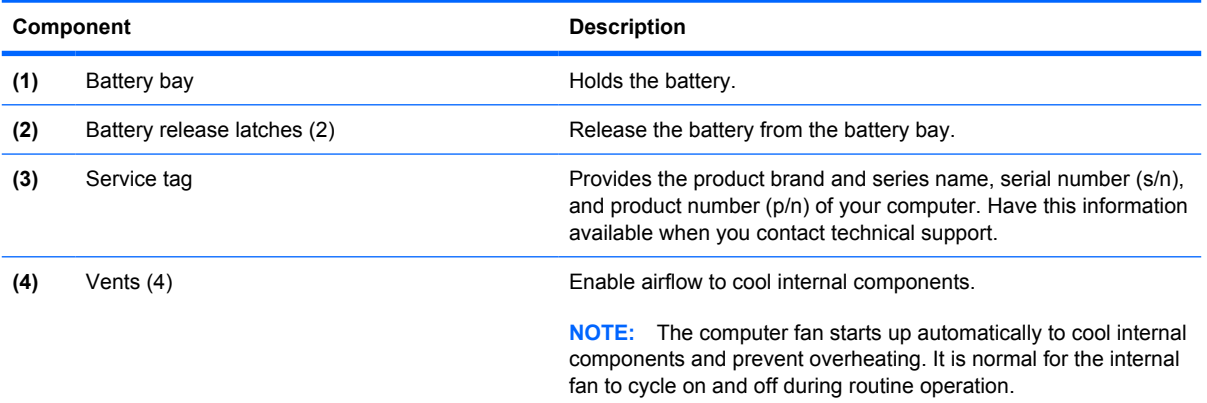

#### <span id="page-27-0"></span>**Wireless antennas**

On select computer models, at least 2 antennas send and receive signals from one or more wireless devices. These antennas are not visible from the outside of the computer.

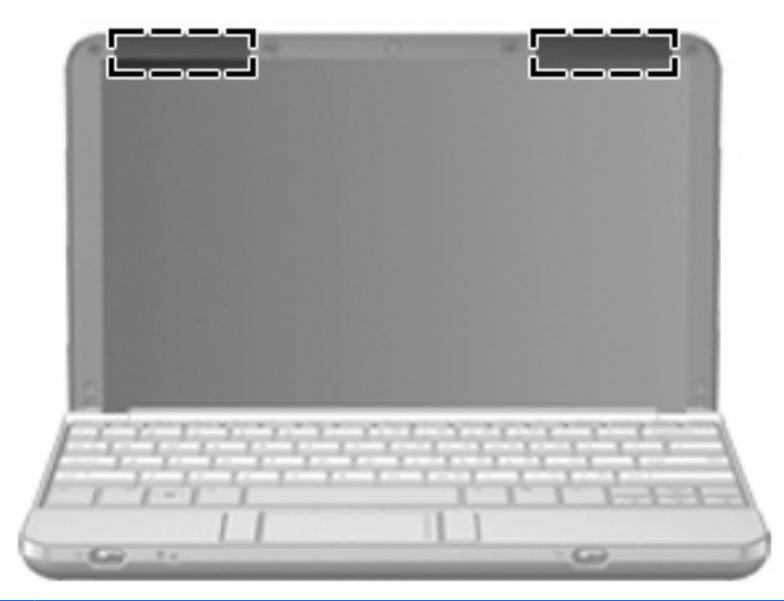

**NOTE:** For optimal transmission, keep the areas immediately around the antennas free from obstructions.

To see wireless regulatory notices, refer to the section of the *Regulatory, Safety and Environmental Notices* that applies to your country or region. These notices are located in Help and Support.

# <span id="page-28-0"></span>**3 Illustrated parts catalog**

## **Serial number location**

When ordering parts or requesting information, provide the computer serial number and model number located on the bottom of the computer.

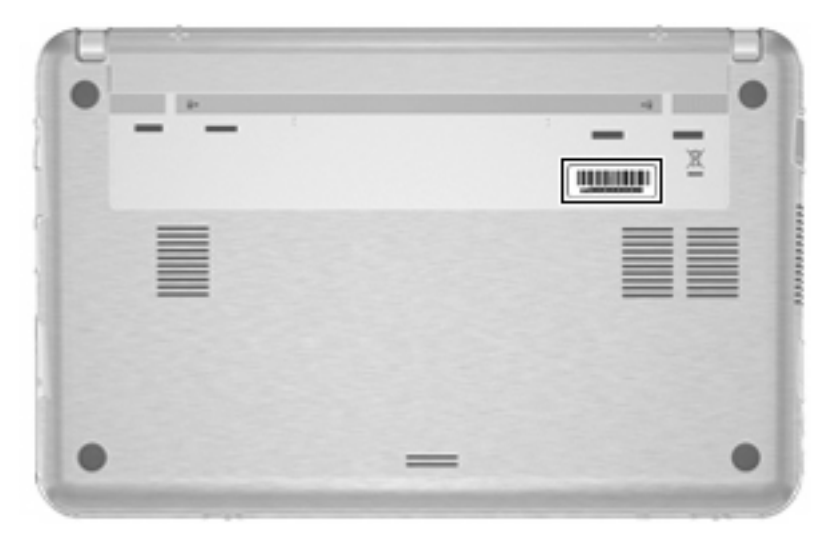

## <span id="page-29-0"></span>**Computer major components**

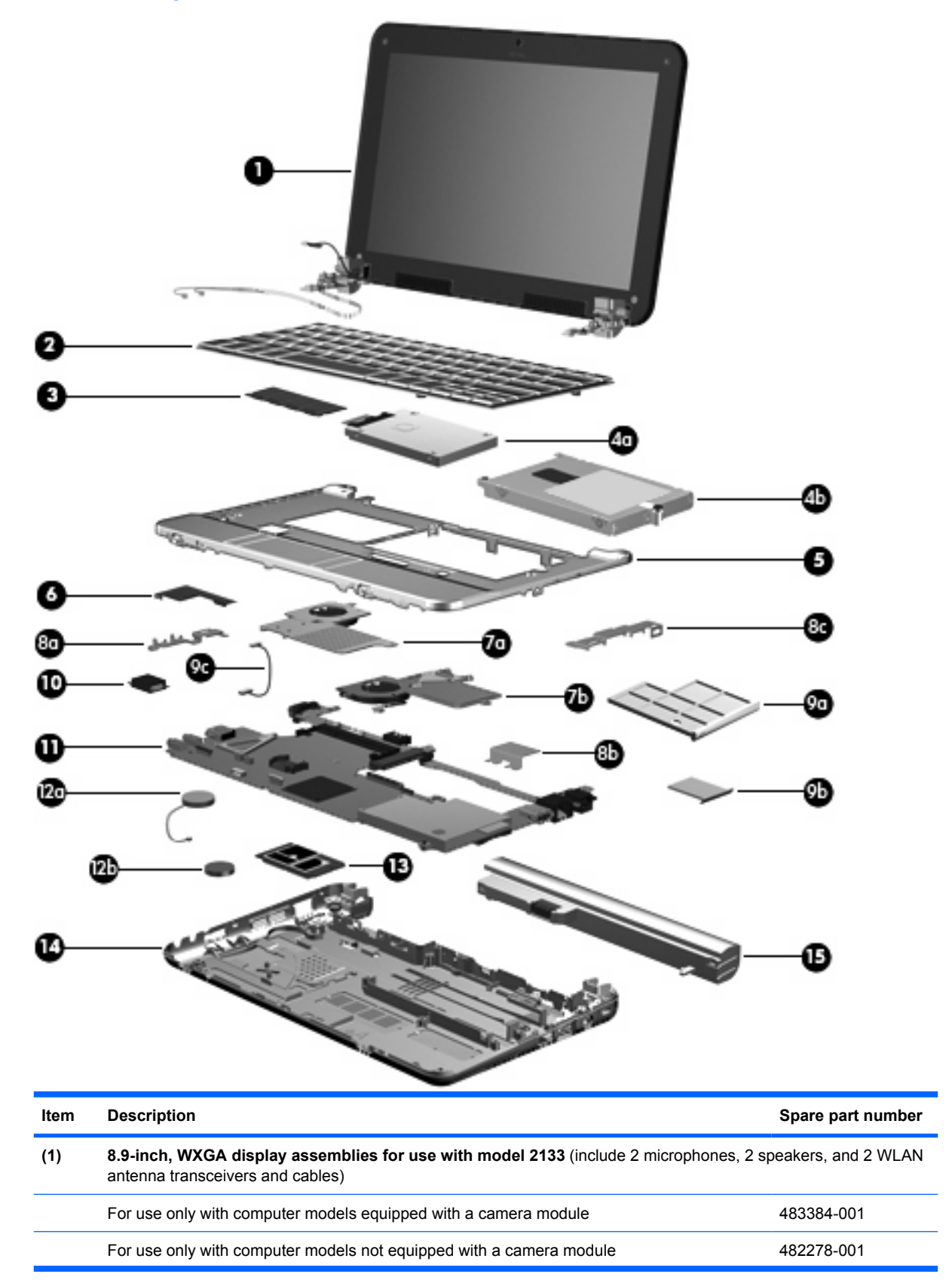

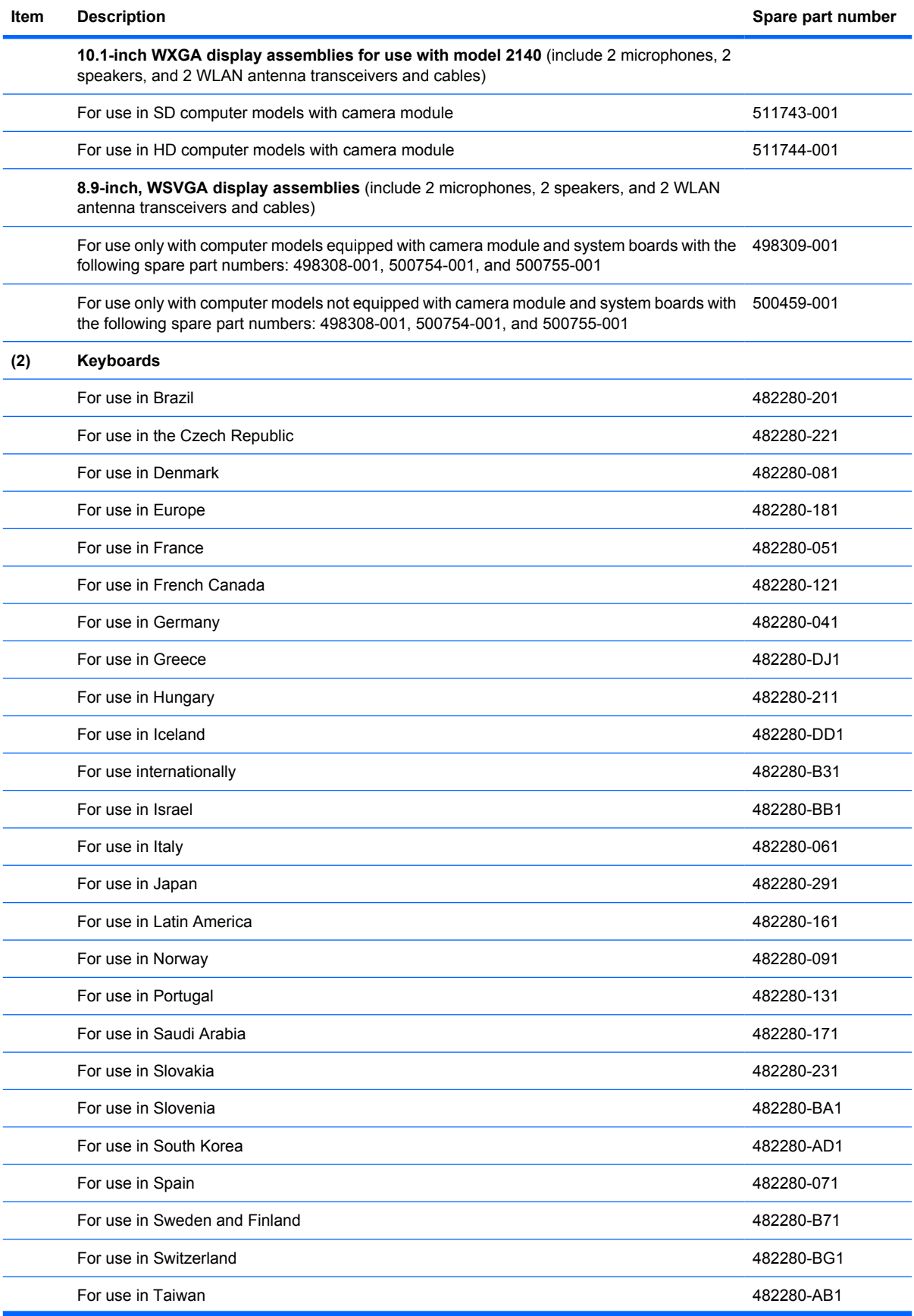

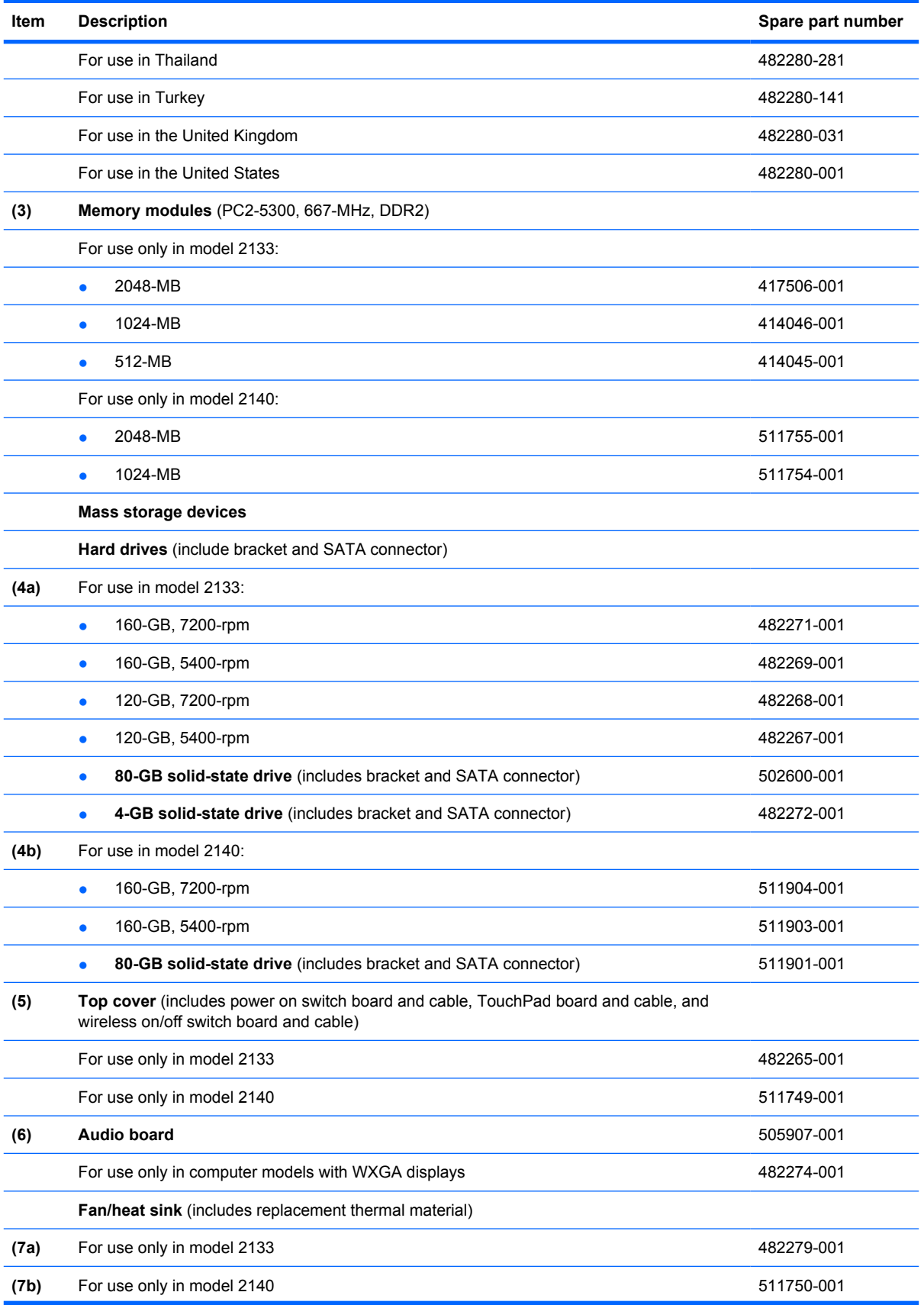

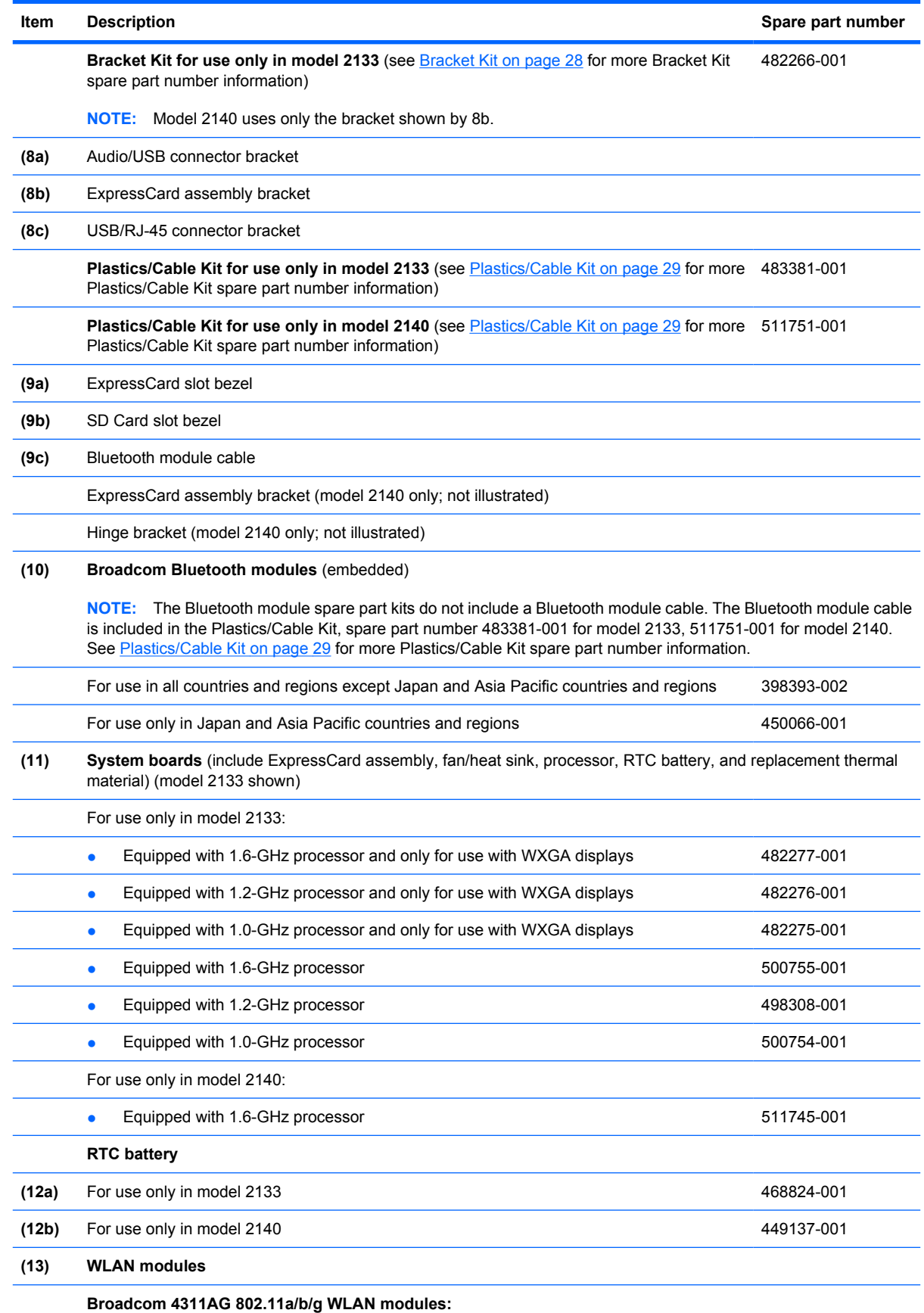

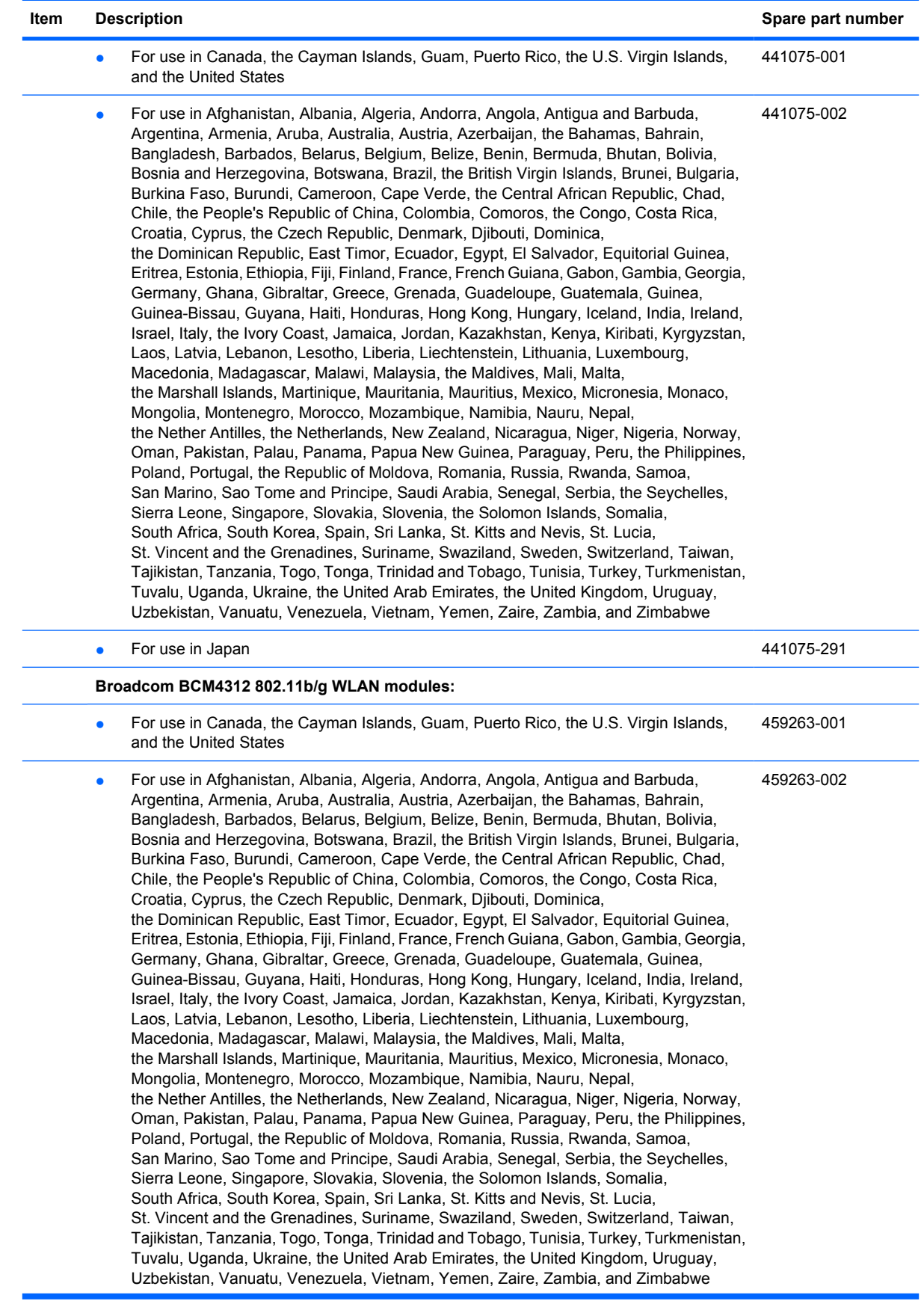

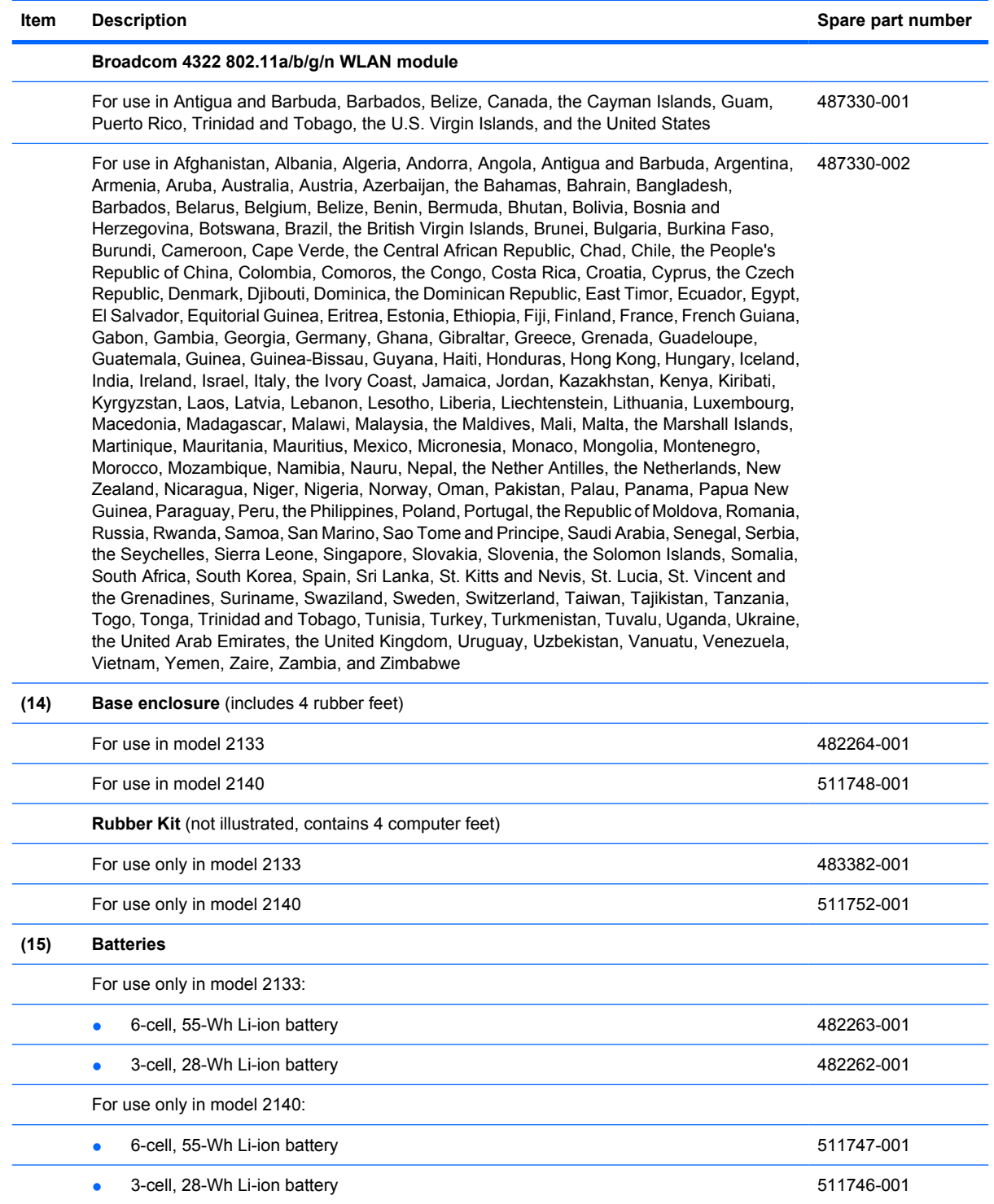

## <span id="page-35-0"></span>**Bracket Kit**

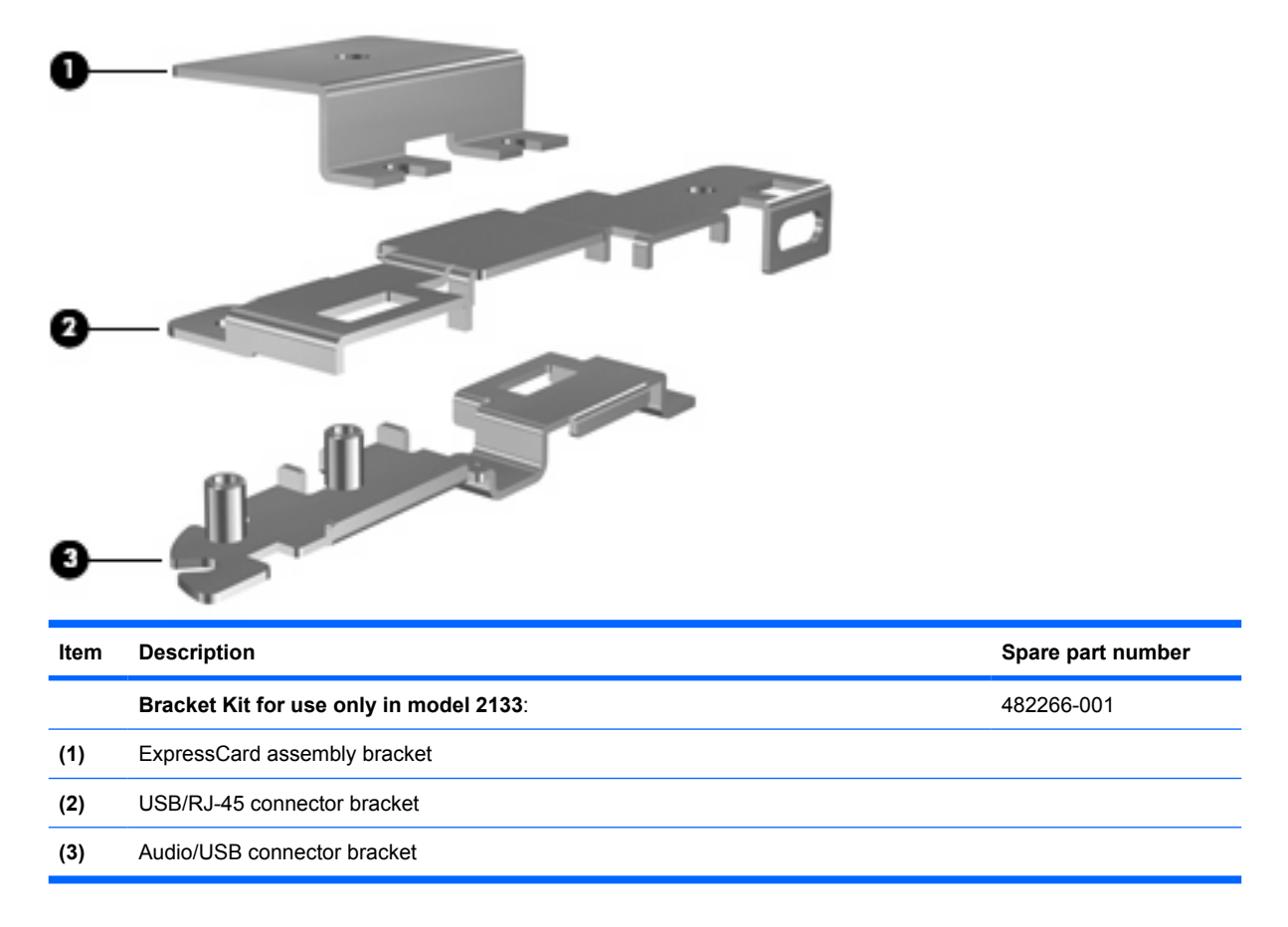
## <span id="page-36-0"></span>**Plastics/Cable Kit**

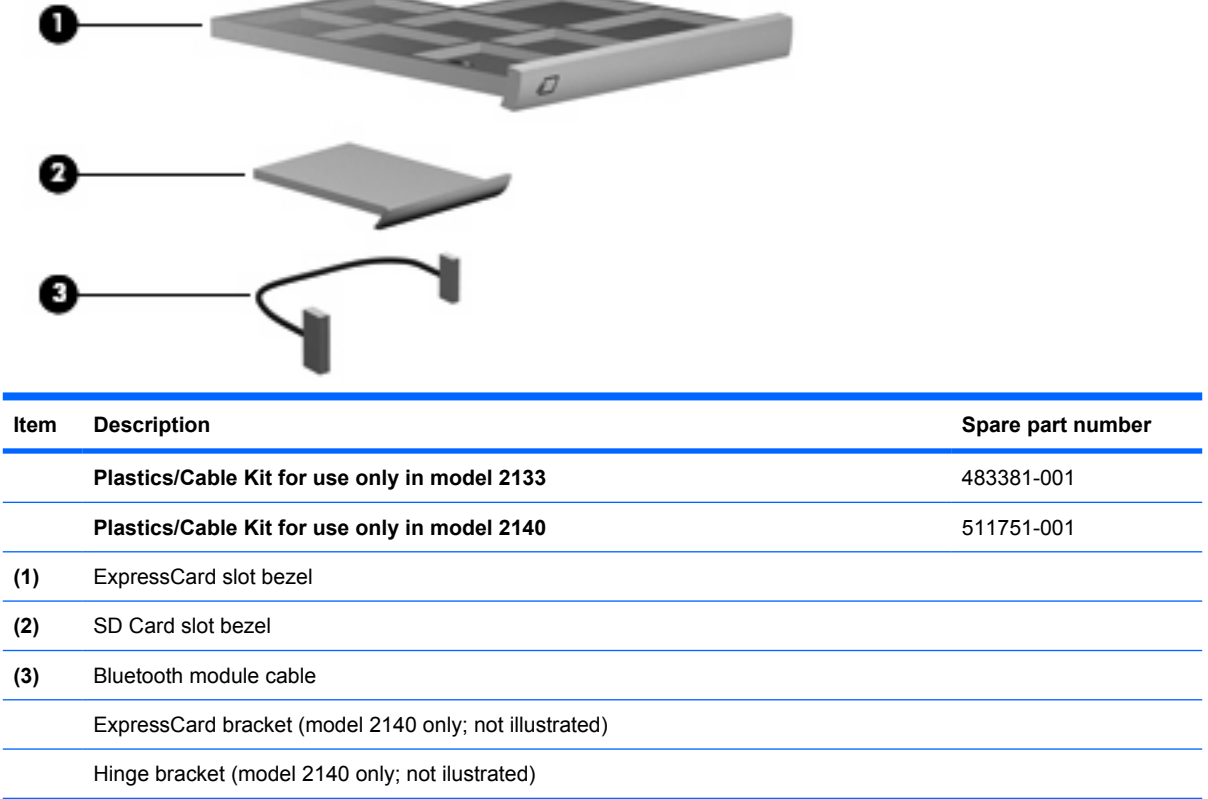

## **Miscellaneous parts**

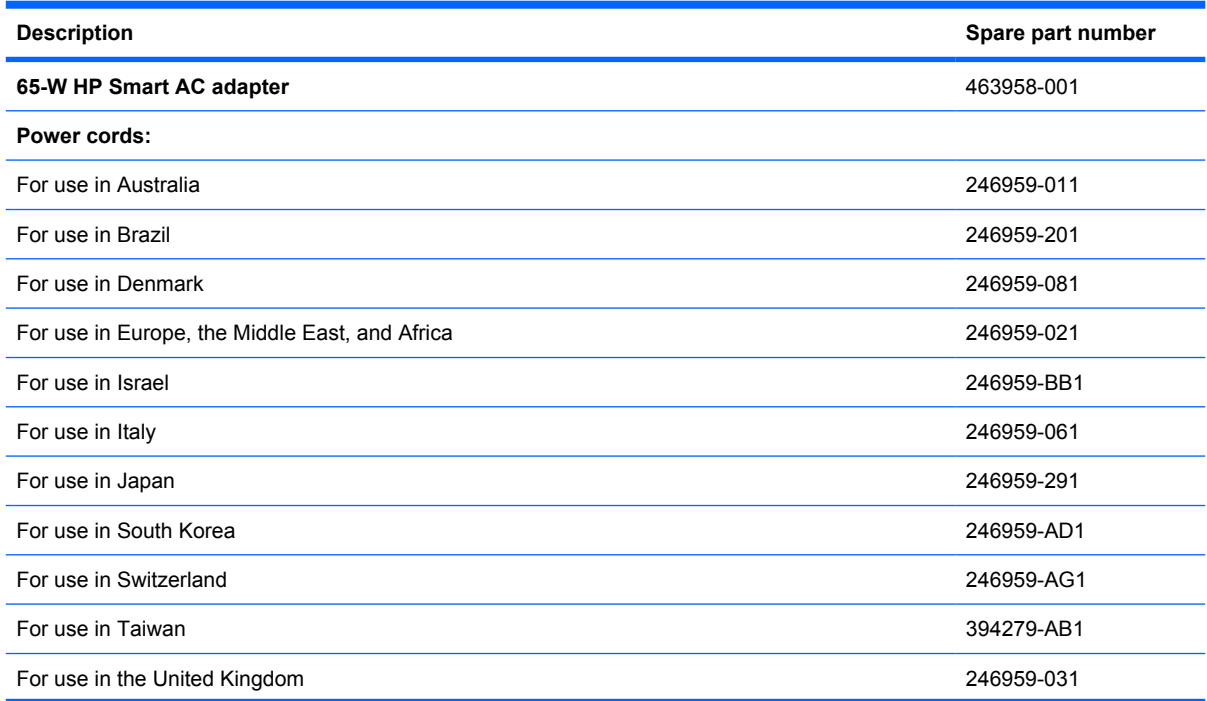

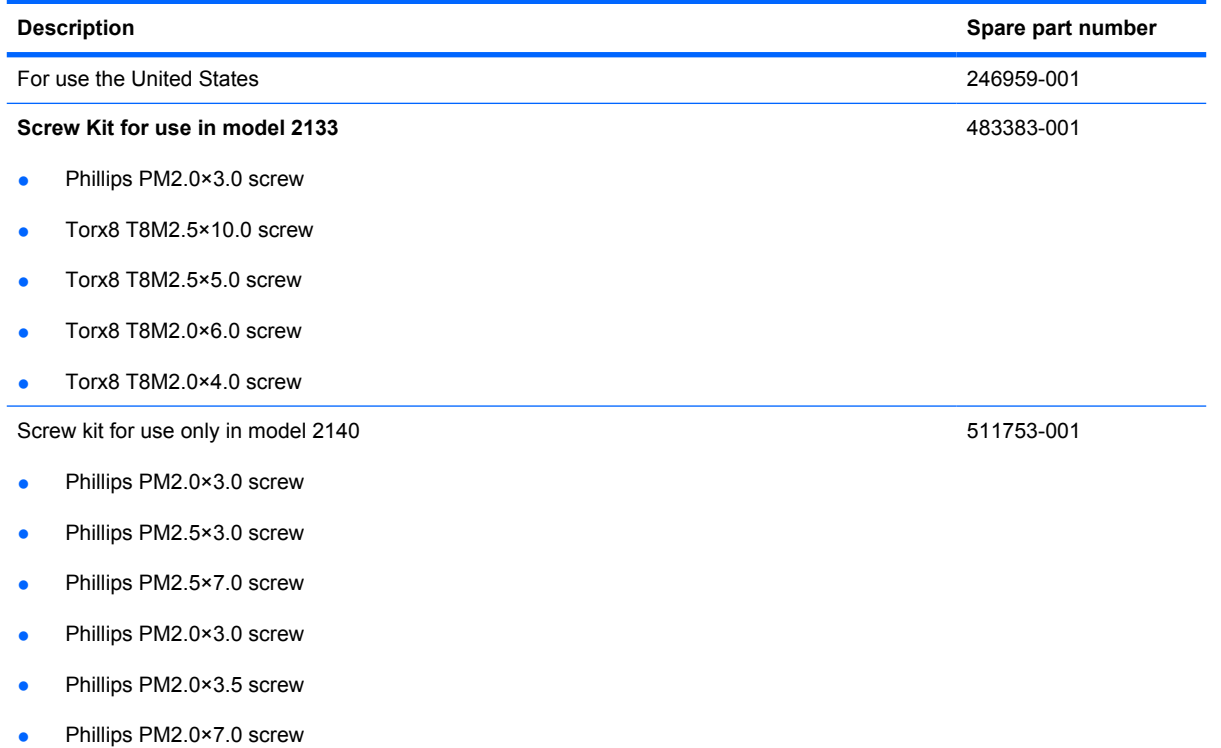

## **Sequential part number listing**

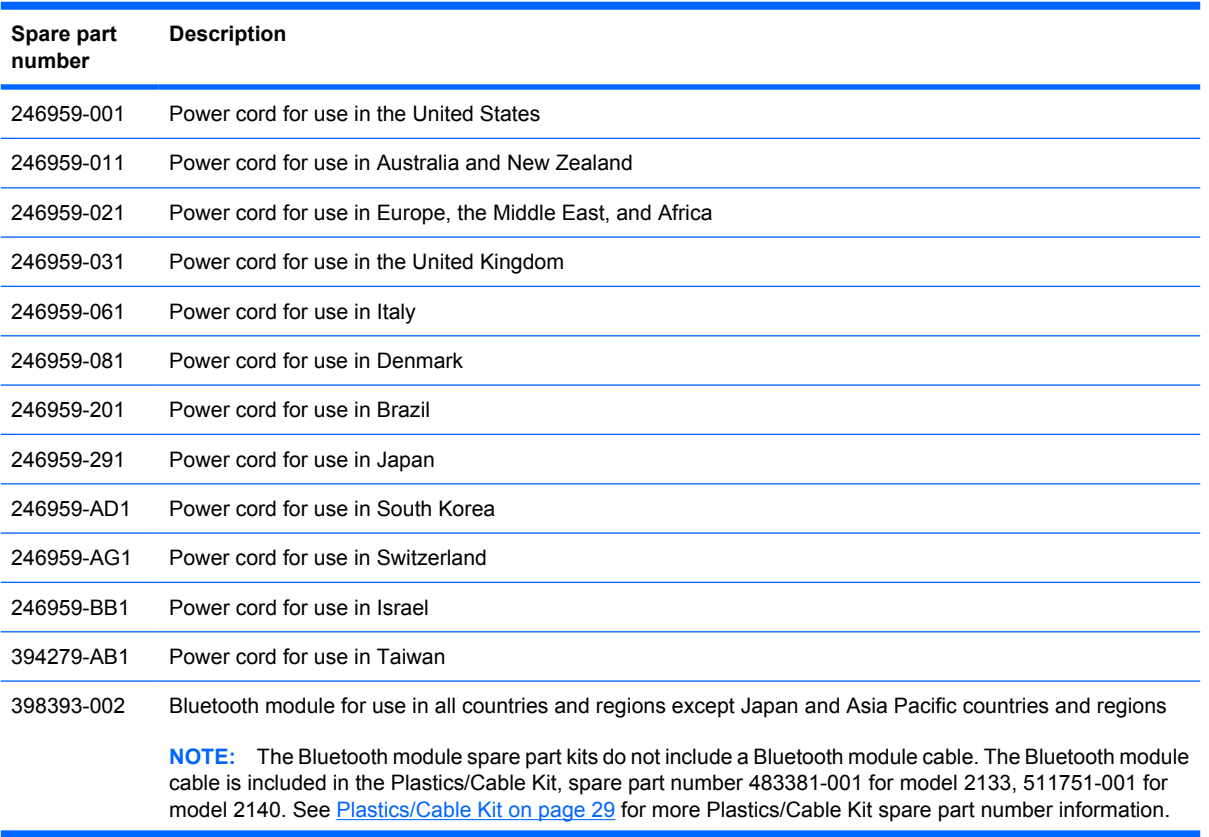

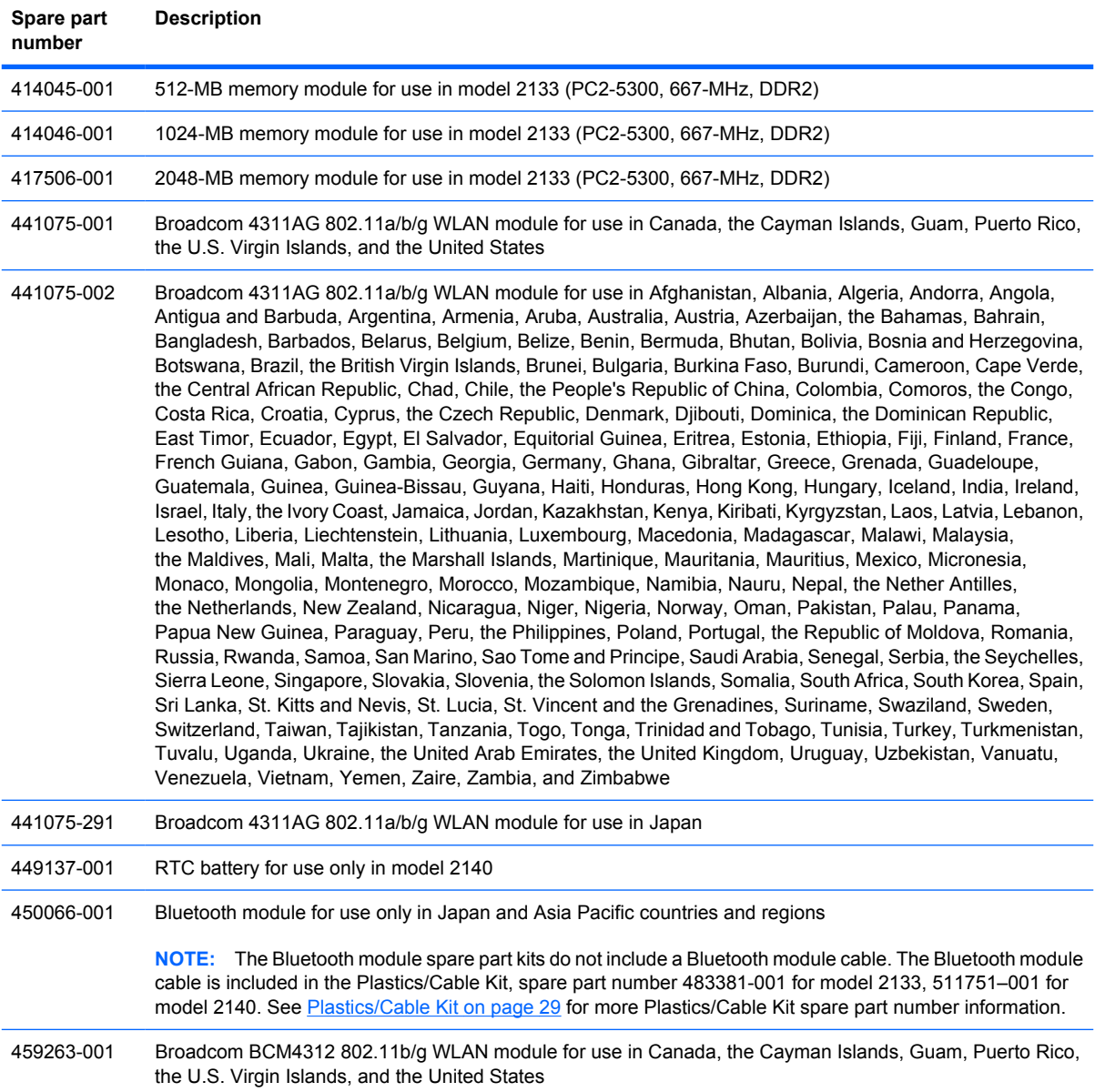

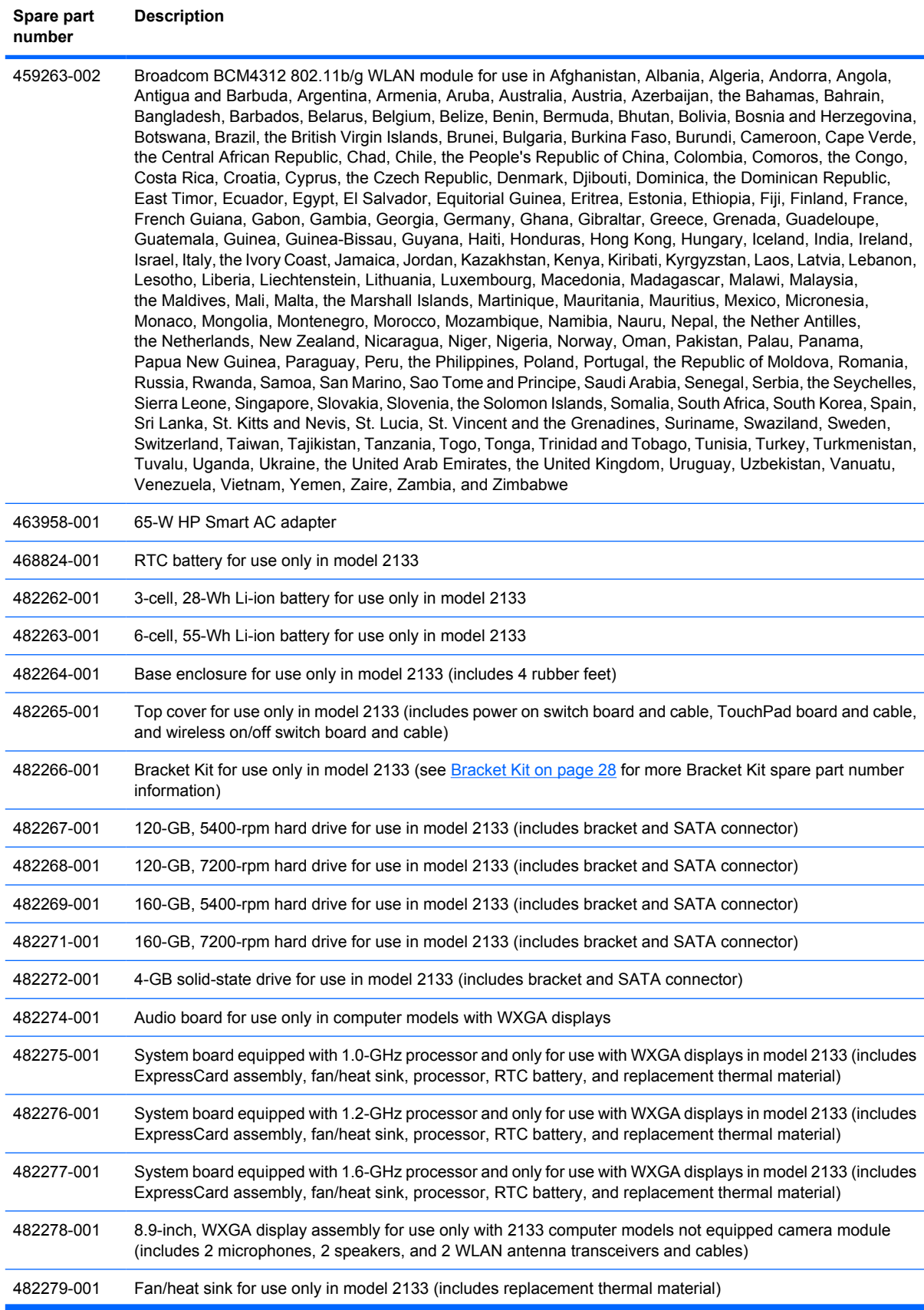

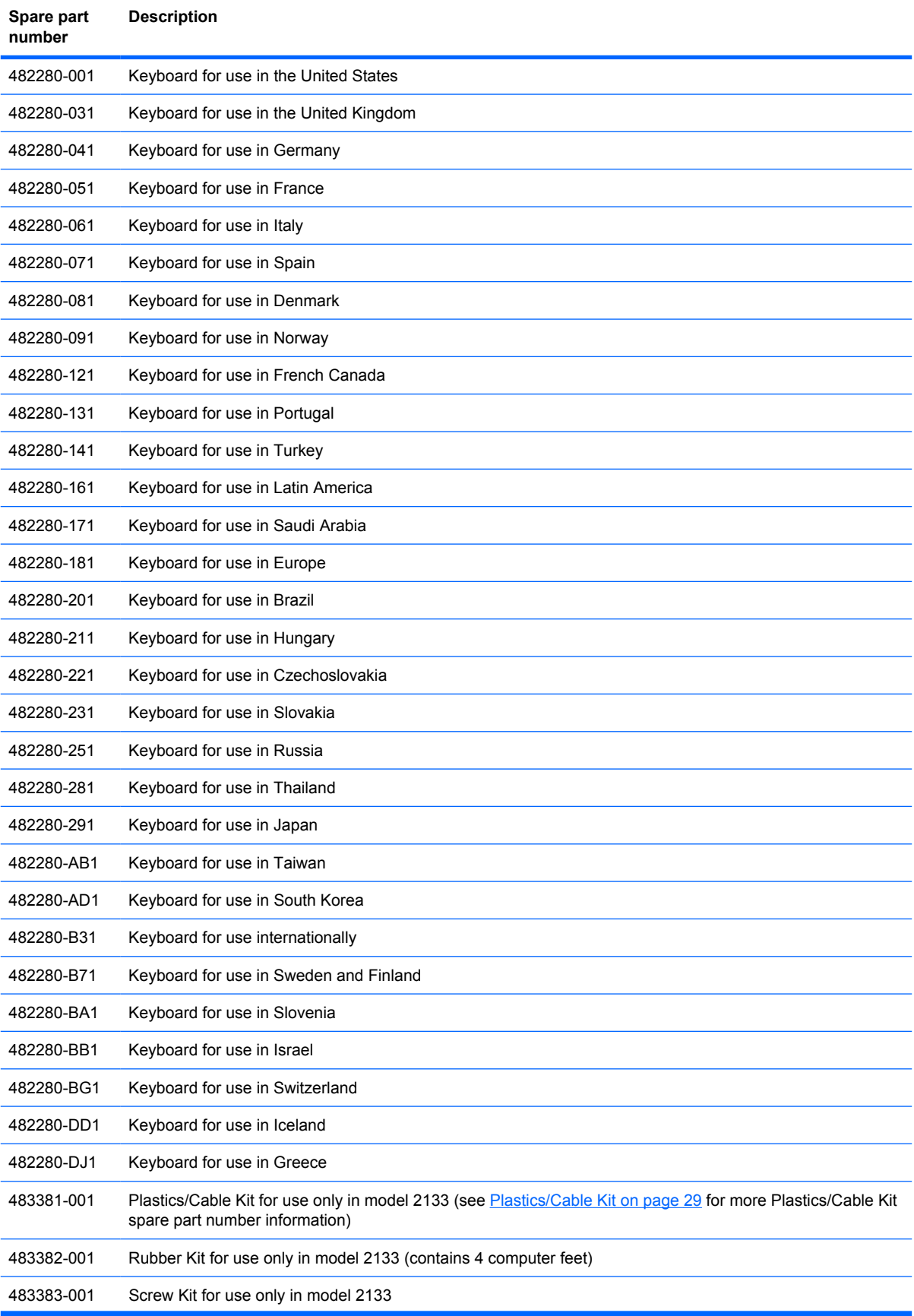

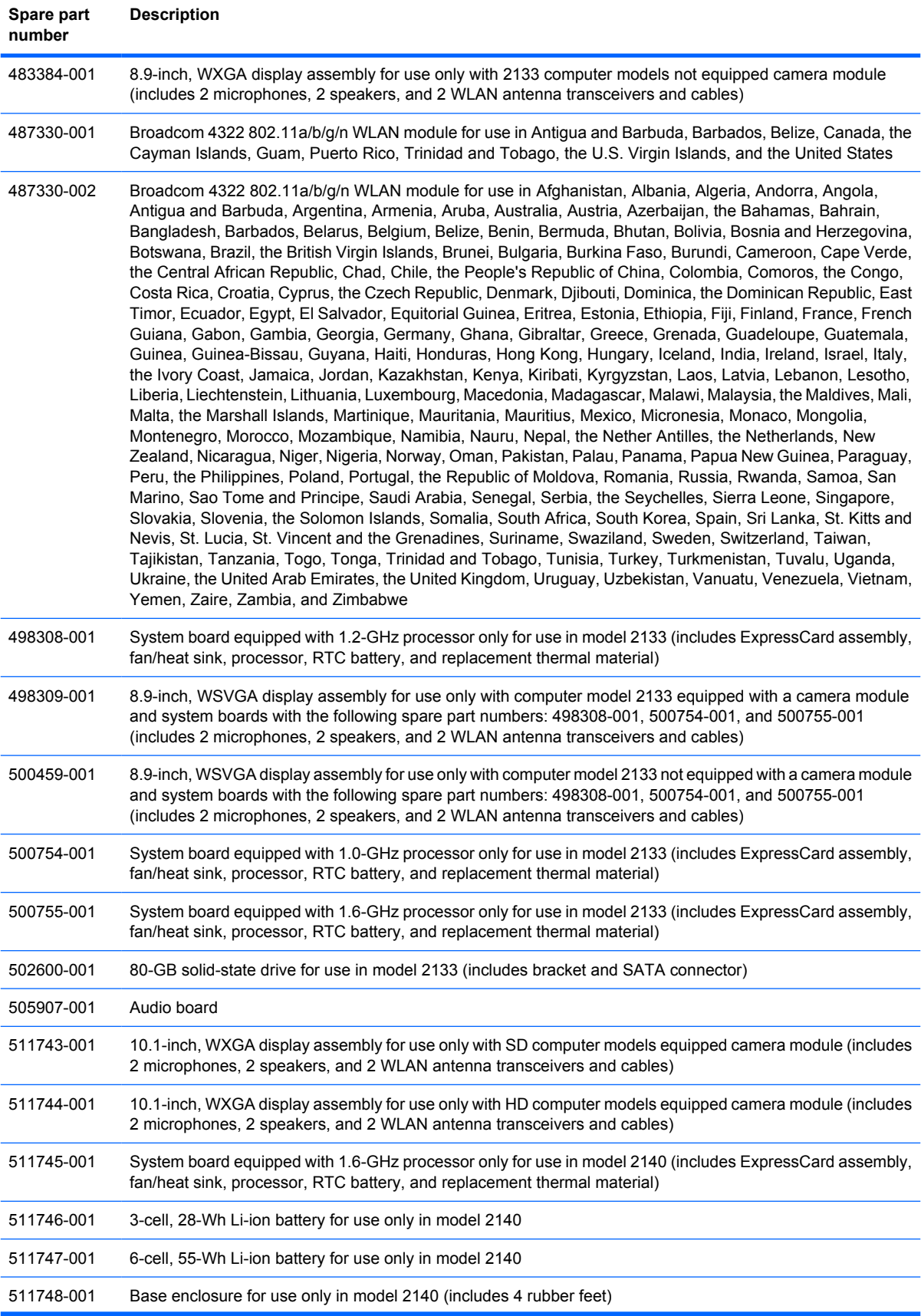

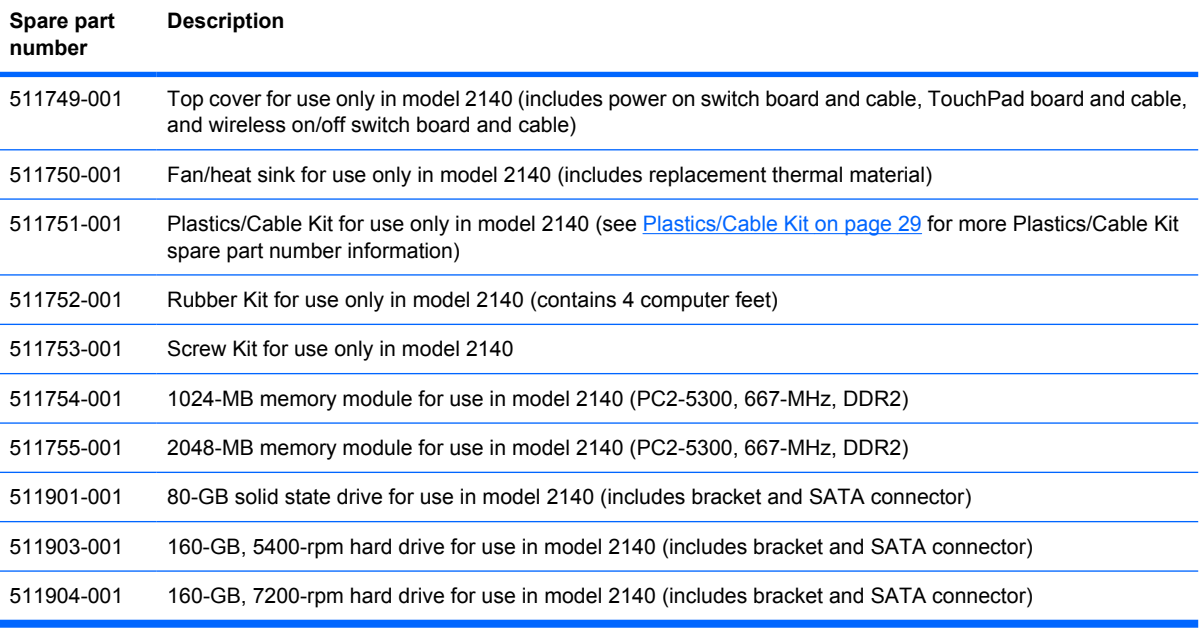

# **4 Removal and replacement procedures**

## **Preliminary replacement requirements**

#### **Tools required**

You will need the following tools to complete the removal and replacement procedures:

- **Flat-bladed screwdriver**
- Magnetic screwdriver
- Phillips P0 and P1 screwdrivers
- Torx8 T8 screwdriver

#### **Service considerations**

The following sections include some of the considerations that you must keep in mind during disassembly and assembly procedures.

**NOTE:** As you remove each subassembly from the computer, place the subassembly (and all accompanying screws) away from the work area to prevent damage.

#### **Plastic parts**

 $\triangle$  **CAUTION:** Using excessive force during disassembly and reassembly can damage plastic parts. Use care when handling the plastic parts. Apply pressure only at the points designated in the maintenance instructions.

#### **Cables and connectors**

 $\triangle$  **CAUTION:** When servicing the computer, be sure that cables are placed in their proper locations during the reassembly process. Improper cable placement can damage the computer.

Cables must be handled with extreme care to avoid damage. Apply only the tension required to unseat or seat the cables during removal and insertion. Handle cables by the connector whenever possible. In all cases, avoid bending, twisting, or tearing cables. Be sure that cables are routed in such a way that they cannot be caught or snagged by parts being removed or replaced. Handle flex cables with extreme care; these cables tear easily.

#### **Drive handling**

 $\triangle$  **CAUTION:** Drives are fragile components that must be handled with care. To prevent damage to the computer, damage to a drive, or loss of information, observe these precautions:

Before removing or inserting a hard drive, shut down the computer. If you are unsure whether the computer is off or in Hibernation, turn the computer on, and then shut it down through the operating system.

Before handling a drive, be sure that you are discharged of static electricity. While handling a drive, avoid touching the connector.

Before removing a diskette drive or optical drive, be sure that a diskette or disc is not in the drive and be sure that the optical drive tray is closed.

Handle drives on surfaces covered with at least one inch of shock-proof foam.

Avoid dropping drives from any height onto any surface.

After removing a hard drive, an optical drive, or a diskette drive, place it in a static-proof bag.

Avoid exposing a hard drive to products that have magnetic fields, such as monitors or speakers.

Avoid exposing a drive to temperature extremes or liquids.

If a drive must be mailed, place the drive in a bubble pack mailer or other suitable form of protective packaging and label the package "FRAGILE."

### **Grounding guidelines**

#### **Electrostatic discharge damage**

Electronic components are sensitive to electrostatic discharge (ESD). Circuitry design and structure determine the degree of sensitivity. Networks built into many integrated circuits provide some protection, but in many cases, ESD contains enough power to alter device parameters or melt silicon junctions.

A discharge of static electricity from a finger or other conductor can destroy static-sensitive devices or microcircuitry. Even if the spark is neither felt nor heard, damage may have occurred.

An electronic device exposed to ESD may not be affected at all and can work perfectly throughout a normal cycle. Or the device may function normally for a while, then degrade in the internal layers, reducing its life expectancy.

 $\triangle$  **CAUTION:** To prevent damage to the computer when you are removing or installing internal components, observe these precautions:

Keep components in their electrostatic-safe containers until you are ready to install them.

Use nonmagnetic tools.

Before touching an electronic component, discharge static electricity by using the guidelines described in this section.

Avoid touching pins, leads, and circuitry. Handle electronic components as little as possible.

If you remove a component, place it in an electrostatic-safe container.

The following table shows how humidity affects the electrostatic voltage levels generated by different activities.

#### $\triangle$  **CAUTION:** A product can be degraded by as little as 700 V.

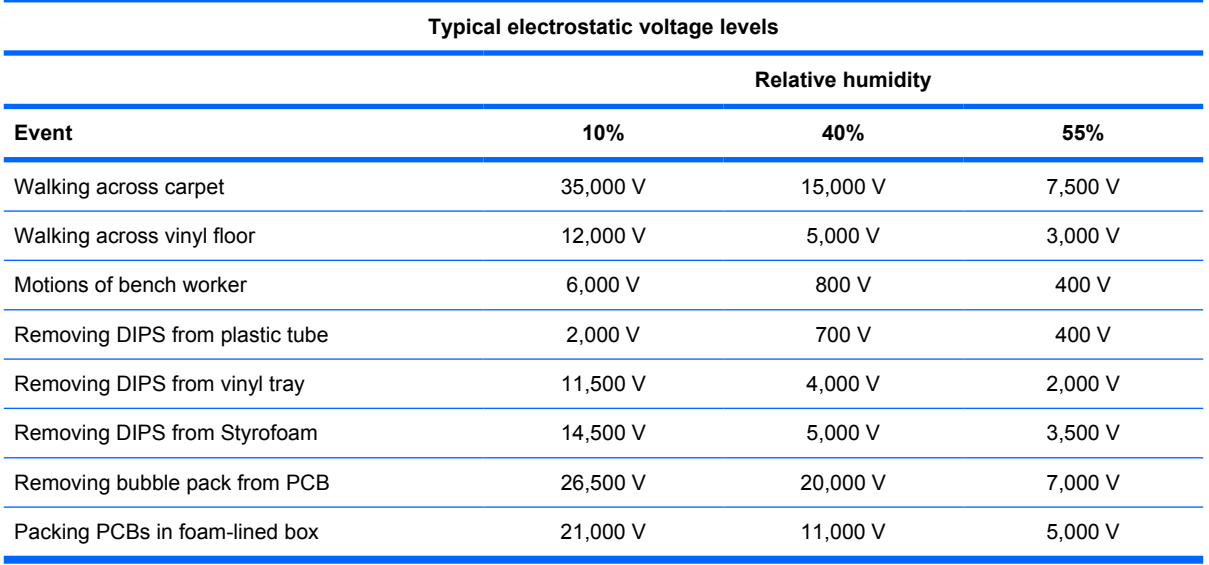

#### **Packaging and transporting guidelines**

Follow these grounding guidelines when packaging and transporting equipment:

- To avoid hand contact, transport products in static-safe tubes, bags, or boxes.
- Protect ESD-sensitive parts and assemblies with conductive or approved containers or packaging.
- Keep ESD-sensitive parts in their containers until the parts arrive at static-free workstations.
- Place items on a grounded surface before removing items from their containers.
- Always be properly grounded when touching a component or assembly.
- Store reusable ESD-sensitive parts from assemblies in protective packaging or nonconductive foam.
- Use transporters and conveyors made of antistatic belts and roller bushings. Be sure that mechanized equipment used for moving materials is wired to ground and that proper materials are selected to avoid static charging. When grounding is not possible, use an ionizer to dissipate electric charges.

#### **Workstation guidelines**

Follow these grounding workstation guidelines:

- Cover the workstation with approved static-shielding material.
- Use a wrist strap connected to a properly grounded work surface and use properly grounded tools and equipment.
- Use conductive field service tools, such as cutters, screwdrivers, and vacuums.
- When fixtures must directly contact dissipative surfaces, use fixtures made only of static-safe materials.
- Keep the work area free of nonconductive materials, such as ordinary plastic assembly aids and Styrofoam.
- Handle ESD-sensitive components, parts, and assemblies by the case or PCM laminate. Handle these items only at static-free workstations.
- Avoid contact with pins, leads, or circuitry.
- Turn off power and input signals before inserting or removing connectors or test equipment.

#### **Equipment guidelines**

Grounding equipment must include either a wrist strap or a foot strap at a grounded workstation.

- When seated, wear a wrist strap connected to a grounded system. Wrist straps are flexible straps with a minimum of one megohm  $\pm 10\%$  resistance in the ground cords. To provide proper ground, wear a strap snugly against the skin at all times. On grounded mats with banana-plug connectors, use alligator clips to connect a wrist strap.
- When standing, use foot straps and a grounded floor mat. Foot straps (heel, toe, or boot straps) can be used at standing workstations and are compatible with most types of shoes or boots. On conductive floors or dissipative floor mats, use foot straps on both feet with a minimum of one megohm resistance between the operator and ground. To be effective, the conductive strips must be worn in contact with the skin.

The following grounding equipment is recommended to prevent electrostatic damage:

- Antistatic tape
- Antistatic smocks, aprons, and sleeve protectors
- Conductive bins and other assembly or soldering aids
- Nonconductive foam
- Conductive tabletop workstations with ground cords of one megohm resistance
- Static-dissipative tables or floor mats with hard ties to the ground
- **Field service kits**
- Static awareness labels
- Material-handling packages
- Nonconductive plastic bags, tubes, or boxes
- Metal tote boxes
- Electrostatic voltage levels and protective materials

The following table lists the shielding protection provided by antistatic bags and floor mats.

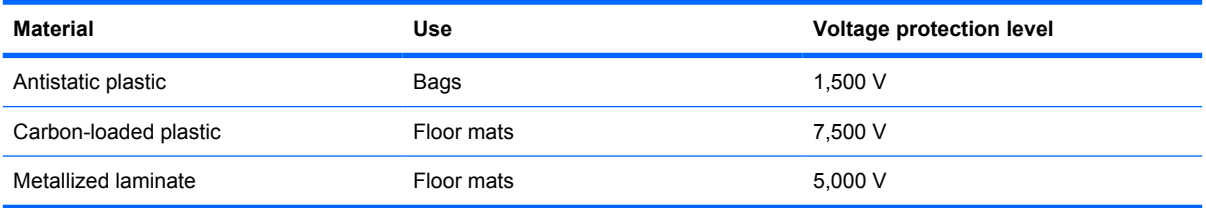

#### **Unknown user password**

If the computer you are servicing has an unknown user password, follow these steps to clear the password:

- **NOTE:** These steps also clear CMOS.
	- **1.** Shut down the computer. If you are unsure whether the computer is off or in Hibernation, turn the computer on, and then shut it down through the operating system.
	- **2.** Disconnect all external devices connected to the computer.
	- **3.** Disconnect the power from the computer by first unplugging the power cord from the AC outlet and then unplugging the AC adapter from the computer.
	- **4.** Remove the battery (see [Battery on page 44\)](#page-51-0).
	- **5.** Remove the real-time clock (RTC) battery (see [RTC battery on page 66](#page-73-0)).
	- **6.** Wait approximately 5 minutes.
	- **7.** Replace the RTC battery and reassemble the computer.
	- **8.** Connect AC power to the computer. Do not reinsert any batteries at this time.
	- **9.** Turn on the computer.

All passwords and all CMOS settings have been cleared.

## **Component replacement procedures**

This chapter provides removal and replacement procedures.

There are as many as 31 screws, in 5 different sizes, that must be removed or replaced when servicing the computer. Make special note of each screw size and location during removal and replacement.

#### **Serial number**

Report the computer serial number to HP when requesting information or ordering spare parts. The serial number is located on the bottom of the computer.

#### **Model 2133:**

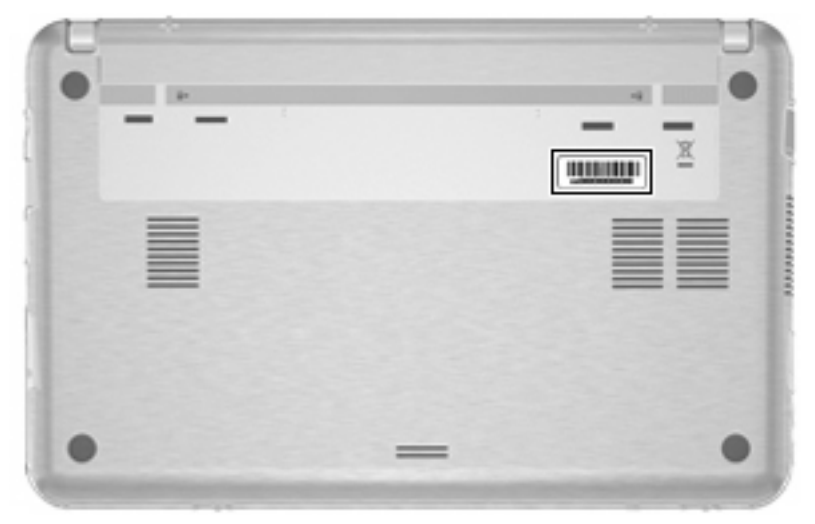

**Model 2140:**

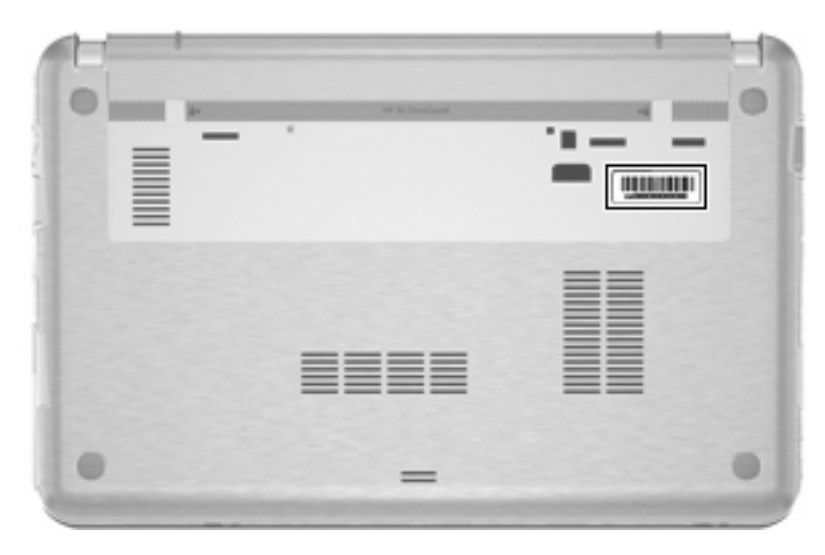

#### **Computer feet**

The computer feet are adhesive-backed rubber pads. The feet are included in the Rubber Kit, spare part number 483382-001 for model 2133, 511752-001 for model 2140. There are 4 rubber feet that are installed on the base enclosure in the locations illustrated below. On model 2133, the rubber feet are attached to the base enclosure by tethers.

**Model 2133:**

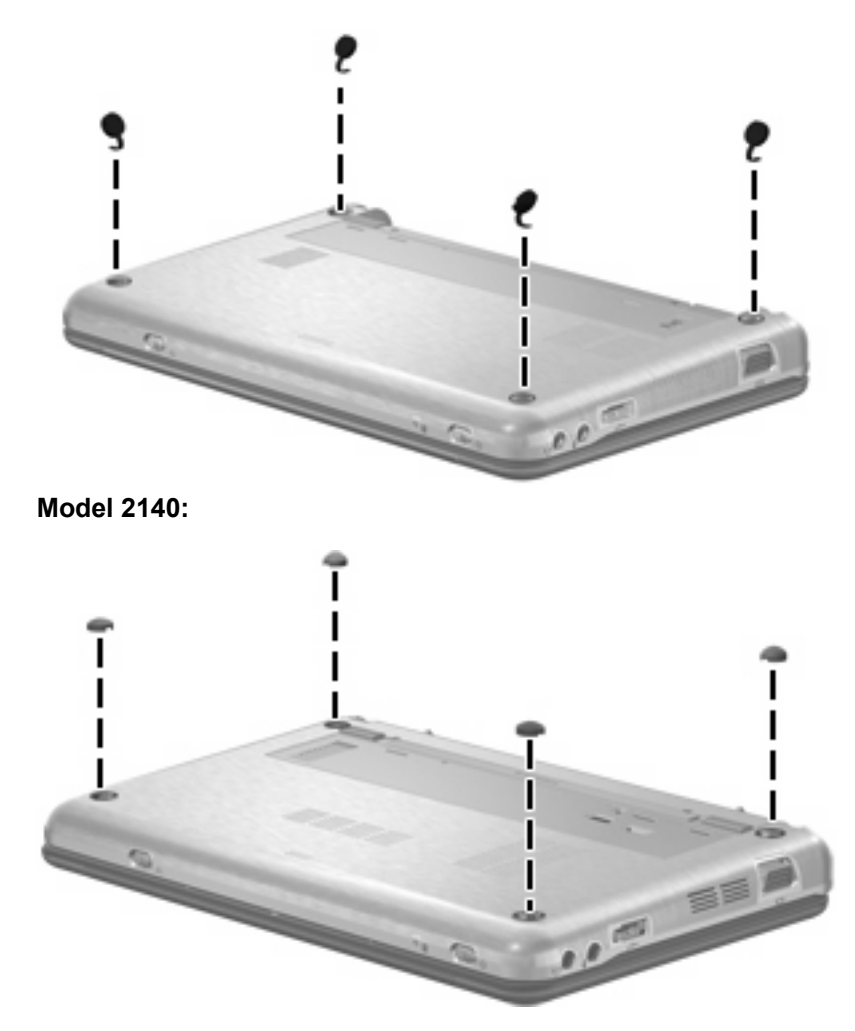

## <span id="page-51-0"></span>**Battery**

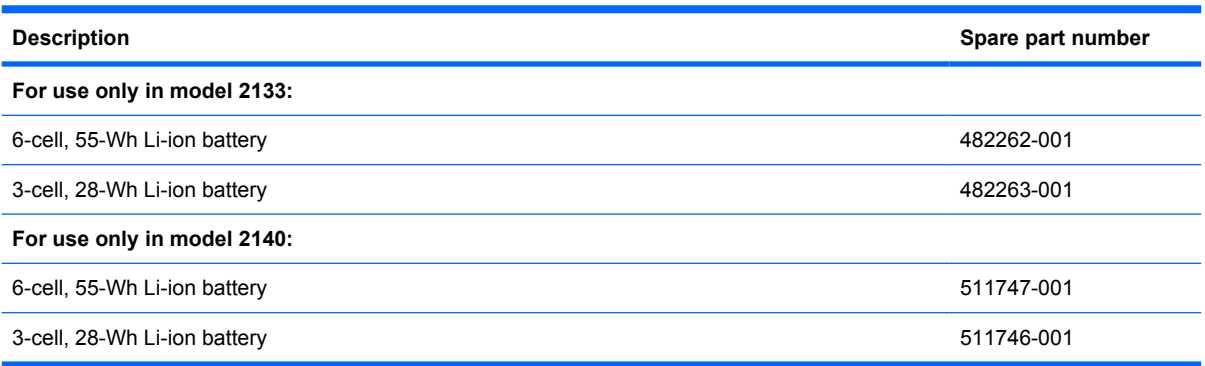

Before disassembling the computer, follow these steps:

- **1.** Shut down the computer. If you are unsure whether the computer is off or in Hibernation, turn the computer on, and then shut it down through the operating system.
- **2.** Disconnect all external devices connected to the computer.
- **3.** Disconnect the power from the computer by first unplugging the power cord from the AC outlet and then unplugging the AC adapter from the computer.

Remove the battery:

- **1.** Turn the computer upside down on a flat surface, with the battery bay toward you.
- **2.** Slide the battery release latches **(1)** to release the battery.
- **3.** Remove the battery **(2)** from the computer.

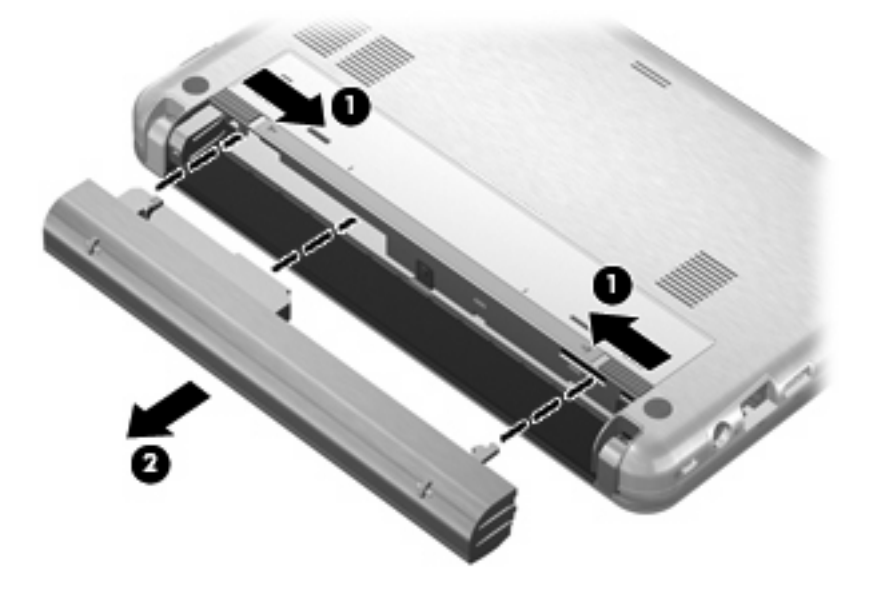

Install the battery by inserting it into the battery bay until you hear a click.

## <span id="page-52-0"></span>**Keyboard**

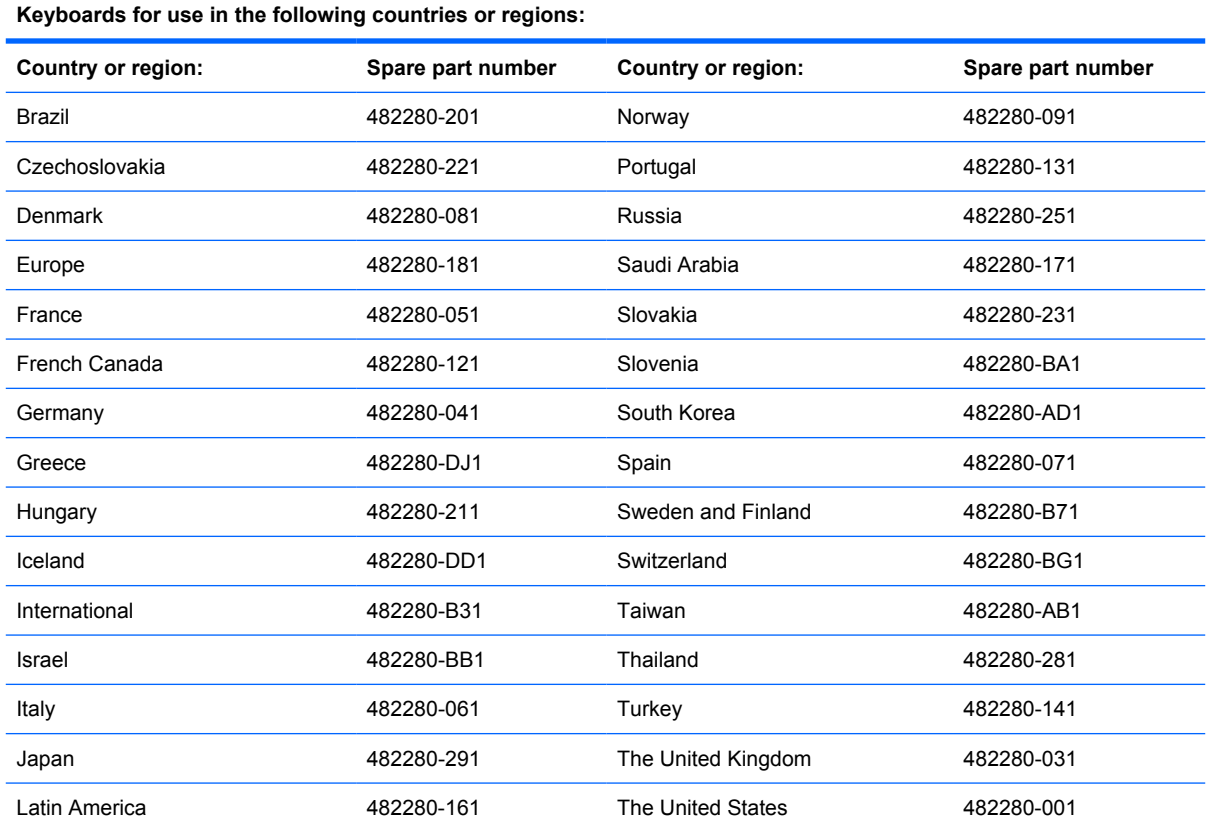

Before removing the keyboard, follow these steps:

- **1.** Shut down the computer. If you are unsure whether the computer is off or in Hibernation, turn the computer on, and then shut it down through the operating system.
- **2.** Disconnect all external devices connected to the computer.
- **3.** Disconnect the power from the computer by first unplugging the power cord from the AC outlet and then unplugging the AC adapter from the computer.
- **4.** Remove the battery (see **Battery on page 44**).

Remove the keyboard:

**1.** Remove the three Phillips PM2.0×3.0 screws that secure the keyboard to the computer.

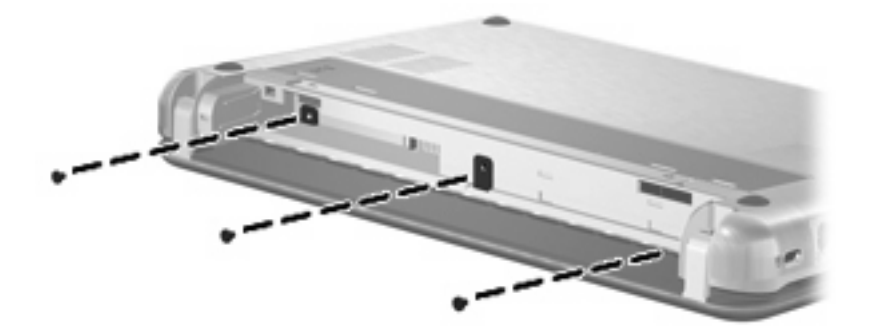

- **2.** Turn the computer display-side up, with the front toward you.
- **3.** Open the computer as far as possible.
- **4.** Lift the rear edge of the keyboard **(1)** until it rests at an angle, and then slide it back **(2)** until it rests on the display assembly.

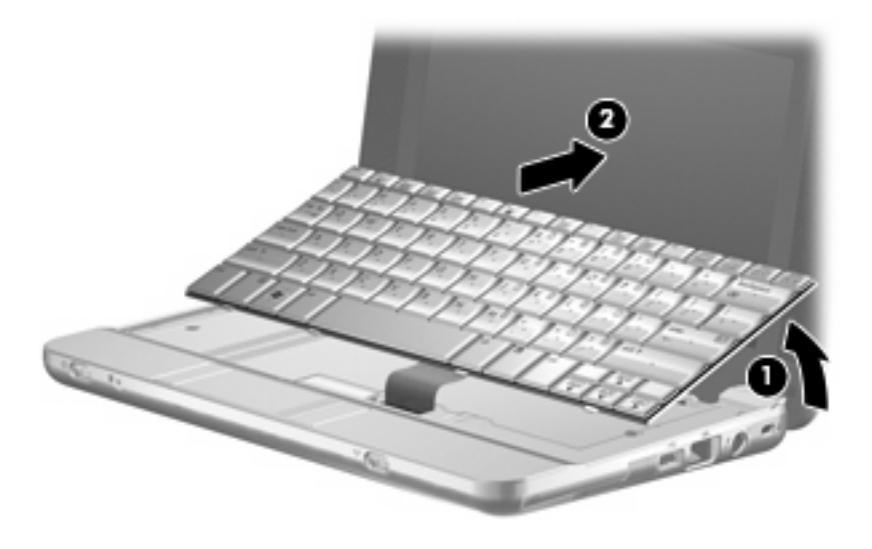

**5.** Release the zero insertion force (ZIF) connector **(1)** to which the keyboard cable is attached, and disconnect the keyboard cable **(2)** from the system board.

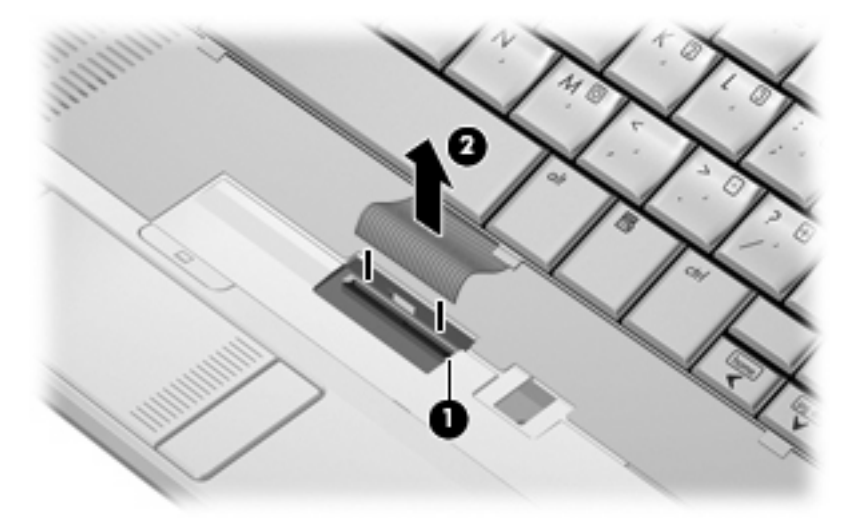

**6.** Remove the keyboard.

Reverse this procedure to install the keyboard.

### <span id="page-55-0"></span>**Memory module**

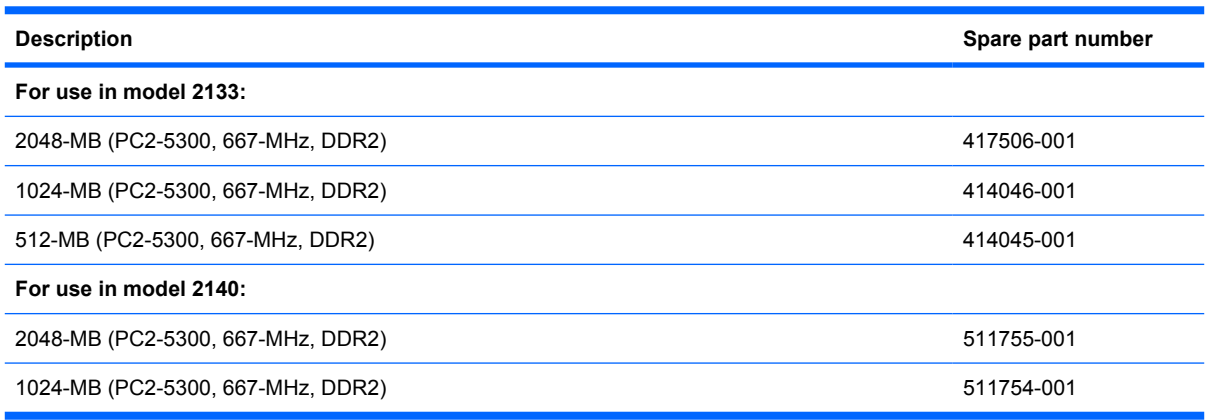

Before removing the memory module, follow these steps:

- **1.** Shut down the computer. If you are unsure whether the computer is off or in Hibernation, turn the computer on, and then shut it down through the operating system.
- **2.** Disconnect all external devices connected to the computer.
- **3.** Disconnect the power from the computer by first unplugging the power cord from the AC outlet and then unplugging the AC adapter from the computer.
- **4.** Remove the battery (see **Battery on page 44**).
- **5.** Remove the keyboard (see [Keyboard on page 45](#page-52-0)).

Remove the memory module:

- **1.** Spread the retaining tabs **(1)** on each side of the memory module slot to release the memory module. (The edge of the module opposite the slot rises away from the computer.)
- **2.** Remove the memory module **(2)** by pulling the module away from the slot at an angle.
- **NOTE:** Memory modules are designed with a notch (3) to prevent incorrect insertion into the memory module slot.

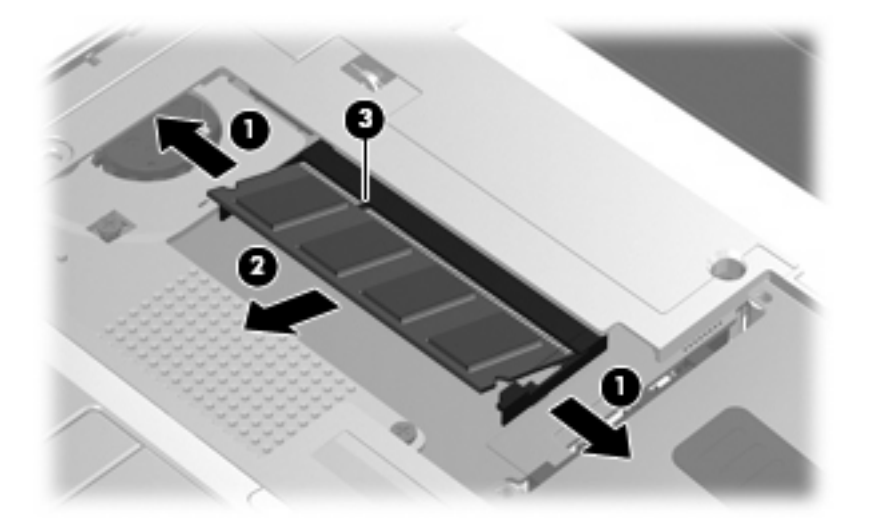

Reverse this procedure to install a memory module.

#### <span id="page-56-0"></span>**Mass storage device**

**NOTE:** All hard drive and solid-state drive spare part kits include a bracket and SATA adapter.

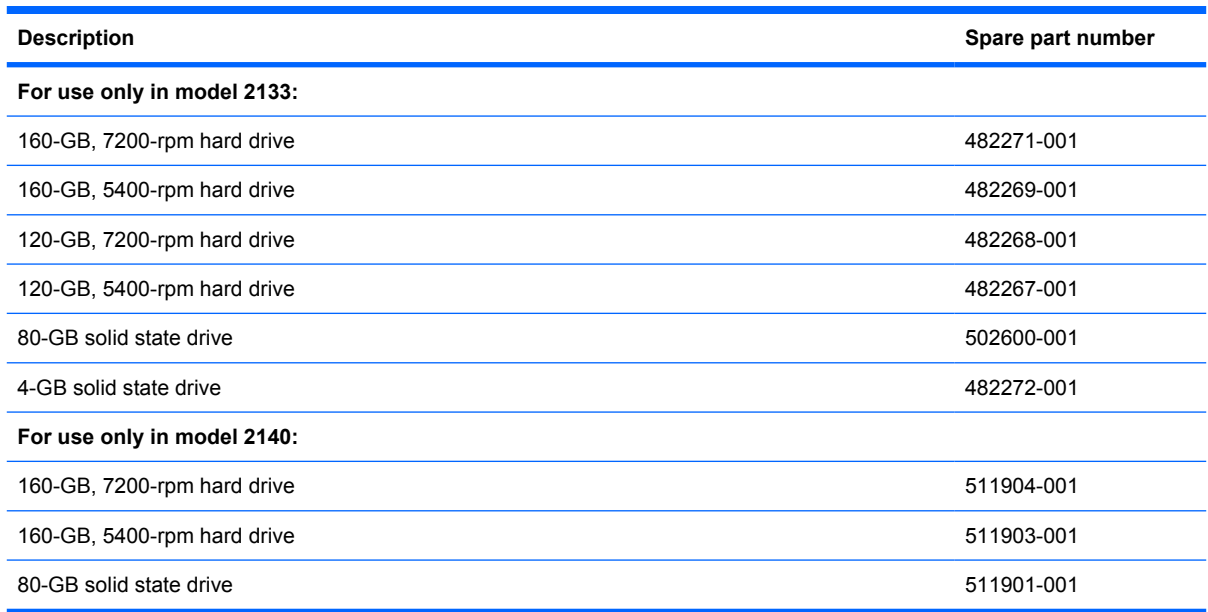

Before removing the hard drive or solid-state drive, follow these steps:

- **1.** Shut down the computer. If you are unsure whether the computer is off or in Hibernation, turn the computer on, and then shut it down through the operating system.
- **2.** Disconnect all external devices connected to the computer.
- **3.** Disconnect the power from the computer by first unplugging the power cord from the AC outlet and then unplugging the AC adapter from the computer.
- **4.** Remove the battery (see [Battery on page 44\)](#page-51-0).
- **5.** Remove the keyboard (see [Keyboard on page 45\)](#page-52-0).

If you have model 2133, remove the hard drive or solid-state drive:

**1.** Disconnect the drive cable **(1)** from the connector on the system board **(2)**.

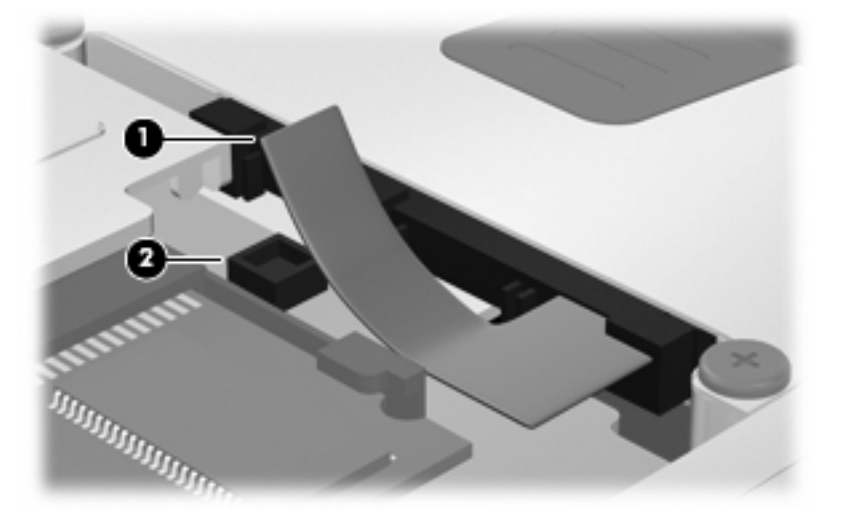

- **2.** Remove the Phillips PM2.0×5.0 screw **(1)** and the two PM2.0×5.0 screws **(2)** that secure the drive to the computer.
- **NOTE:** The screw highlighted by callout (1) is captive in hard drives, non-captive in solid state drives.
- **3.** Grasp the Mylar tab **(3)** on the drive and slide the drive **(4)** to the left to release it from the drive bay.
- **4.** Remove the drive **(5)** from the drive bay.

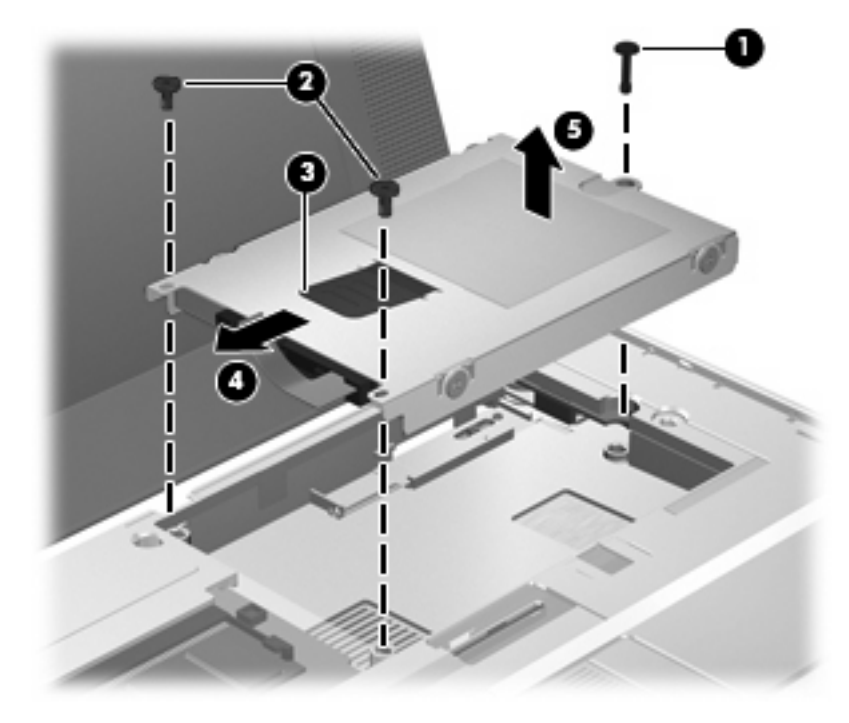

If you have model 2140, remove the hard drive or solid-state drive:

**1.** Disconnect the drive cable **(1)** from the connector on the system board **(2)**.

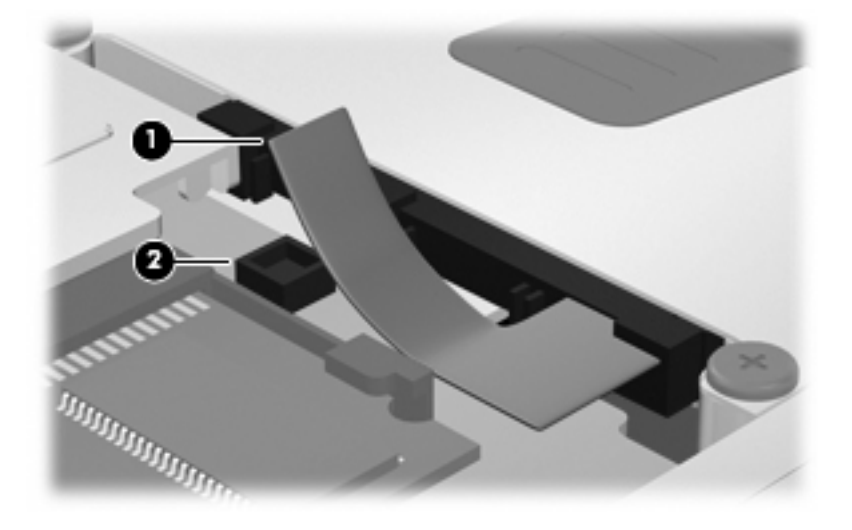

- **2.** Remove the two PM2.0×5.0 screws **(1)** that secure the rear of the drive to the computer.
- **3.** Loosen the captive PM2.0×5.0 screw **(2)** that secures the front of the drive to the computer.
- **4.** Grasp the Mylar tab **(3)** on the drive and slide the drive **(4)** to the right to release it from the drive bay.
- **5.** Remove the drive **(5)** from the drive bay.

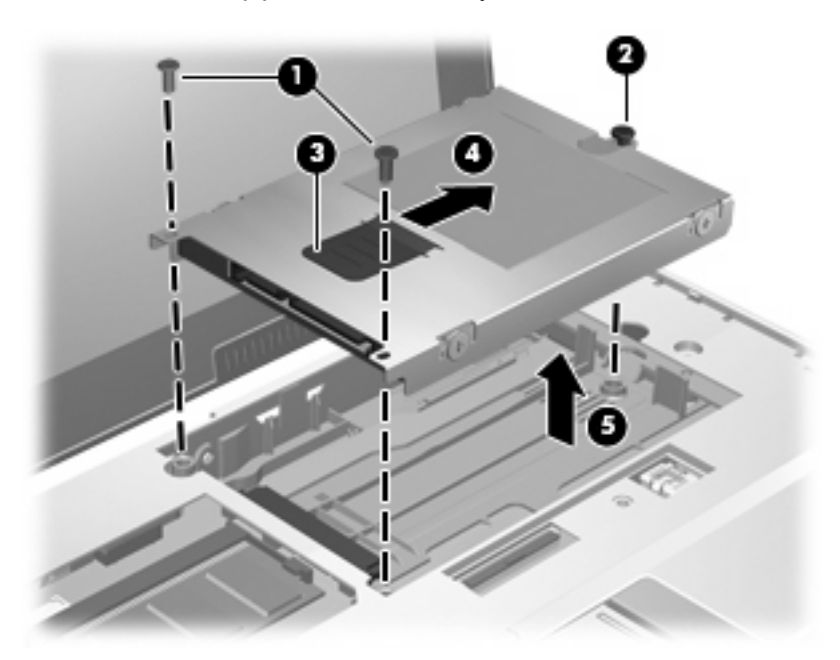

Reverse this procedure to install the hard drive or solid-state drive.

### <span id="page-59-0"></span>**Top cover**

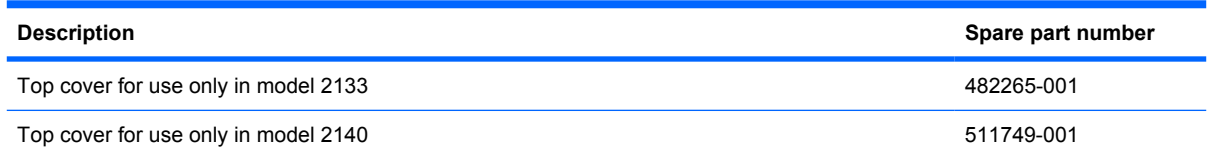

Before removing the top cover, follow these steps:

- **1.** Shut down the computer. If you are unsure whether the computer is off or in Hibernation, turn the computer on, and then shut it down through the operating system.
- **2.** Disconnect all external devices connected to the computer.
- **3.** Disconnect the power from the computer by first unplugging the power cord from the AC outlet and then unplugging the AC adapter from the computer.
- **4.** Remove the battery (see **Battery on page 44**).
- **5.** Remove the keyboard (see [Keyboard on page 45](#page-52-0)).
- **6.** Remove the hard drive or solid-state drive (see [Mass storage device on page 49](#page-56-0)).

Remove the top cover:

- **1.** Turn the computer upside down, with the front toward you.
- **2.** Use a thin, flat tool to release the four rubber feet **(1)**.
- $\triangle$  **CAUTION:** On model 2133, the rubber feet are attached to the base enclosure by tethers. Exercise caution when releasing the rubber feet to prevent damaging the feet.
- **3.** On model 2133, remove the three Torx8 T8M2.5×10.0 screws **(2)** and the Torx8 T8M2.0×4.0 screw **(3)** that secure the top cover to the base enclosure.

On model 2140, remove the three Phillips PM2.0×7.0 screws **(2)** and the Phillips PM3.0×3.0 screw **(3)** that secure the top cover to the base enclosure.

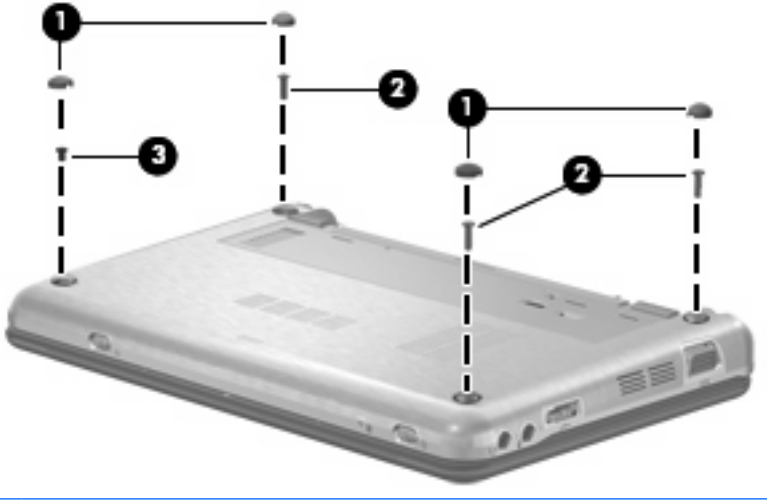

**Formulate 1981** Model 2140 is illustrated. Model 2133 uses tethered feet and slightly different screw sizes.

- **4.** Turn the computer right-side up, with the front toward you.
- **5.** Open the computer as far as possible.
- **6.** On model 2133, remove the Torx8 T8M2.5×10.0 screw **(1)** that secures the top cover to the base enclosure, and then lift the rear edge of the top cover **(2)** and swing it up and forward until it rests upside down in front of the computer.

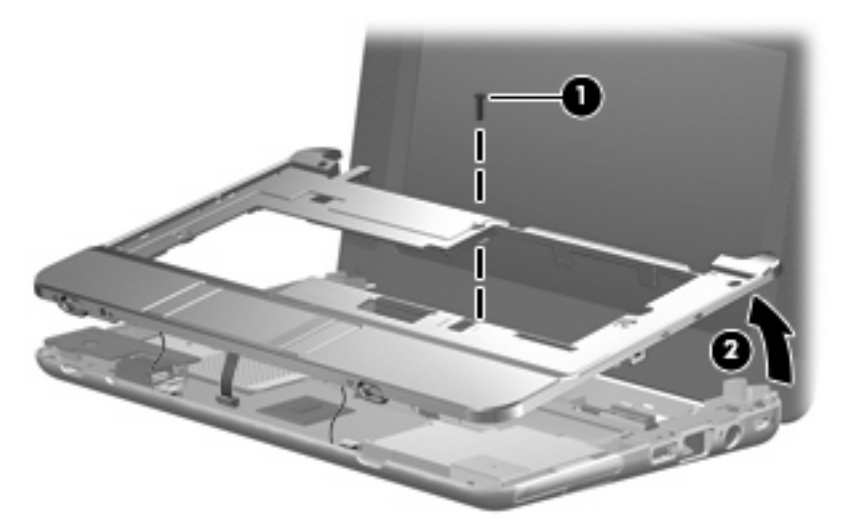

On model 2140, remove the four Phillips PM2.0×7.0 screws **(1)** that secure the top cover to the base enclosure, and then lift the rear edge of the top cover **(2)** and swing it up and forward until it rests upside down in front of the computer.

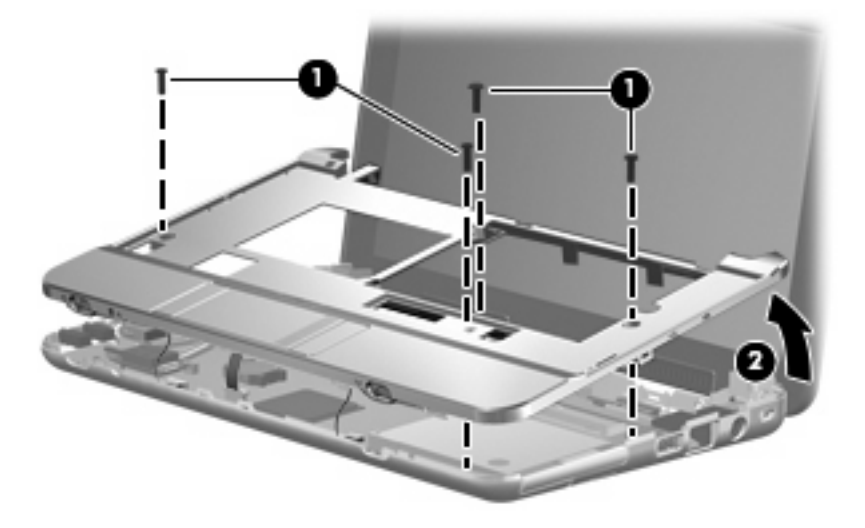

- **7.** Disconnect the power switch board cable **(1)** from the system board.
- **8.** Release the ZIF connector **(2)** to which the TouchPad cable is connected and disconnect the TouchPad cable **(3)** from the system board.

**9.** Disconnect the wireless on/off switch board cable **(4)** from the system board.

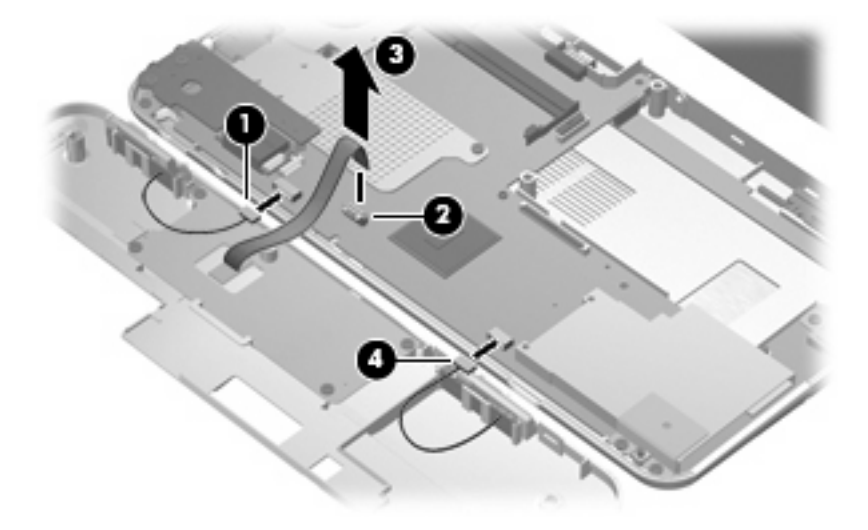

**10.** Remove the top cover.

Reverse this procedure to install the top cover.

## <span id="page-62-0"></span>**Audio board (Model 2133 only)**

**Formula NOTE:** The audio board is available only for model 2133. Audio is integrated into the model 2140 system board.

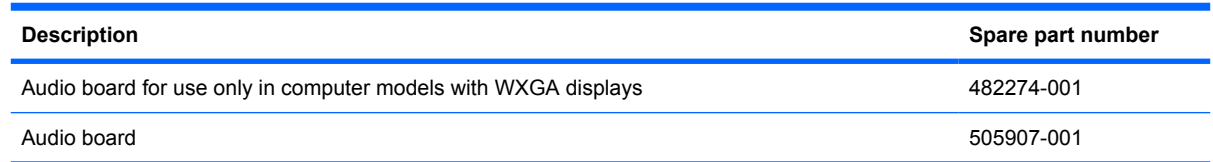

Before removing the audio board, follow these steps:

- **1.** Shut down the computer. If you are unsure whether the computer is off or in Hibernation, turn the computer on, and then shut it down through the operating system.
- **2.** Disconnect all external devices connected to the computer.
- **3.** Disconnect the power from the computer by first unplugging the power cord from the AC outlet and then unplugging the AC adapter from the computer.
- **4.** Remove the battery (see **Battery on page 44**).
- **5.** Remove the following components:
	- **a.** Keyboard (see [Keyboard on page 45](#page-52-0))
	- **b.** Hard drive or solid-state drive (see [Mass storage device on page 49](#page-56-0))
	- **c.** Top cover (see [Top cover on page 52\)](#page-59-0)

Remove the audio board:

**1.** Remove the Torx8 T8M2.0×6.0 screw that secures the audio board to the computer.

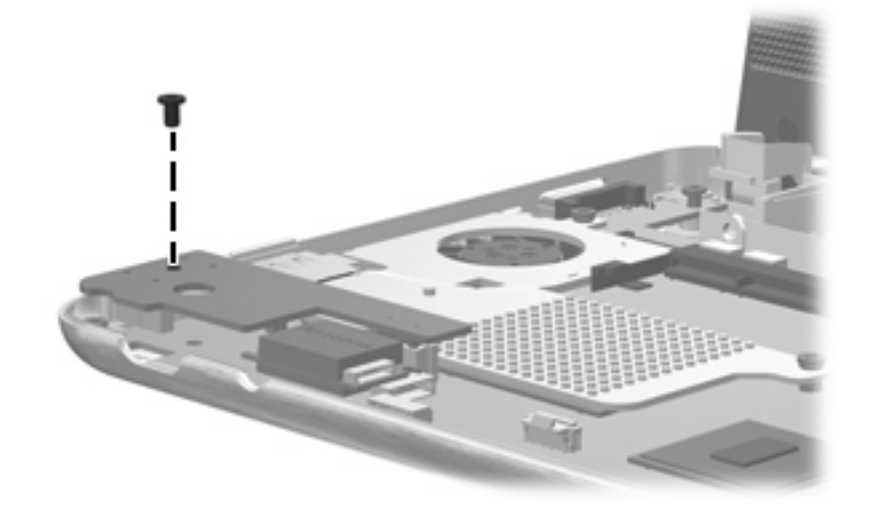

**2.** Lift the audio board **(1)** to disconnect the audio board connector **(2)** from the system board.

**3.** Disconnect the audio board cables **(3)** from the audio board.

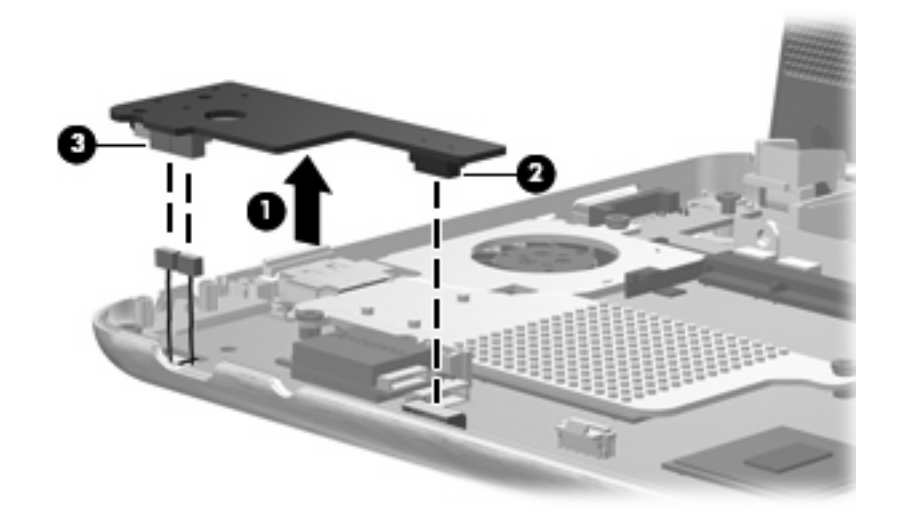

**4.** Remove the audio board.

Reverse this procedure to install the audio board.

### **Bluetooth module**

**Formula Bluetooth module spare part kits do not include a Bluetooth module cable. The Bluetooth** module cable is included in the Plastics/Cable Kit, spare part number 483381-001 for model 2133, 511751-001 for model 2140. See [Plastics/Cable Kit on page 29](#page-36-0) for more Plastics/Cable Kit spare part number information.

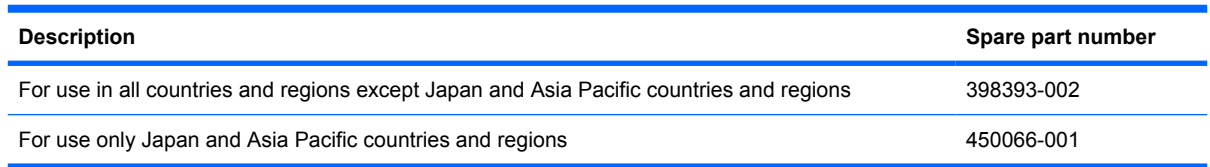

Before removing the Bluetooth module, follow these steps:

- **1.** Shut down the computer. If you are unsure whether the computer is off or in Hibernation, turn the computer on, and then shut it down through the operating system.
- **2.** Disconnect all external devices connected to the computer.
- **3.** Disconnect the power from the computer by first unplugging the power cord from the AC outlet and then unplugging the AC adapter from the computer.
- **4.** Remove the battery (see [Battery on page 44\)](#page-51-0).
- **5.** Remove the following components:
	- **a.** Keyboard (see [Keyboard on page 45](#page-52-0))
	- **b.** Hard drive or solid-state drive (see [Mass storage device on page 49](#page-56-0))
	- **c.** Top cover (see [Top cover on page 52\)](#page-59-0)
	- **d.** Audio board (see [Audio board \(Model 2133 only\) on page 55\)](#page-62-0)

Remove the Bluetooth module:

- **1.** Detach the Bluetooth module **(1)** from the system board.
	- **NOTE:** The Bluetooth module is attached to the system board by double-sided tape.

**2.** Disconnect the Bluetooth module cable **(2)** from the Bluetooth module.

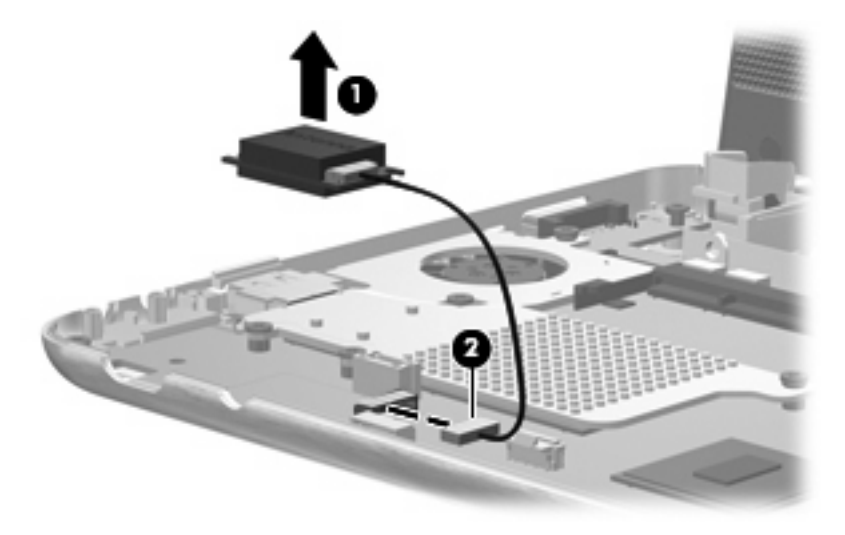

**3.** Remove the Bluetooth module.

Reverse this procedure to install the Bluetooth module.

### **System board**

**E** NOTE: All system board spare part kits include an ExpressCard assembly, fan/heat sink, processor, RTC battery, and replacement thermal material).

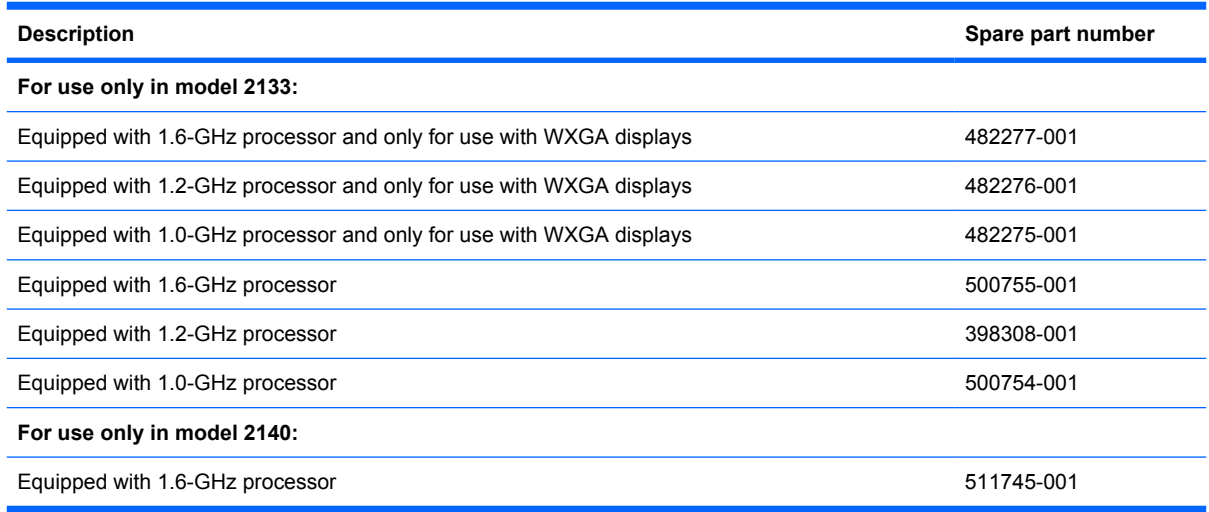

Before removing the system board, follow these steps:

- **1.** Shut down the computer. If you are unsure whether the computer is off or in Hibernation, turn the computer on, and then shut it down through the operating system.
- **2.** Disconnect all external devices connected to the computer.
- **3.** Disconnect the power from the computer by first unplugging the power cord from the AC outlet and then unplugging the AC adapter from the computer.
- **4.** Remove the battery (see **Battery on page 44**).
- **5.** Remove the following components:
	- **a.** Keyboard (see [Keyboard on page 45](#page-52-0))
	- **b.** Hard drive (see [Mass storage device on page 49\)](#page-56-0)
	- **c.** Top cover (see [Top cover on page 52\)](#page-59-0)
	- **d.** Audio board (see [Audio board \(Model 2133 only\) on page 55\)](#page-62-0)

When replacing the system board, be sure that the following components are removed from the defective system board and installed on the replacement system board:

- Memory module (see [Memory module on page 48](#page-55-0))
- WLAN module (see [WLAN module on page 63\)](#page-70-0)

Remove the system board:

- **1.** Disconnect the following cables from the system board:
	- **(1)** Display panel cable
	- **(2)** Microphone cable
	- **(3)** Camera module cable (only on computer models equipped with webcam)

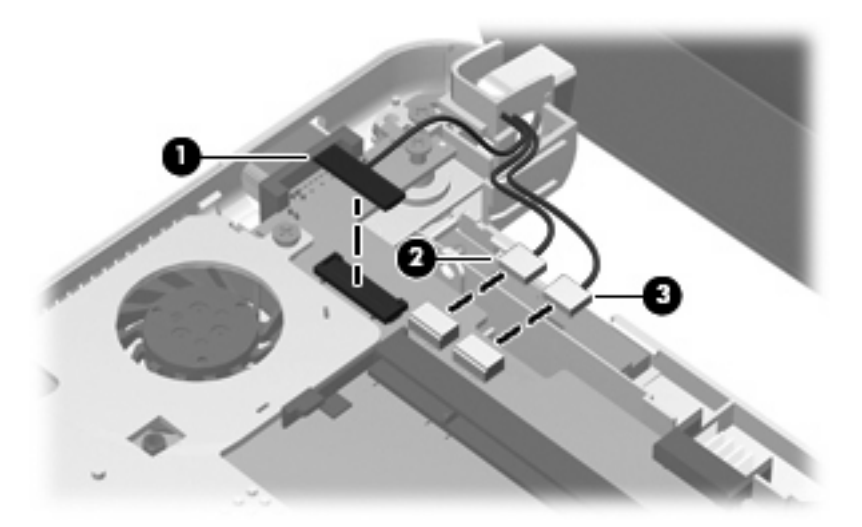

**2.** Remove the wireless antenna cables from the clips built onto the system board.

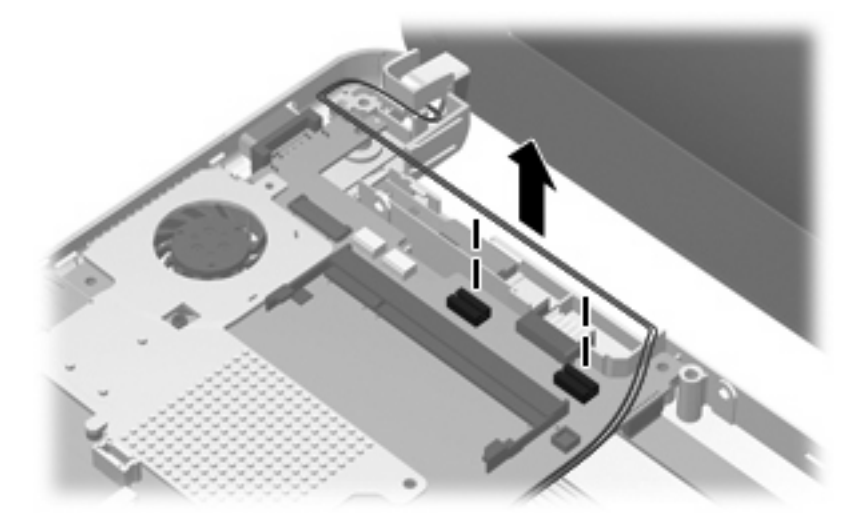

**3.** If you have model 2140, go to step 5. For model 2133, remove the seven Torx8 T8M2.0×6.0 screws **(1)** that secure the system board and the three system board brackets to the base enclosure.

- **4.** Remove the following brackets:
	- **(2)** (Model 2133 only) Audio/USB connector bracket
	- **(3)** (Model 2133 and 2140) ExpressCard assembly bracket
	- **(4)** (Model 2133 only) USB/RJ-45 connector bracket
	- **NOTE:** For model 2133 only, the audio/USB connector bracket, ExpressCard assembly bracket, and USB/RJ-45 connector bracket are included in the Bracket Kit, spare part number 482266-001.

**NOTE:** For model 2140, the ExpressCard assembly bracket is included in the Plastics Kit, spare part number 511751-001.

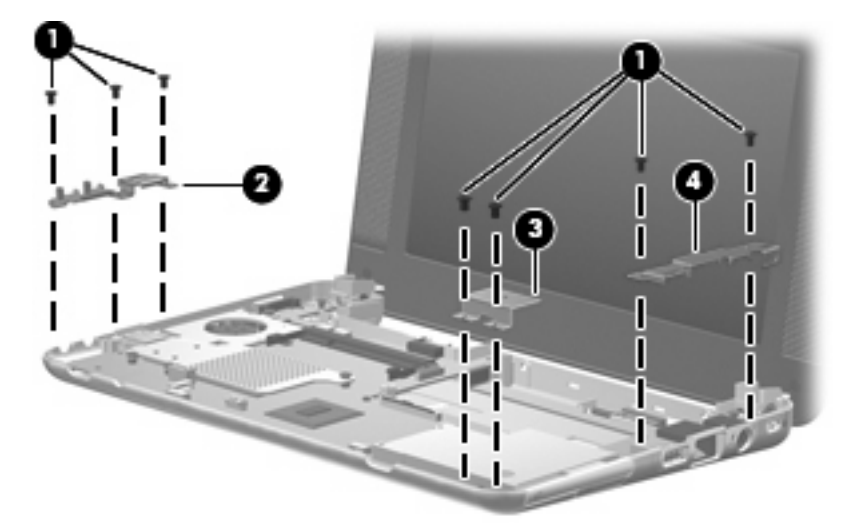

**5.** If you have model 2133, go to step 6. For model 2140, remove the two Torx8 T8M2.0×6.0 screws that secure the system board and the ExpressCard assembly bracket to the base enclosure.

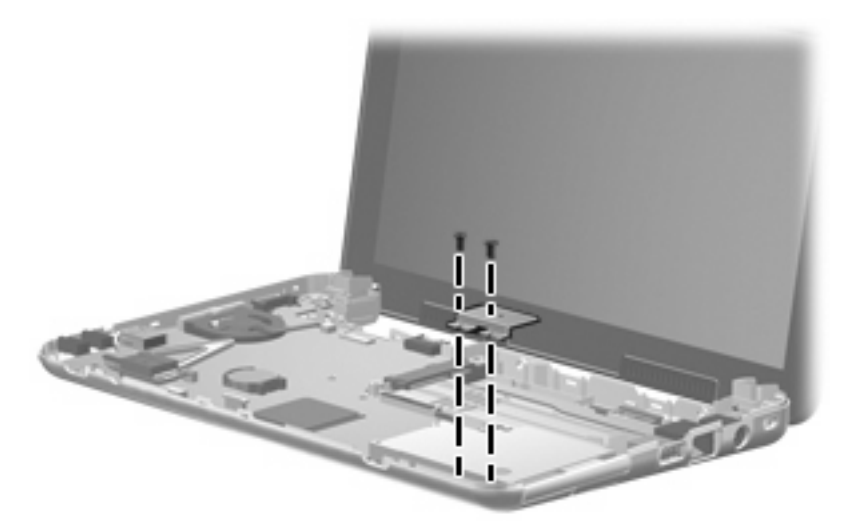

**6.** Flex the right side of the base enclosure **(1)** until the USB connector and RJ-45 jack **(2)** are clear of the base enclosure.

**7.** Lift the right side of the system board **(3)**, and then swing it up and to the left until it rests upside down on the left side of the computer.

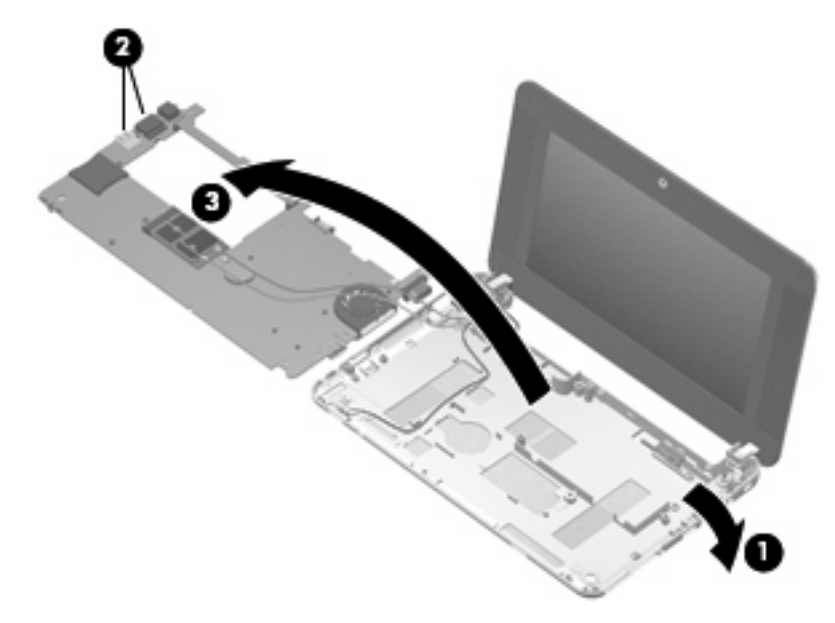

- **8.** Disconnect the WLAN antenna cables from the terminals on the WLAN module.
- **NOTE:** The black WLAN antenna cable is connected to the WLAN module "Main" terminal. The white WLAN antenna cable is connected to the WLAN module "Aux" terminal.

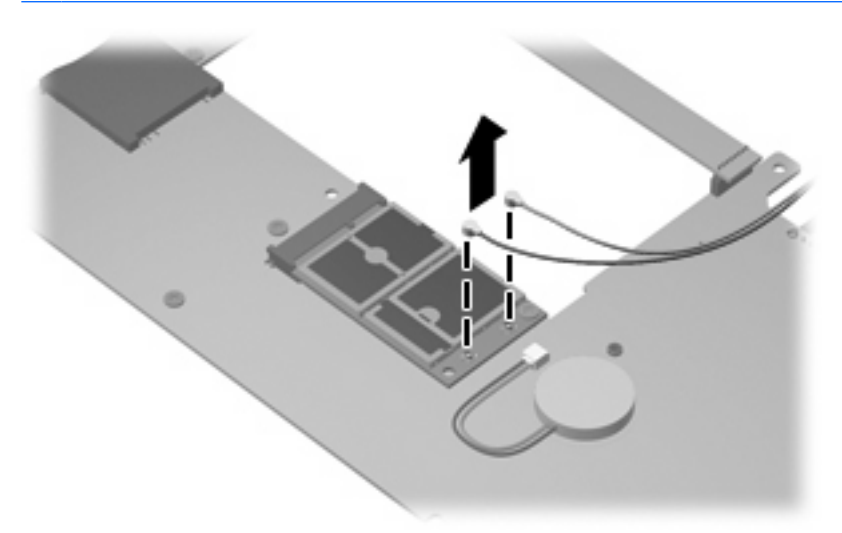

**9.** Remove the system board.

Reverse the preceding procedure to install the system board.

## <span id="page-70-0"></span>**WLAN module**

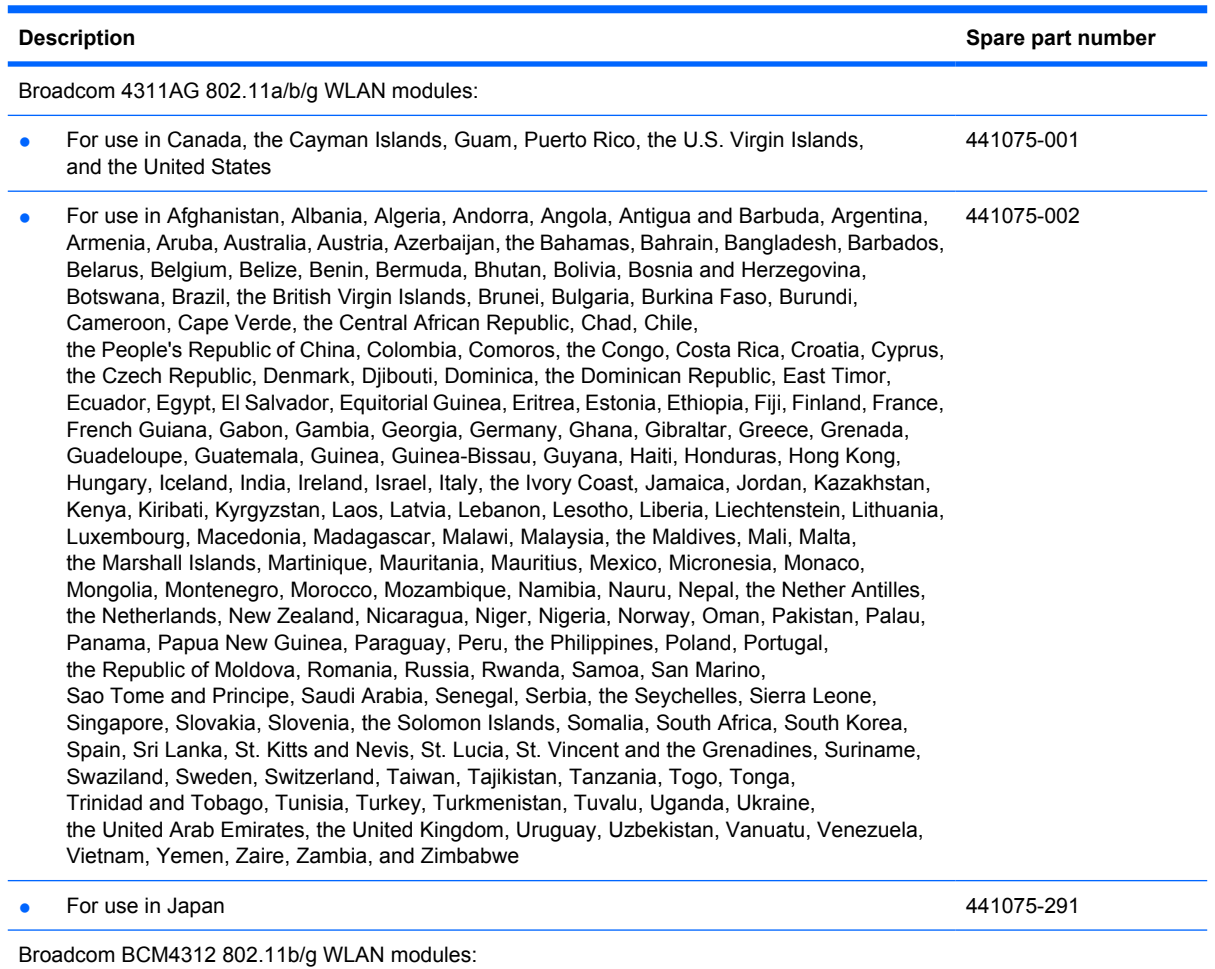

● For use in Canada, the Cayman Islands, Guam, Puerto Rico, the U.S. Virgin Islands, and the United States 459263-001

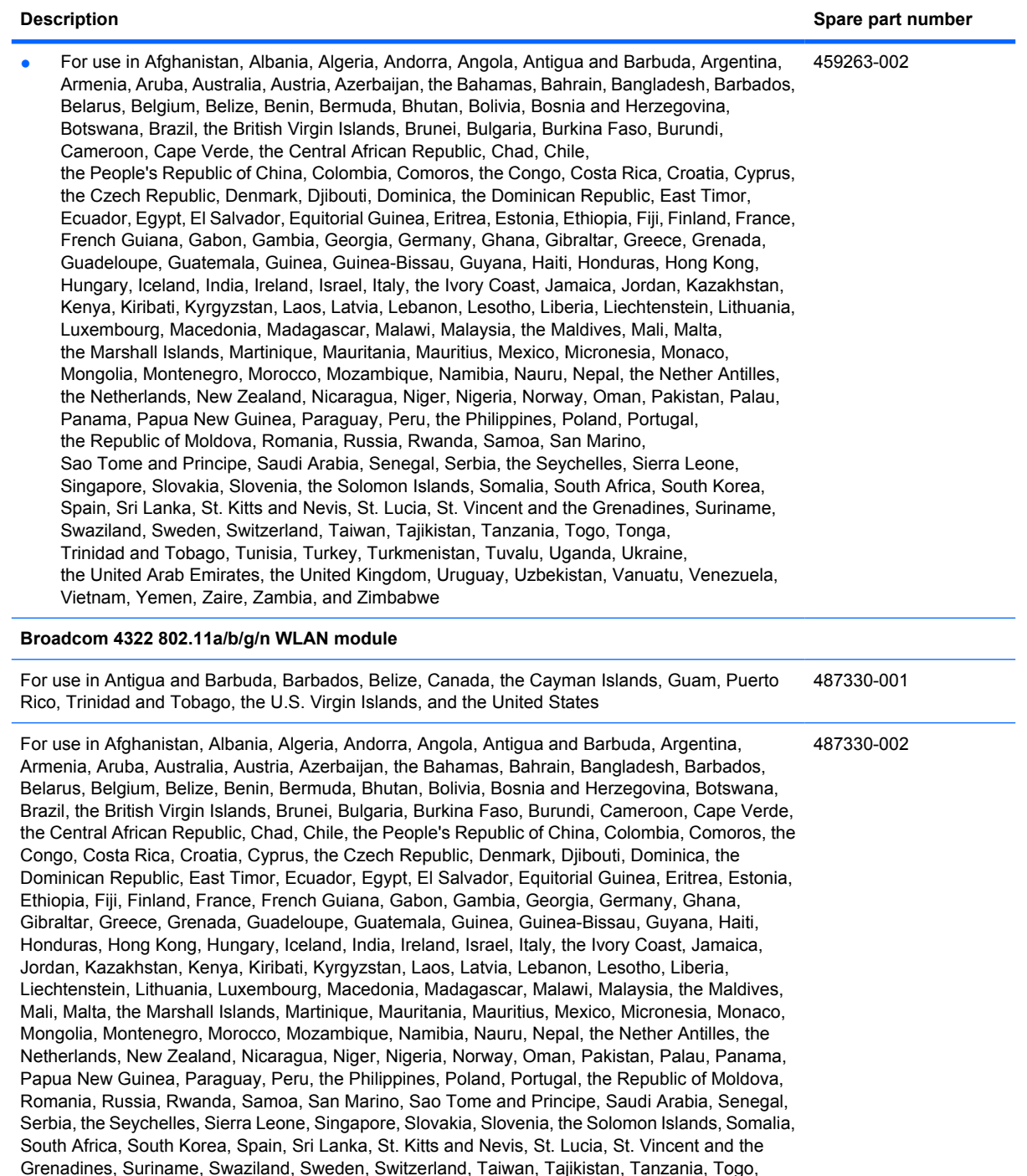

Before removing the WLAN module, follow these steps:

- **1.** Shut down the computer. If you are unsure whether the computer is off or in Hibernation, turn the computer on, and then shut it down through the operating system.
- **2.** Disconnect all external devices connected to the computer.

Tonga, Trinidad and Tobago, Tunisia, Turkey, Turkmenistan, Tuvalu, Uganda, Ukraine, the United Arab Emirates, the United Kingdom, Uruguay, Uzbekistan, Vanuatu, Venezuela, Vietnam, Yemen,

Zaire, Zambia, and Zimbabwe
- **3.** Disconnect the power from the computer by first unplugging the power cord from the AC outlet and then unplugging the AC adapter from the computer.
- **4.** Remove the battery (see **Battery on page 44**).
- **5.** Remove the following components:
	- **a.** Keyboard (see [Keyboard on page 45](#page-52-0))
	- **b.** Hard drive or solid-state drive (see [Mass storage device on page 49](#page-56-0))
	- **c.** Top cover (see [Top cover on page 52\)](#page-59-0)
	- **d.** Audio board (see [Audio board \(Model 2133 only\) on page 55\)](#page-62-0)
	- **e.** System board (see **[System board on page 59](#page-66-0)**)

Remove the WLAN module:

- $\triangle$  **CAUTION:** To prevent an unresponsive system, replace the wireless module only with a wireless module authorized for use in the computer by the governmental agency that regulates wireless devices in your country or region. If you replace the module and then receive a warning message, remove the module to restore computer functionality, and then contact technical support through Help and Support.
	- **1.** Turn the system board upside down, with the front toward you.
	- **2.** Remove the Torx8 T8M2.5×5.0 screw **(1)** that secures the WLAN module to the system board. (The edge of the module opposite the slot rises away from the computer.)
	- **3.** Remove the WLAN module **(2)** by pulling the module away from the slot at an angle.
		- **E**Y **NOTE:** WLAN modules are designed with a notch (3) to prevent incorrect insertion.

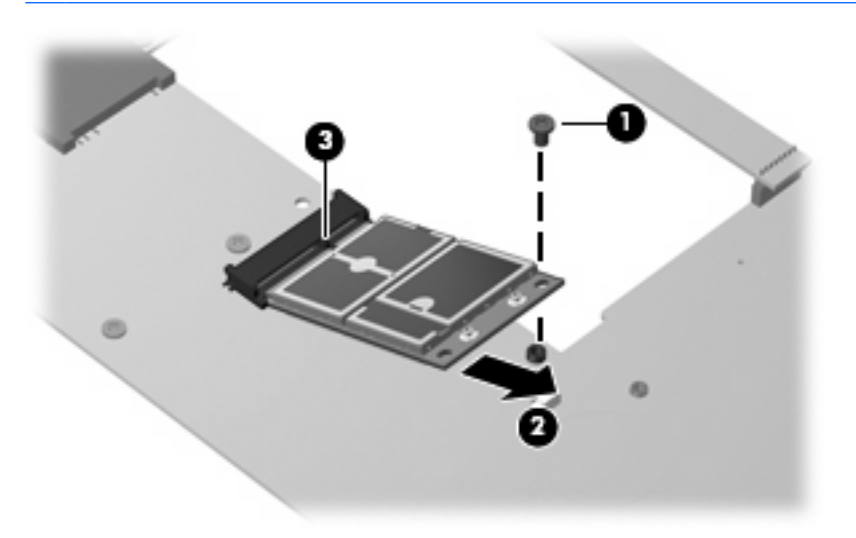

Reverse this procedure to install the WLAN module.

#### **RTC battery**

**NOTE:** Removing the RTC battery and leaving it uninstalled for 5 or more minutes causes all passwords and CMOS settings to be cleared.

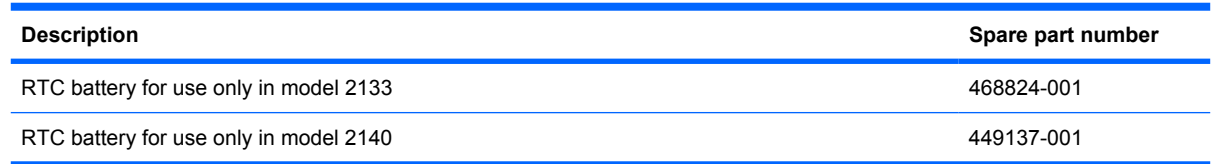

Before removing the RTC battery, follow these steps:

- **1.** Shut down the computer. If you are unsure whether the computer is off or in Hibernation, turn the computer on, and then shut it down through the operating system.
- **2.** Disconnect all external devices connected to the computer.
- **3.** Disconnect the power from the computer by first unplugging the power cord from the AC outlet and then unplugging the AC adapter from the computer.
- **4.** Remove the battery (see **Battery on page 44**).
- **5.** Remove the following components:
	- **a.** Keyboard (see [Keyboard on page 45](#page-52-0))
	- **b.** Hard drive or solid-state drive (see [Mass storage device on page 49](#page-56-0))
	- **c.** Top cover (see [Top cover on page 52\)](#page-59-0)
	- **d.** Audio board (see [Audio board \(Model 2133 only\) on page 55\)](#page-62-0)
	- **e.** System board (see [System board on page 59](#page-66-0))

Remove the RTC battery:

- **1.** Turn the system board upside down, with the front toward you.
- **2.** If you have model 2140, go to step 4. Disconnect the RTC battery cable **(1)** from the system board.
- **3.** Detach the RTC battery **(2)** from the system board and remove it from the computer.
	- **NOTE:** The RTC battery is attached to the system board with double-sided tape.

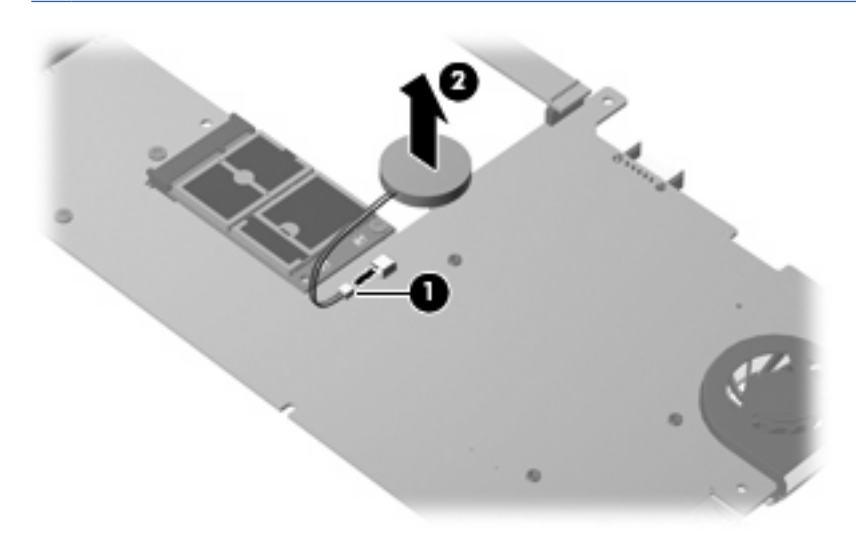

**4.** If you have model 2140, remove the RTC battery from the socket on the system board.

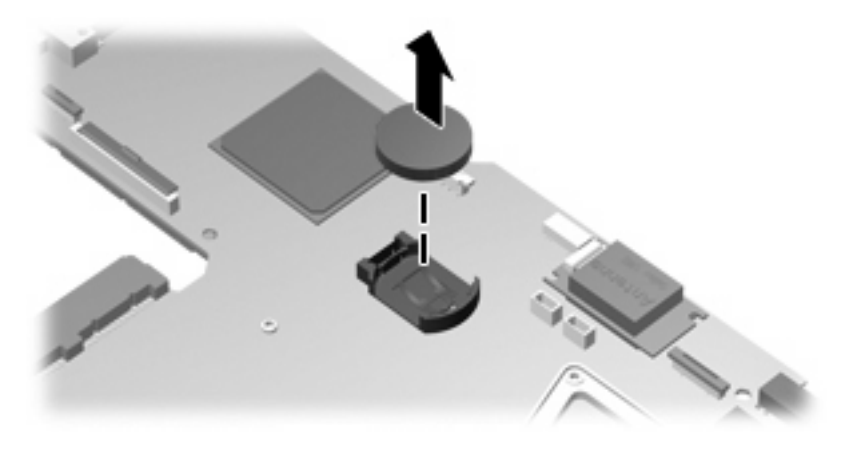

Reverse this procedure to install the RTC battery.

#### **Fan/heat sink**

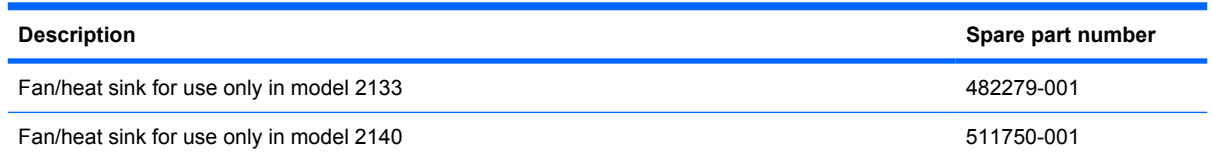

Before removing the fan/heat sink, follow these steps:

- **1.** Shut down the computer. If you are unsure whether the computer is off or in Hibernation, turn the computer on, and then shut it down through the operating system.
- **2.** Disconnect all external devices connected to the computer.
- **3.** Disconnect the power from the computer by first unplugging the power cord from the AC outlet and then unplugging the AC adapter from the computer.
- **4.** Remove the battery (see **Battery on page 44**).
- **5.** Remove the following components:
	- **a.** Keyboard (see [Keyboard on page 45](#page-52-0))
	- **b.** Hard drive or solid-state drive (see **[Mass storage device on page 49](#page-56-0)**)
	- **c.** Top cover (see [Top cover on page 52\)](#page-59-0)
	- **d.** Audio board (see [Audio board \(Model 2133 only\) on page 55\)](#page-62-0)
	- **e.** System board (see **[System board on page 59](#page-66-0)**)

If you have model 2133, remove the fan/heat sink:

**1.** Following the 1, 2, 3, 4, 5 sequence stamped into the fan/heat sink, remove the five Torx8 T8M2.0×6.0 screws **(1)** that secure the fan/heat sink to the system board.

**2.** Remove the fan/heat sink **(2)**.

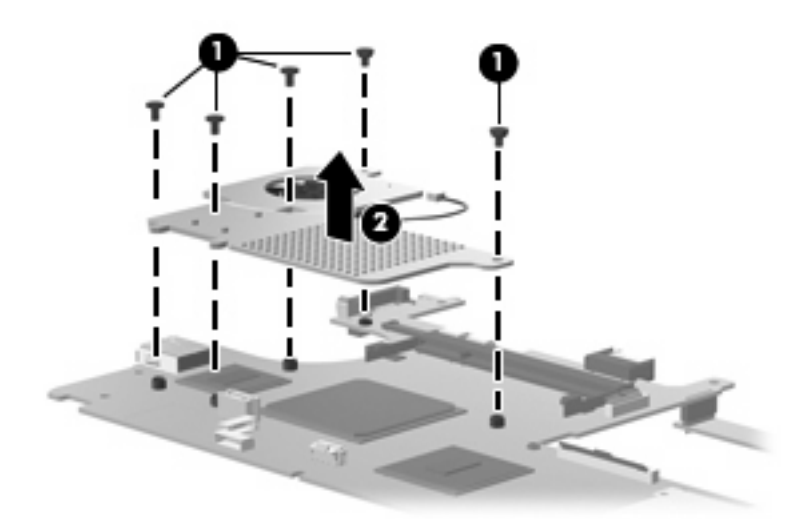

**NOTE:** The thermal material must be thoroughly cleaned from the surfaces of the fan/heat sink and system board components. Thermal grease is used on the video chip **(1)** and the surface of the fan/heat sink **(1)** that contacts the video chip. Thermal tape is used on the processor **(2)** and the surface of the fan/heat sink **(2)** that contacts the processor. Replacement thermal material is included with all fan/heat sink and system board spare part kits.

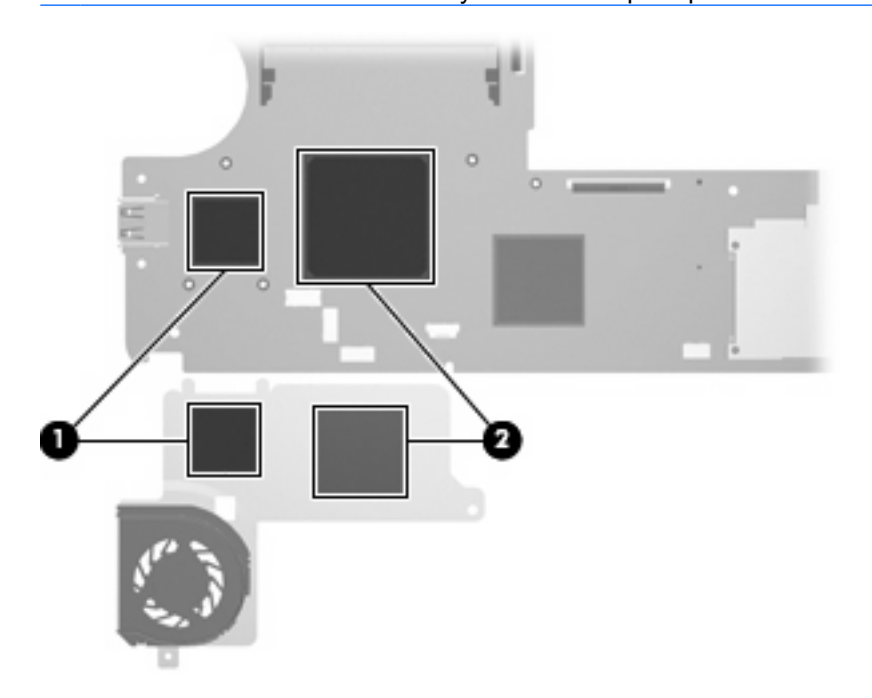

If you have model 2140, remove the fan/heat sink:

**1.** Remove the three Torx8 T8M2.0×6.0 screws **(1)** that secure the fan/heat sink to the system board.

**2.** Remove the fan/heat sink **(2)**.

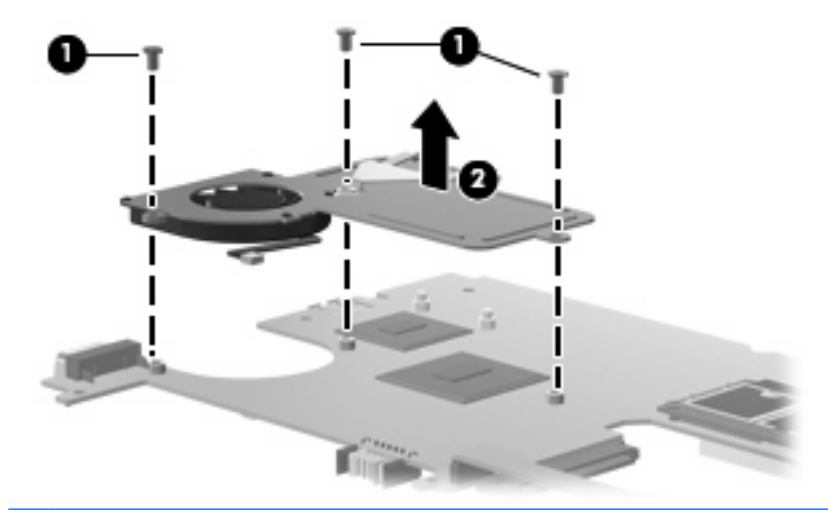

**EX NOTE:** The thermal material must be thoroughly cleaned from the surfaces of the fan/heat sink and system board components. Thermal grease is used on the video chip **(1)** and the surface of the fan/heat sink **(1)** that contacts the video chip. Thermal tape is used on the processor **(2)** and the surface of the fan/heat sink **(2)** that contacts the processor. Replacement thermal material is included with all fan/heat sink and system board spare part kits.

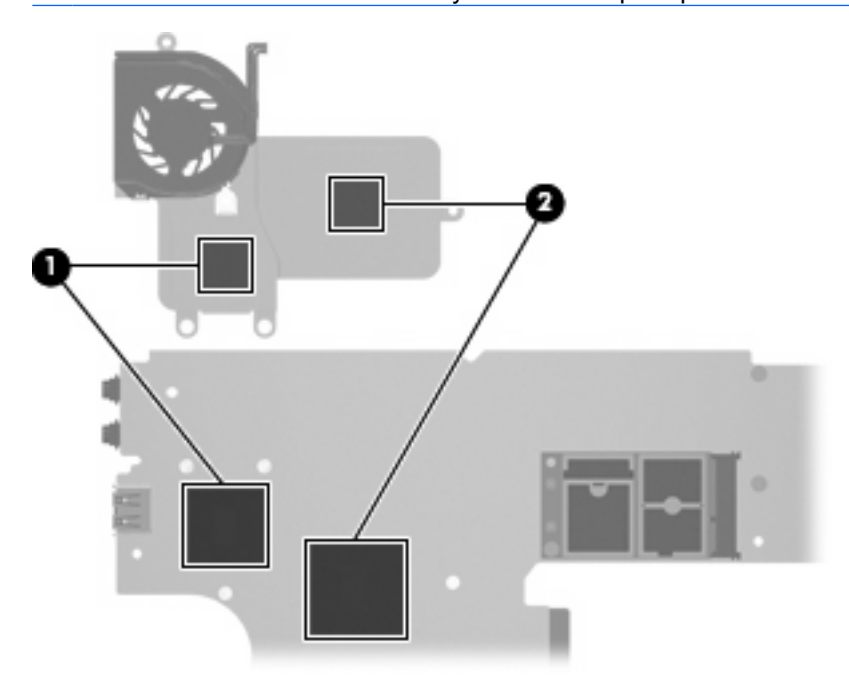

Reverse this procedure to install the fan/heat sink.

**Y NOTE:** To properly ventilate the computer, allow at least a 7.6-cm (3-inch) clearance on the left side of the computer.

The computer uses an electric fan for ventilation. The fan is controlled by a temperature sensor and is designed to turn on automatically when high temperature conditions exist. These conditions are affected by high external temperatures, system power consumption, power management/battery conservation configurations, battery fast charging, and software requirements. Exhaust air is displaced through the ventilation grill located on the left side of the computer.

#### **Display assembly**

**E** NOTE: All display assembly spare part kits include 2 microphones, 2 speakers, and 2 WLAN antenna transceivers and cables.

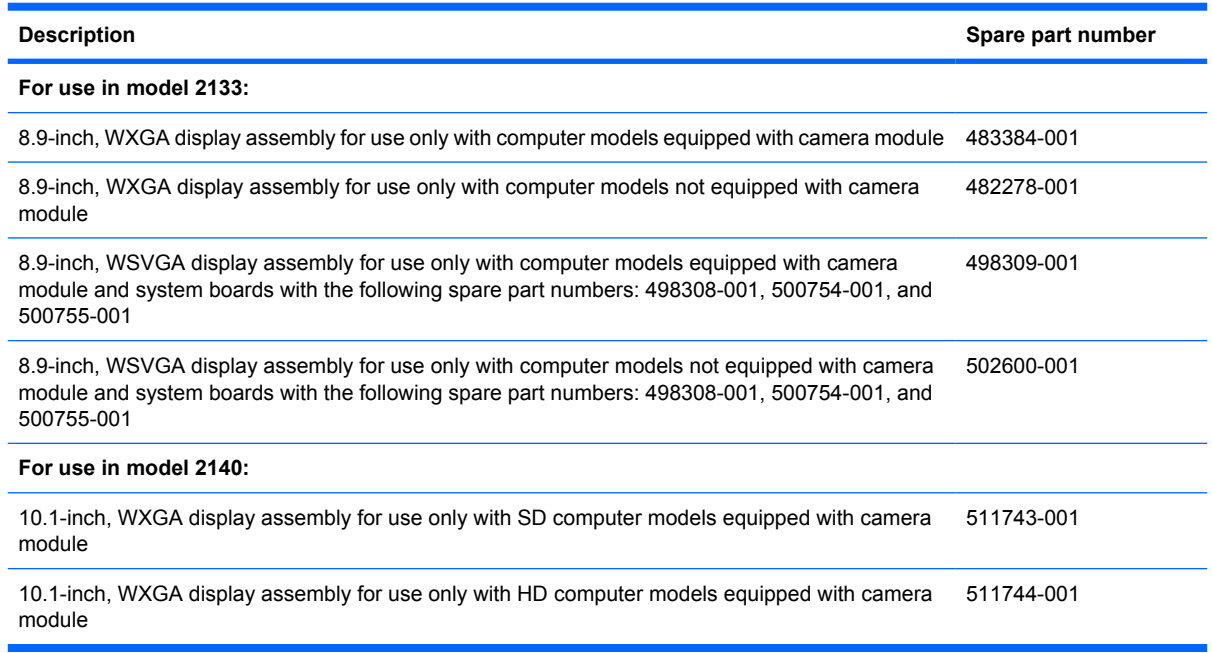

Before removing the display assembly, follow these steps:

- **1.** Shut down the computer. If you are unsure whether the computer is off or in Hibernation, turn the computer on, and then shut it down through the operating system.
- **2.** Disconnect all external devices connected to the computer.
- **3.** Disconnect the power from the computer by first unplugging the power cord from the AC outlet and then unplugging the AC adapter from the computer.
- **4.** Remove the battery (see **Battery on page 44**).
- **5.** Remove the following components:
	- **a.** Keyboard (see [Keyboard on page 45](#page-52-0))
	- **b.** Hard drive or solid-state drive (see **[Mass storage device on page 49](#page-56-0)**)
	- **c.** Top cover (see [Top cover on page 52\)](#page-59-0)
	- **d.** Audio board (see [Audio board \(Model 2133 only\) on page 55\)](#page-62-0)
	- **e.** System board (see **[System board on page 59](#page-66-0)**)
- **6.** Disconnect the wireless antenna cables from the WLAN module (see [WLAN module on page 63\)](#page-70-0).

To remove the display assembly for model 2133:

- **1.** Remove the wireless antenna cables **(1)** from the clips and routing channels built into the base enclosure.
- $\triangle$  **CAUTION:** The display assembly will be unsupported when the following screws are removed. To prevent damage to the display assembly, support it before removing the screws.
- **2.** Remove the two T8M2.5×5.0 screws **(2)** and the four Torx8 T8M2.5×10.0 screws **(3)** that secure the display assembly to the computer.
- **3.** Lift the display assembly **(4)** straight up and remove it.

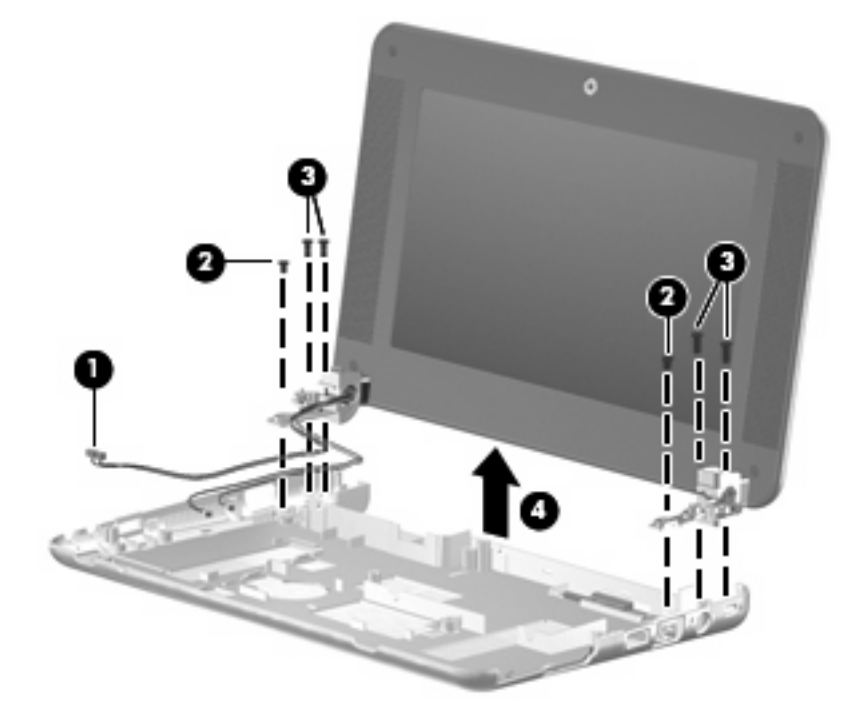

To remove the display assembly for model 2140:

- **1.** Remove the wireless antenna cables **(1)** from the clips and routing channels built into the base enclosure.
- $\triangle$  **CAUTION:** The display assembly will be unsupported when the following screws are removed. To prevent damage to the display assembly, support it before removing the screws.
- **2.** Remove the four silver Phillips PM3.0×3.0 screws **(2)**, the silver Phillips PM 4.5×8.0 screw **(3)**, and the black Phillips PM 2.0×8.0 screw **(4)** that secures the display assembly to the computer.

**3.** Lift the display assembly **(5)** straight up and remove it.

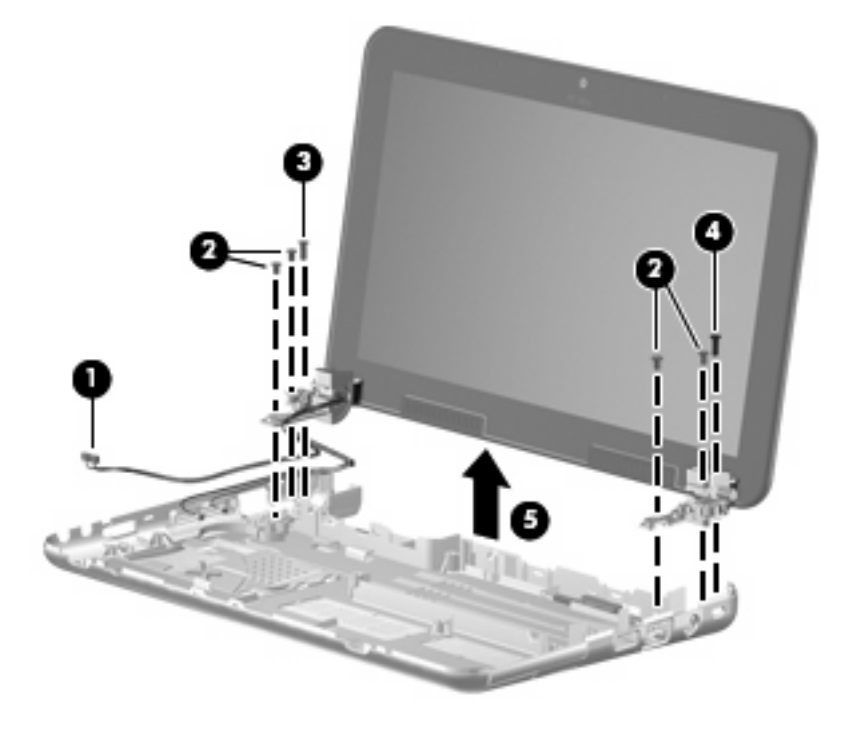

Reverse this procedure to reassemble and install the display assembly.

# **5 Computer Setup**

### **Starting Computer Setup**

Computer Setup is a preinstalled, ROM-based utility that can be used even when the operating system is not working or will not load.

**NOTE:** Some of the Computer Setup menu items listed in this guide may not be supported by your computer.

**NOTE:** Pointing devices are not supported in Computer Setup. You must use the keyboard to navigate and make selections.

**NOTE:** An external keyboard connected by USB can be used with Computer Setup only if USB legacy support is enabled.

To start Computer Setup, follow these steps:

- **1.** Turn on or restart the computer.
- **2.** Before your operating system opens and while the "F10=ROM Based Setup" message is displayed in the lower-left corner of the screen, press f10.

# **Using Computer Setup**

#### **Navigating and selecting in Computer Setup**

The information and settings in Computer Setup are accessed from the File, Security, Diagnostics, and System Configuration menus.

**1.** Open Computer Setup by turning on or restarting the computer, and then pressing f10 while the "F10 = ROM Based Setup" message is displayed in the lower-left corner of the screen.

Because Computer Setup is not operating system based, it does not support the TouchPad. Navigation and selection are by keystroke:

- To choose a menu or a menu item, use the arrow keys.
- To select an item, press enter.
- To close open dialog boxes and return to the main Computer Setup screen, press esc.
- To view navigation information, press f1.
- To change the language, press f2.
- **2.** Select the **File, Security, Diagnostics,** or **System Configuration** menu.
- **3.** To exit Computer Setup, choose one of the following methods:
	- To exit Computer Setup without saving your preferences, use the arrow keys to select **File > Ignore changes and exit**. Then follow the instructions on the screen.
	- To save your preferences and exit Computer Setup, use the arrow keys to select **File > Save changes and exit**. Then follow the instructions on the screen.

Your preferences go into effect when the computer restarts.

#### **Restoring factory settings in Computer Setup**

To return all settings in Computer Setup to the values that were set at the factory, follow these steps:

- **1.** Open Computer Setup by turning on or restarting the computer, and then pressing f10 while the "F10 = ROM Based Setup" message is displayed in the lower-left corner of the screen.
- **2.** Use the arrow keys to select **File > Restore defaults**, and then press enter.
- **3.** When the confirmation dialog box opens, press f10.
- **4.** To save your preferences and exit Computer Setup, use the arrow keys to select **File > Save changes and exit**. Then follow the instructions on the screen.

Your preferences go into effect when the computer restarts.

**The NOTE:** Your password settings and security settings are not changed when you restore the factory settings.

### **Computer Setup menus**

The menu tables in this section provide an overview of the Computer Setup options.

**NOTE:** Some of the Computer Setup menu items listed in this chapter may not be supported by your computer.

#### **File menu**

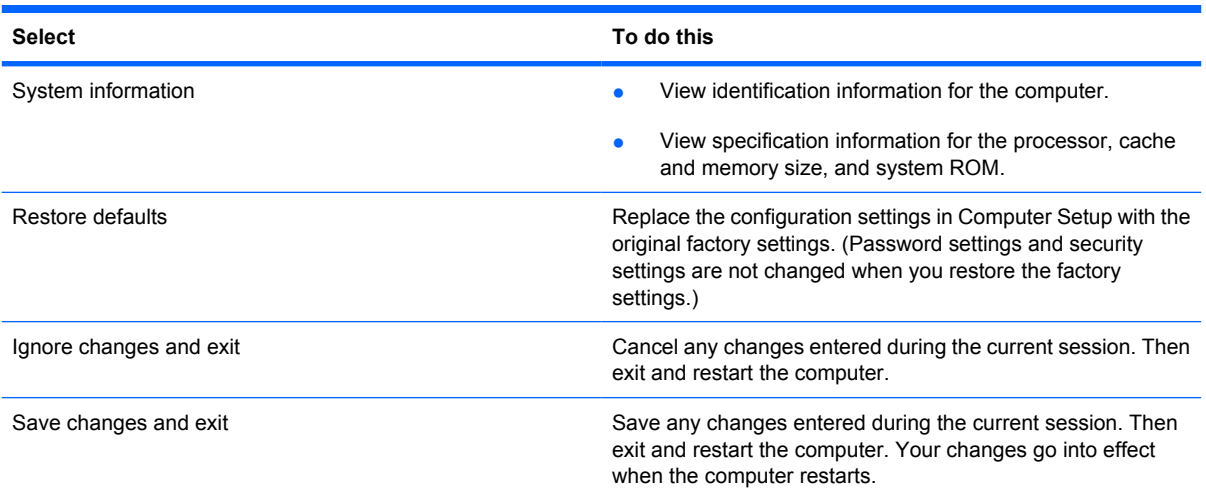

#### **Security menu**

**NOTE:** Some of the menu items listed in this section may not be supported by your computer.

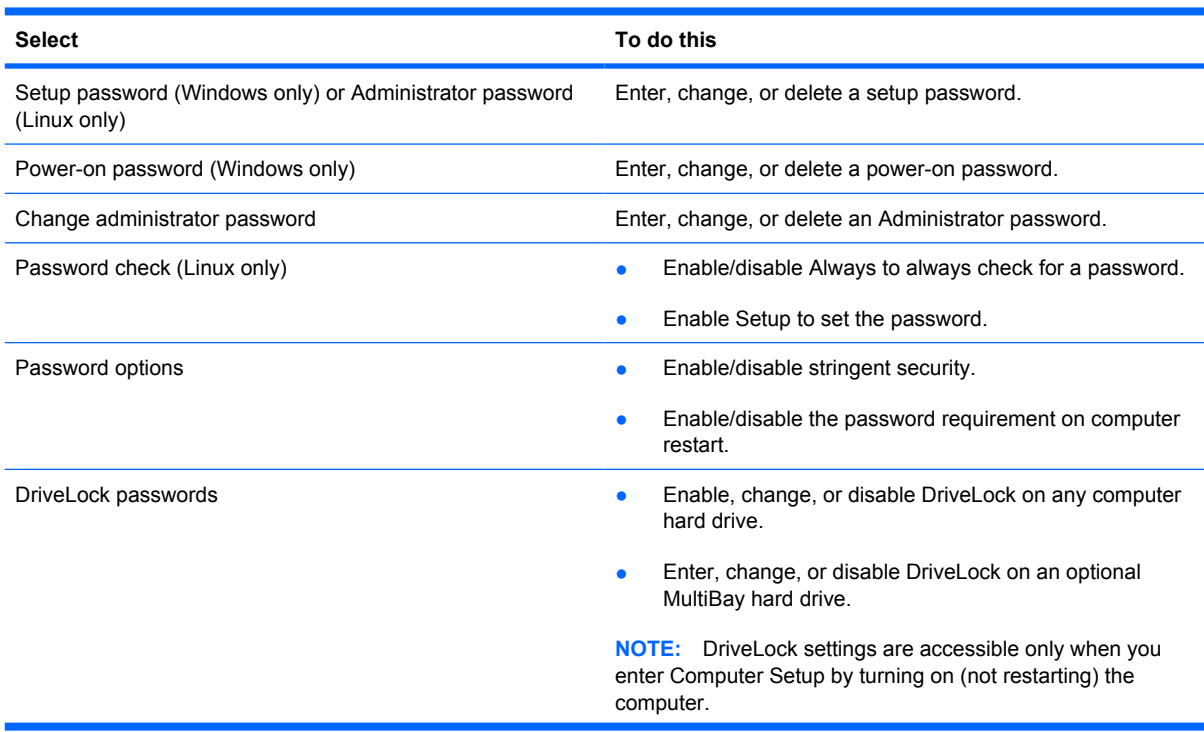

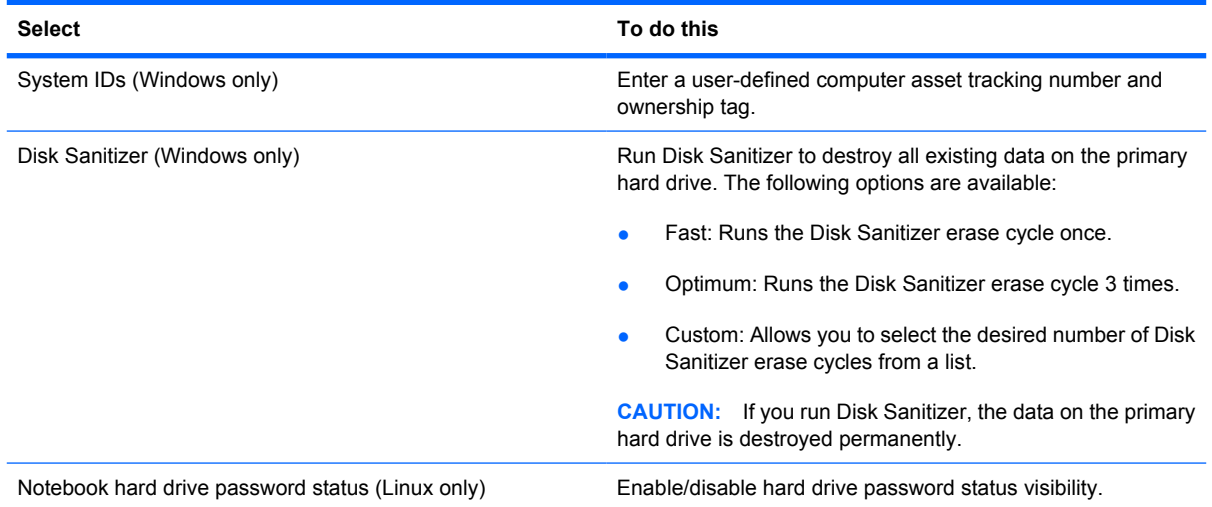

#### **Diagnostics menu**

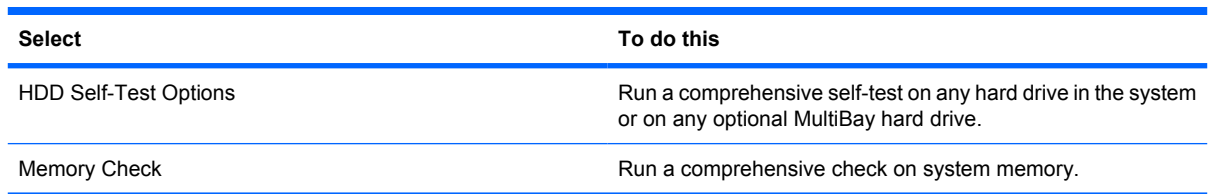

#### **System Configuration menu**

**NOTE:** Some of the listed System Configuration options may not be supported by your computer.

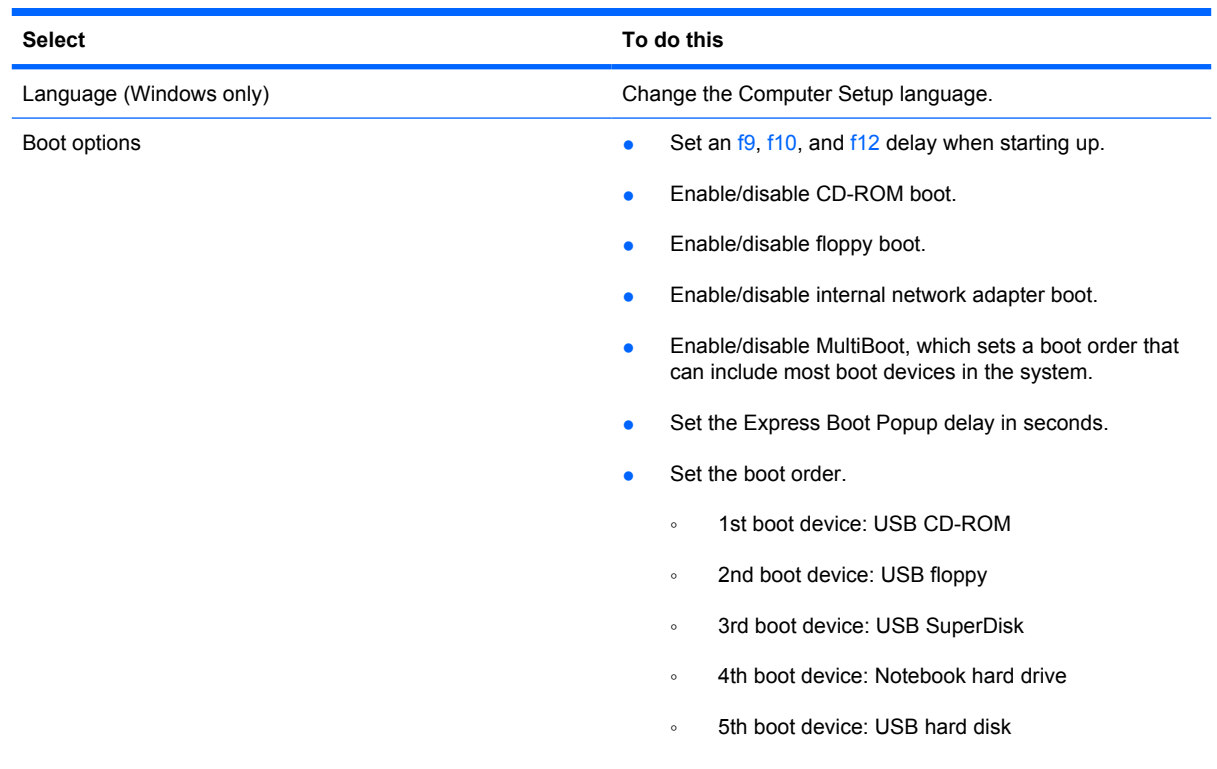

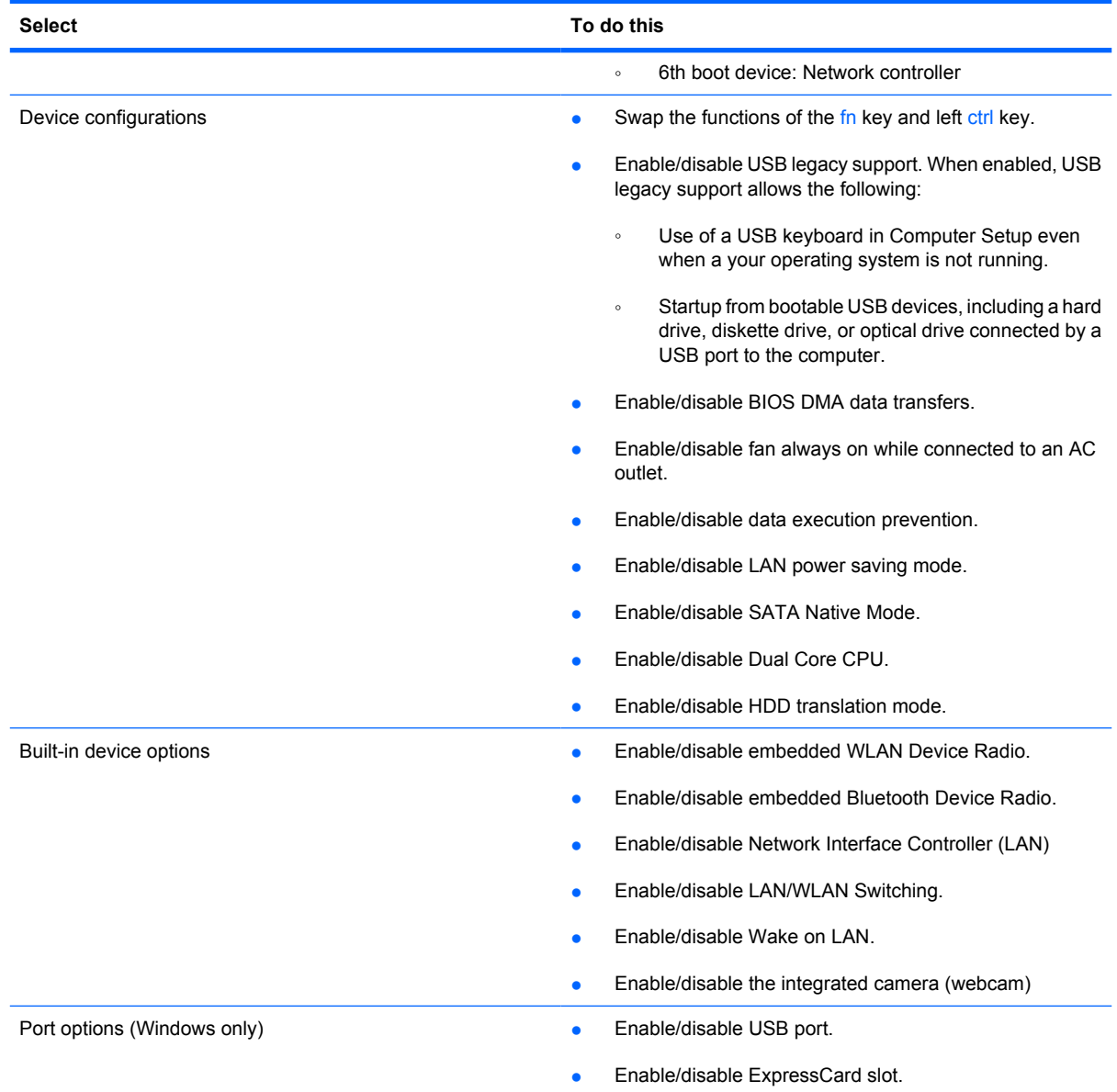

# **6 Specifications**

### **Computer specifications, model 2133**

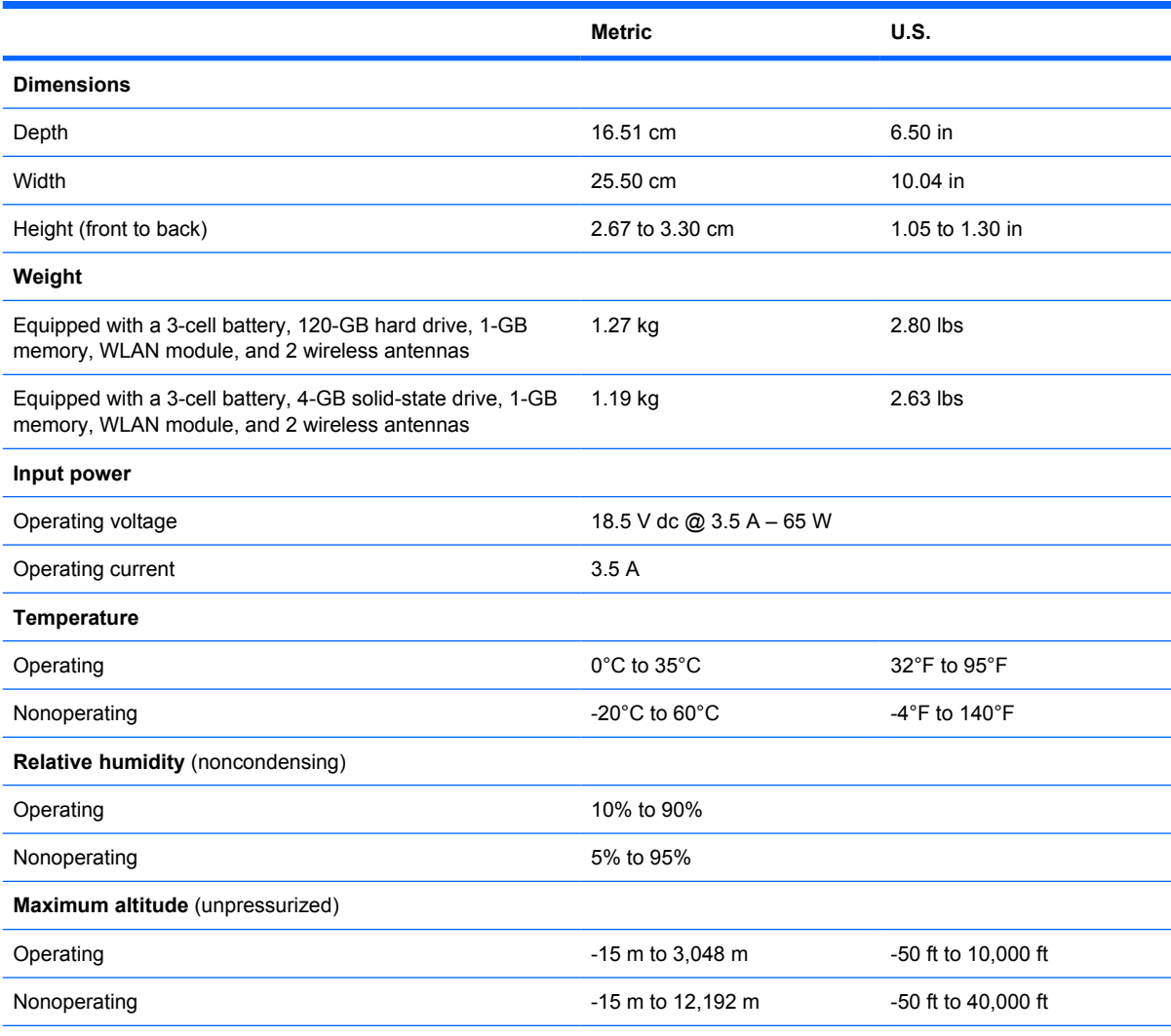

**NOTE:** Applicable product safety standards specify thermal limits for plastic surfaces. The computer operates well within this range of temperatures.

# **Computer specifications, model 2140**

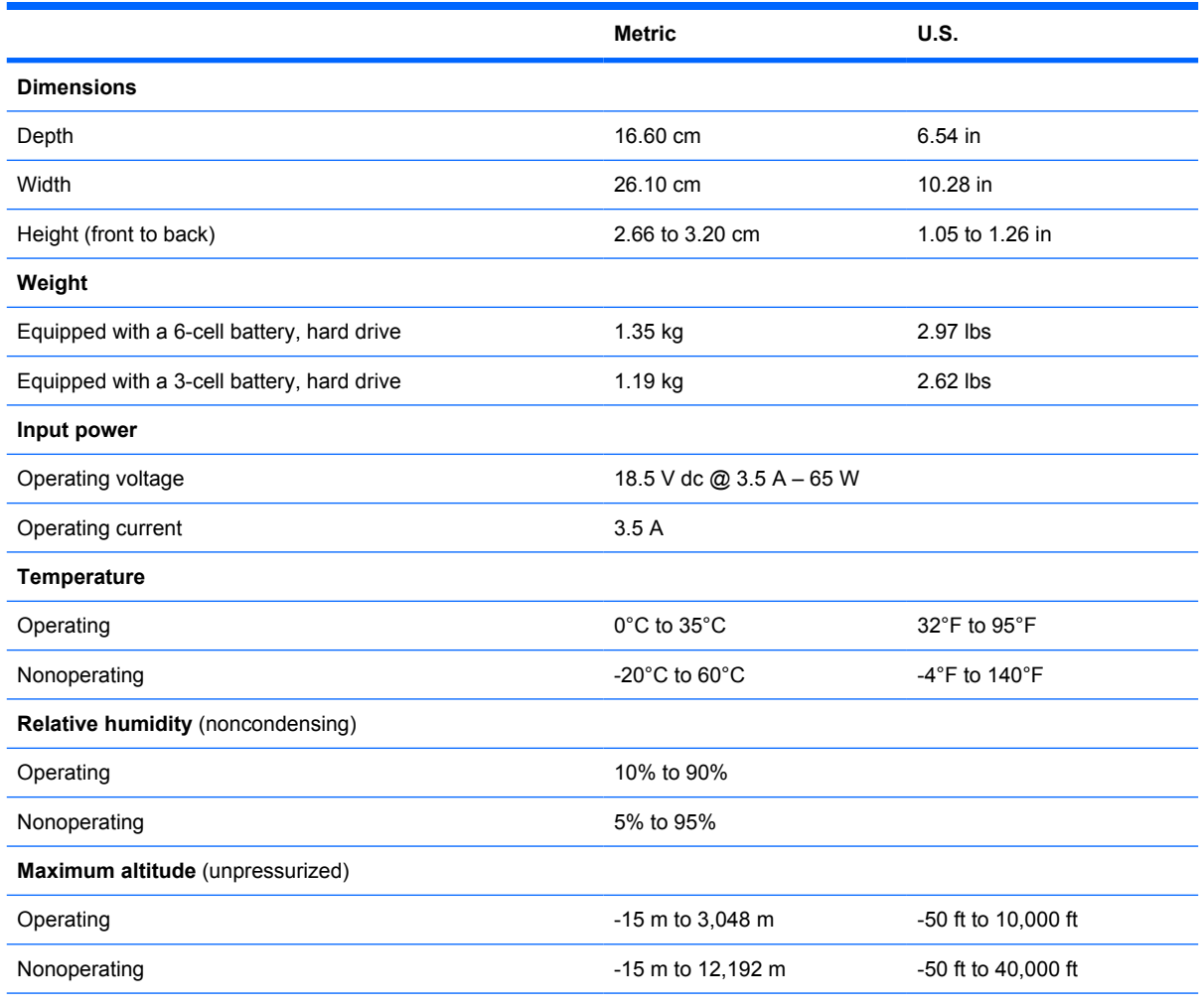

**NOTE:** Applicable product safety standards specify thermal limits for plastic surfaces. The computer operates well within this range of temperatures.

# **10.1-inch, SD display specifications**

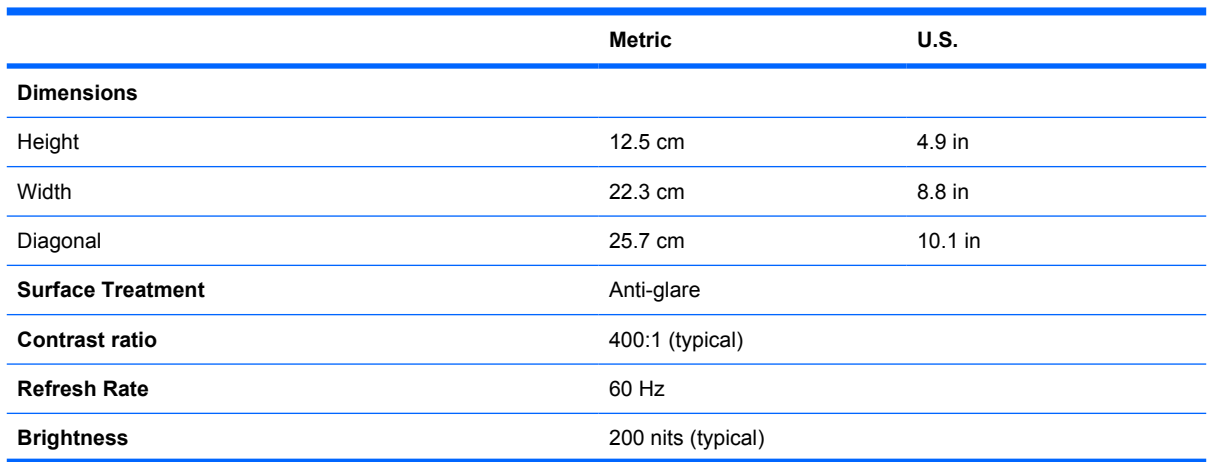

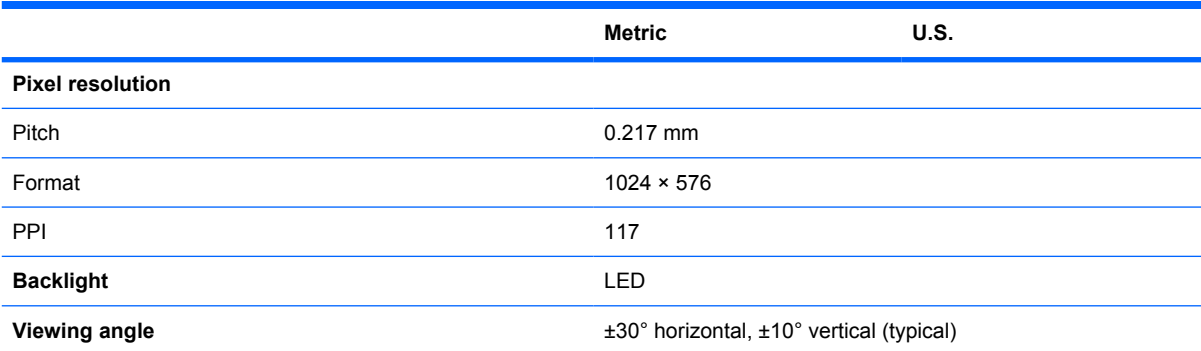

# **10.1-inch, HD display specifications**

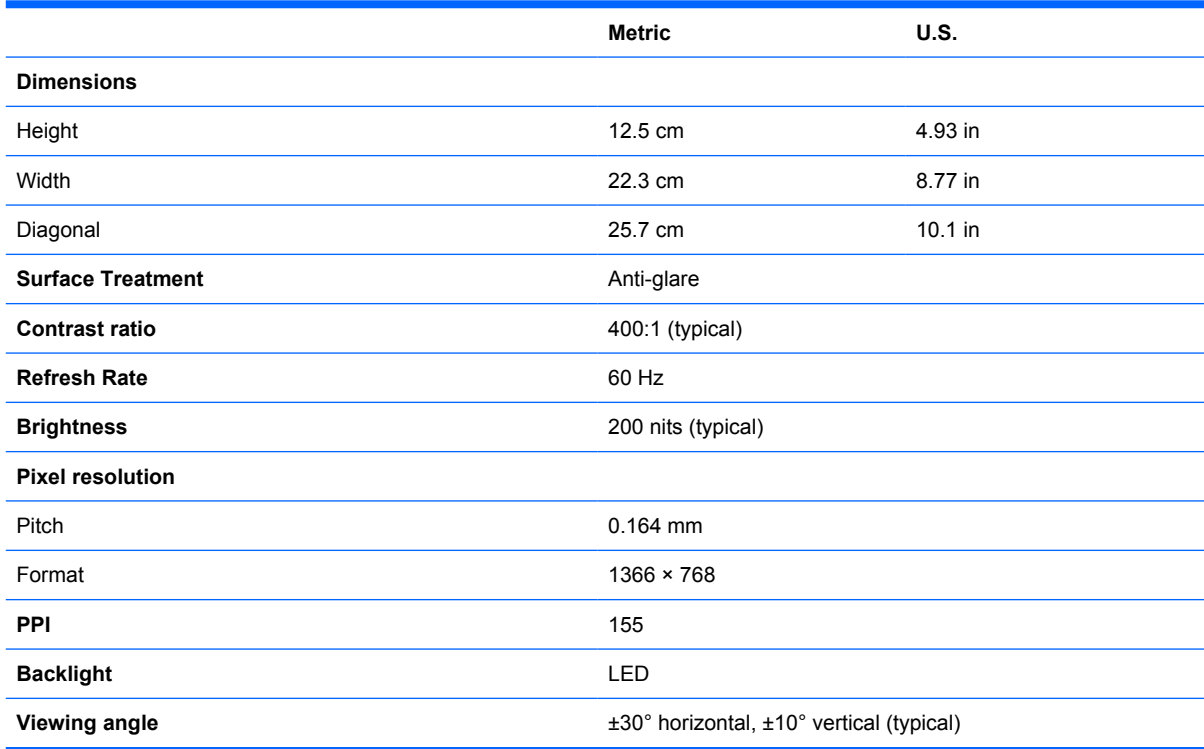

# **8.9-inch, WXGA display specifications**

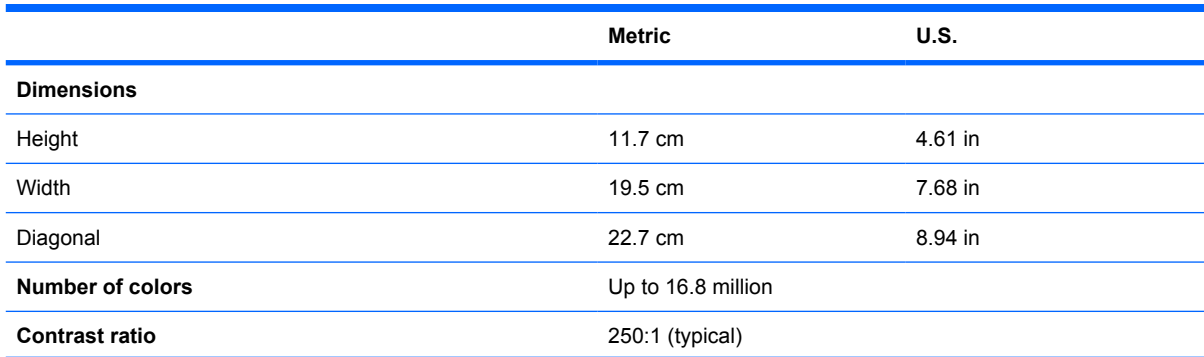

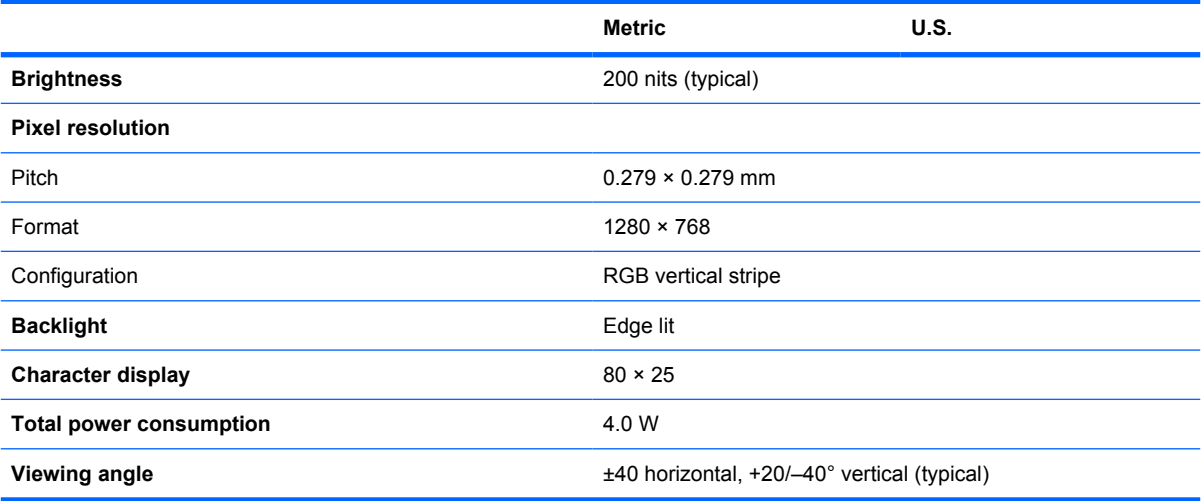

# **8.9-inch, WSVGA display specifications**

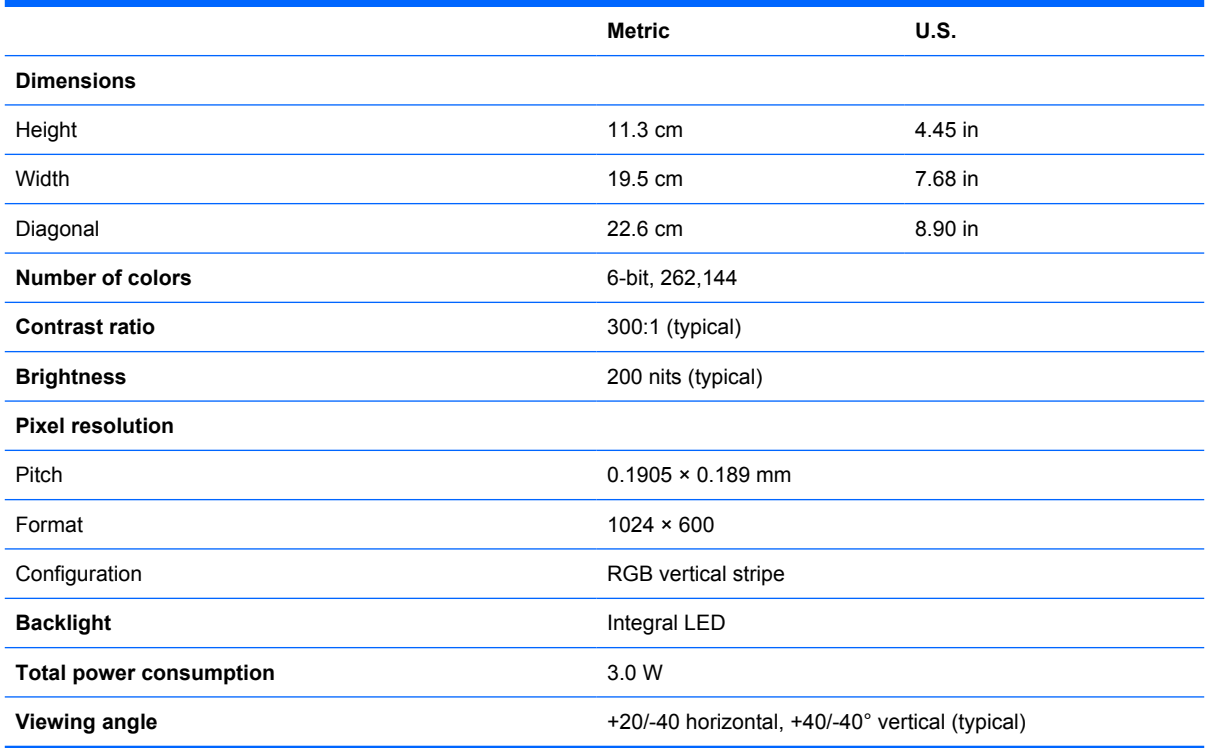

# **Hard drive specifications**

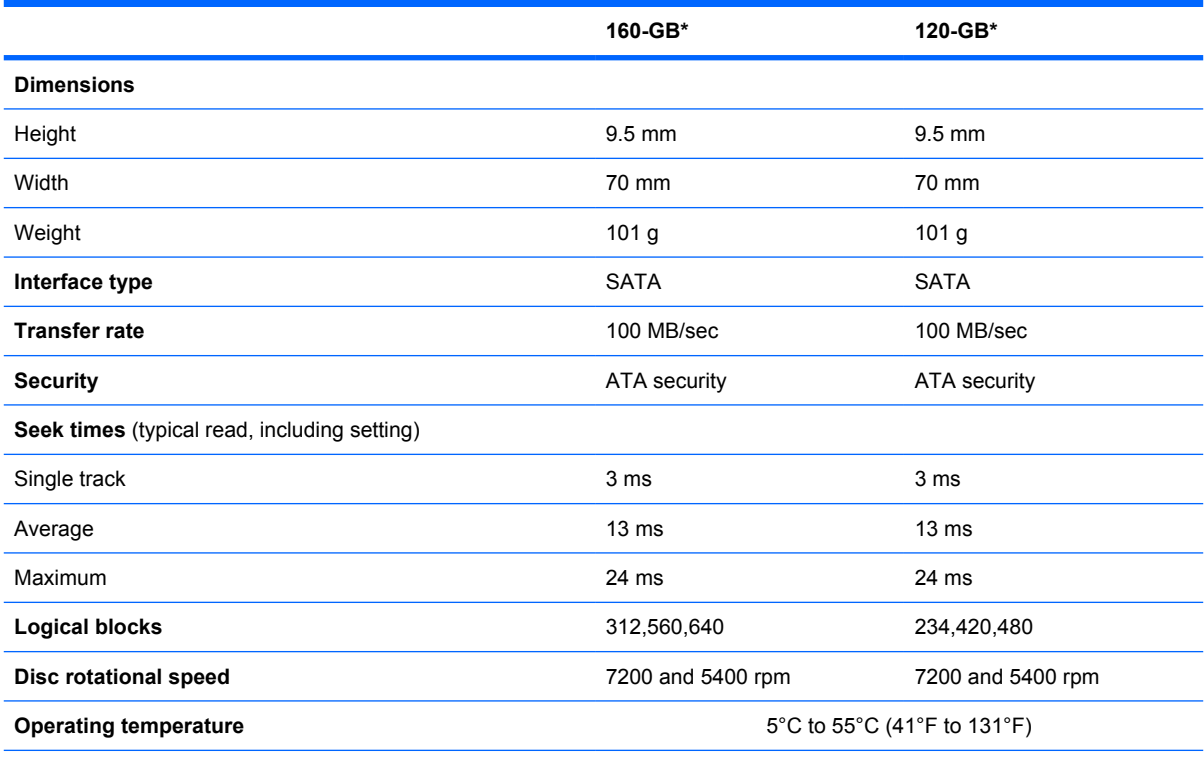

\*1 GB = 1 billion bytes when referring to hard drive storage capacity. Actual accessible capacity is less. Actual drive specifications may differ slightly.

**NOTE:** Certain restrictions and exclusions apply. Contact technical support for details.

# **System DMA specifications**

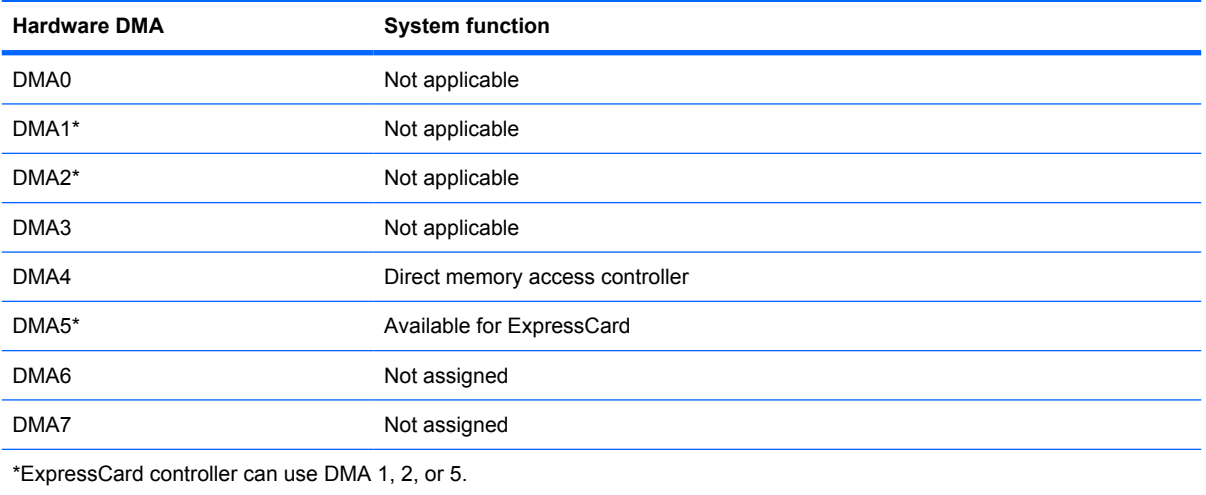

# **System interrupt specifications**

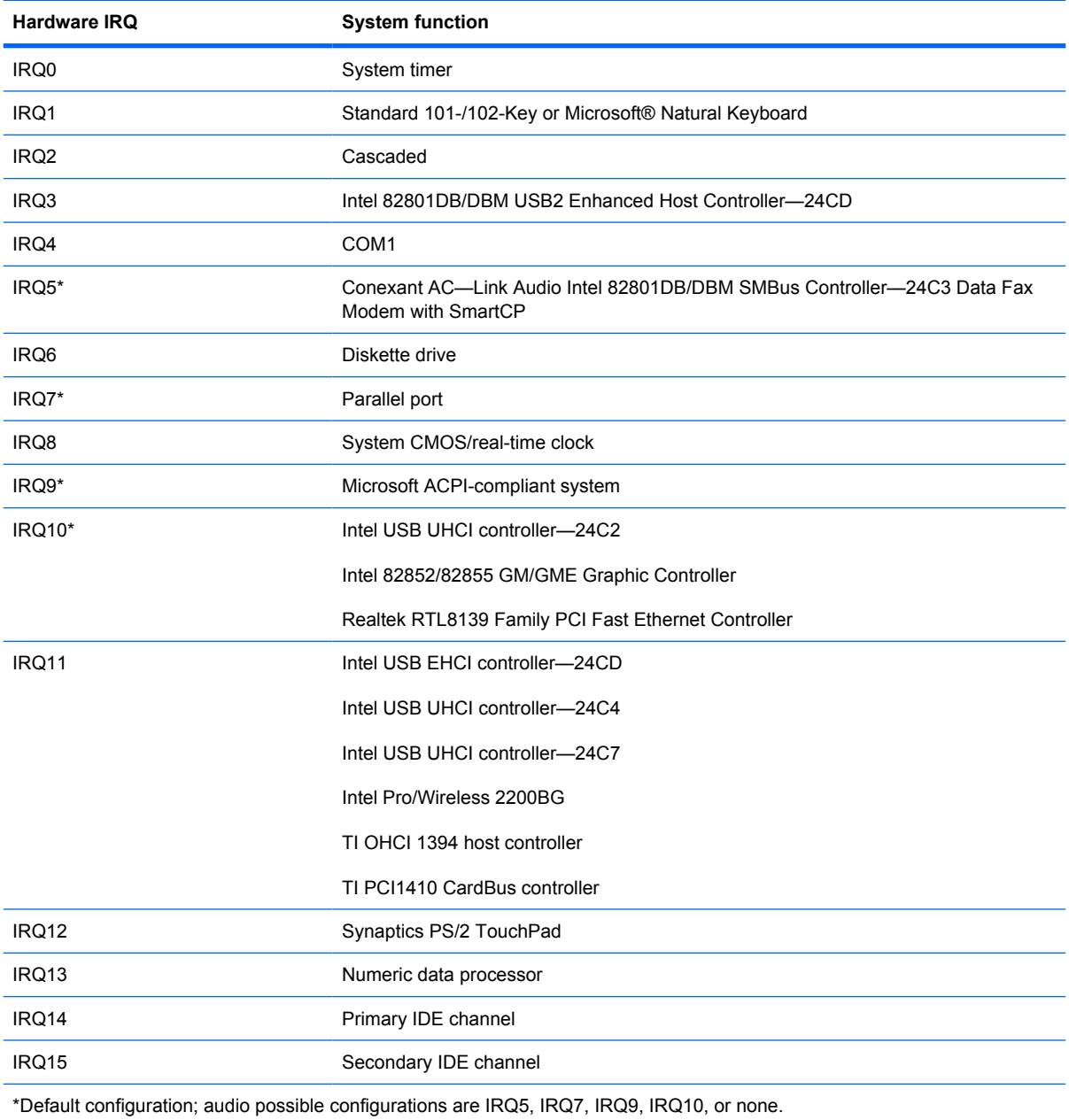

**NOTE:** ExpressCards may assert IRQ3, IRQ4, IRQ5, IRQ7, IRQ9, IRQ10, IRQ11, or IRQ15. Either the infrared or the serial port may assert IRQ3 or IRQ4.

# **System I/O address specifications**

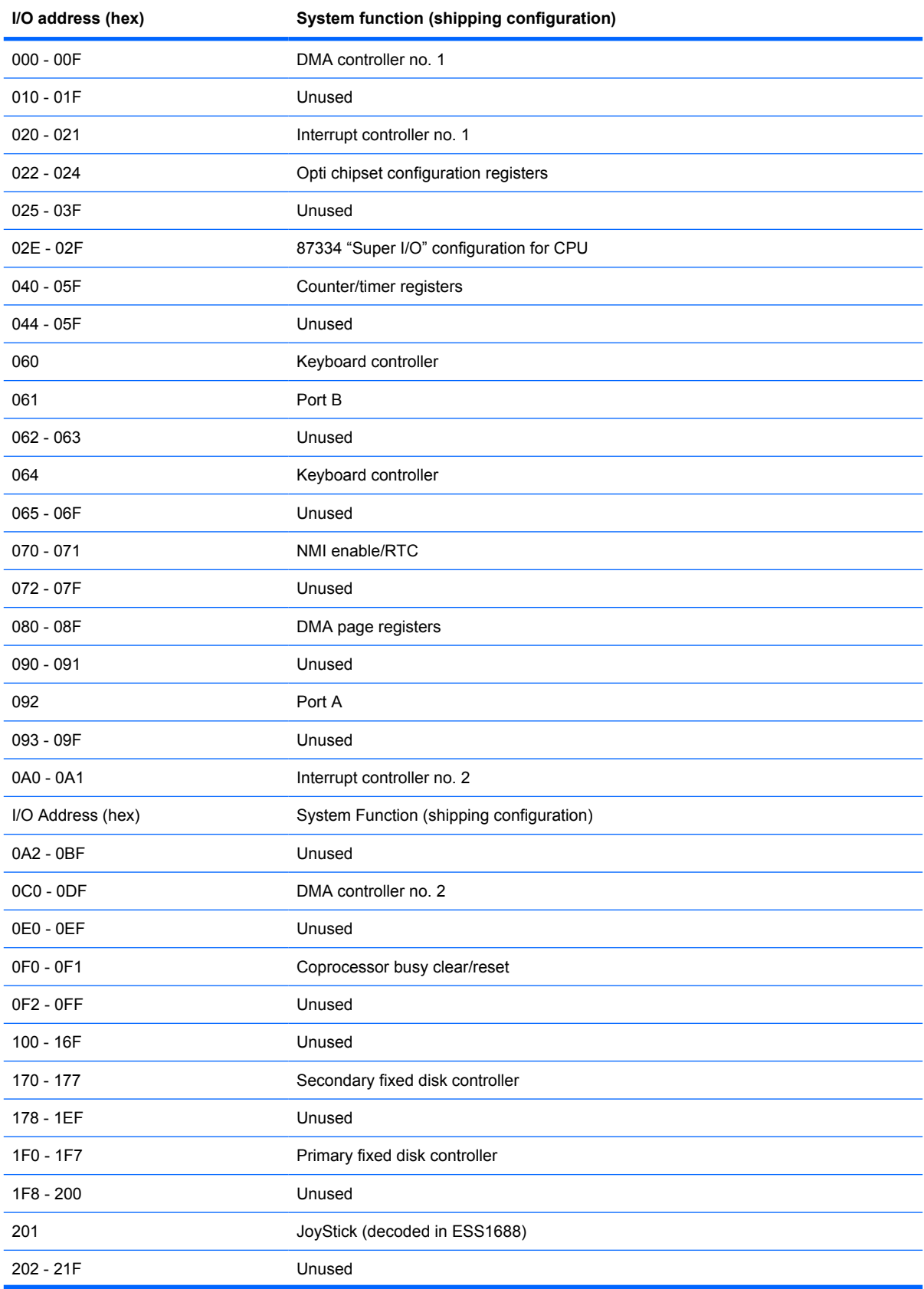

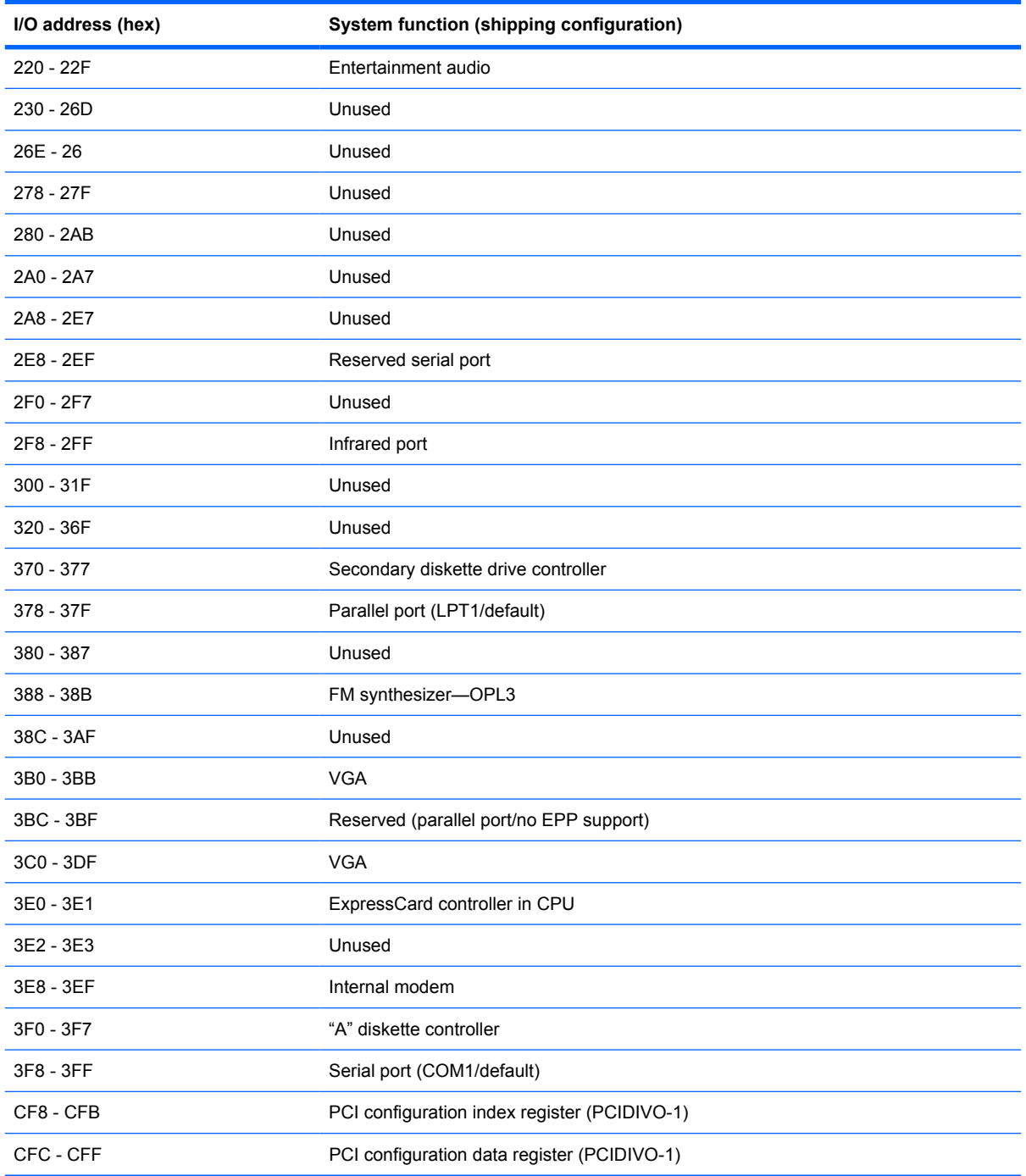

# **System memory map specifications**

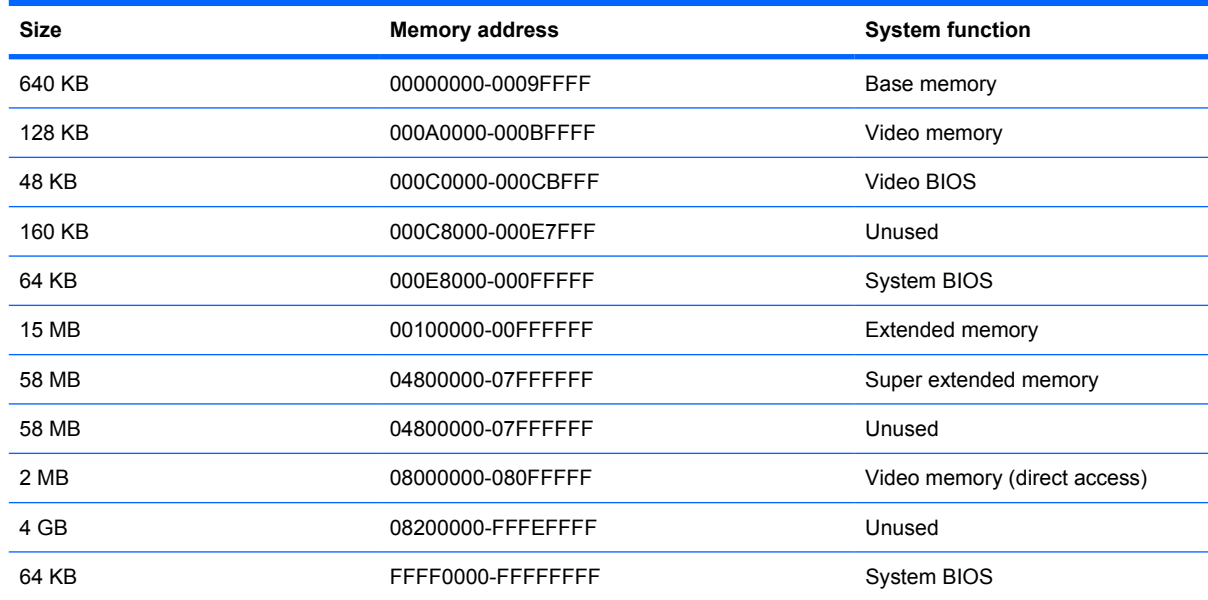

# **7 Screw listing**

This section provides specification and reference information for the screws and screw locks used in the computer. All screws listed in this section are available in the Screw Kit, spare part number 483383-001 for model 2133, 511753-001 for model 2140.

#### **Phillips PM2.0×3.0 screw**

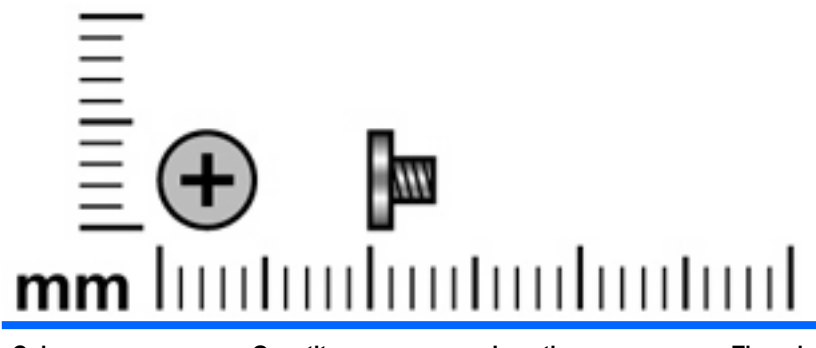

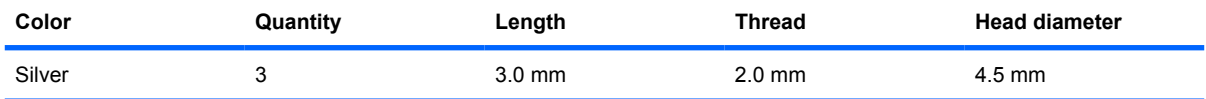

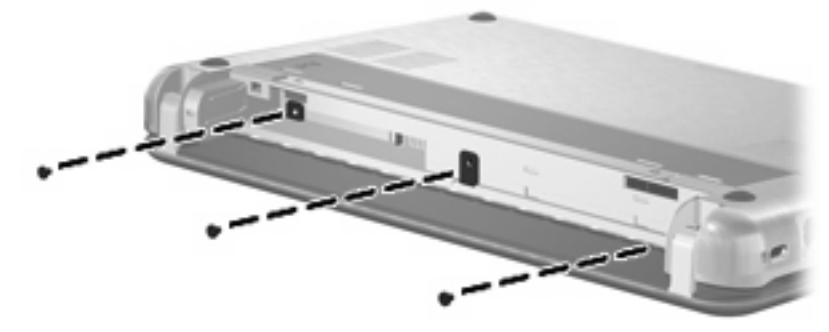

**Where used:** 3 screws that secure the keyboard to the computer

# **Phillips PM2.0×5.0 screw**

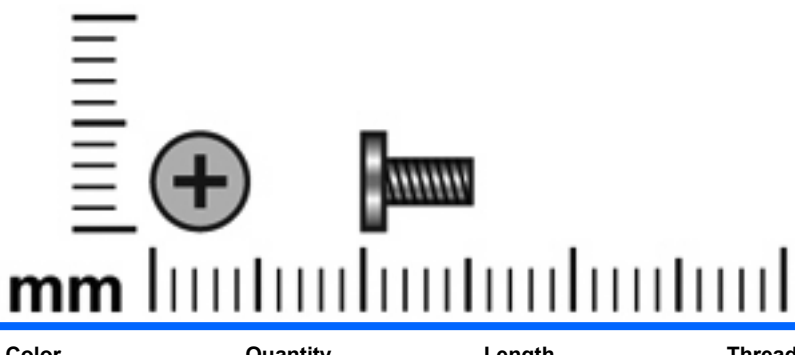

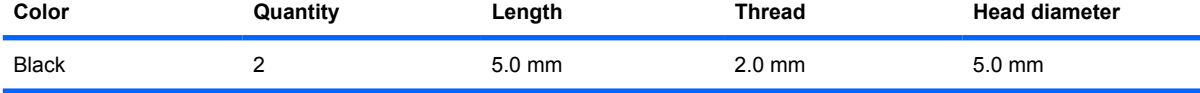

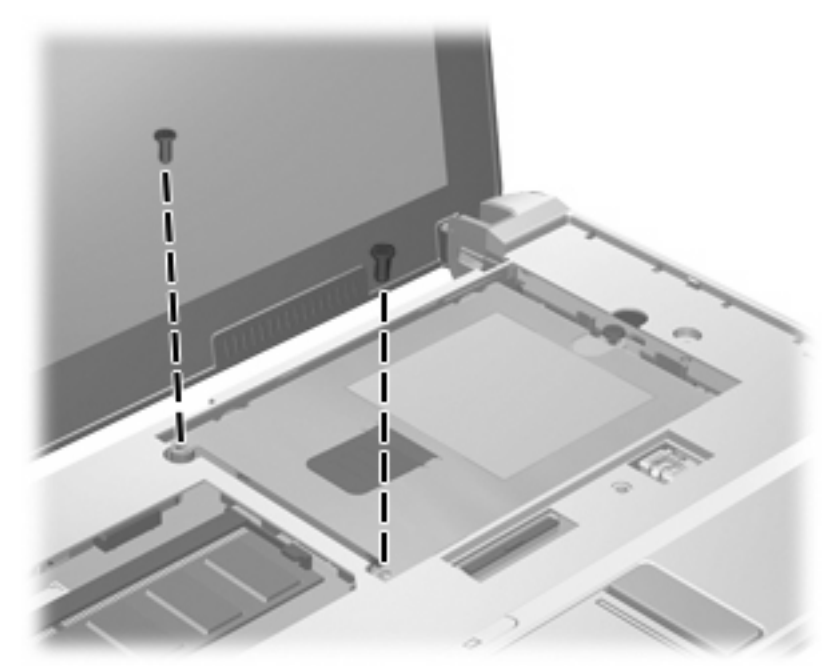

**Where used:** 2 screws that secure the mass storage device to the computer (model 2133 is shown)

## **Phillips PM3.0×3.0 screw**

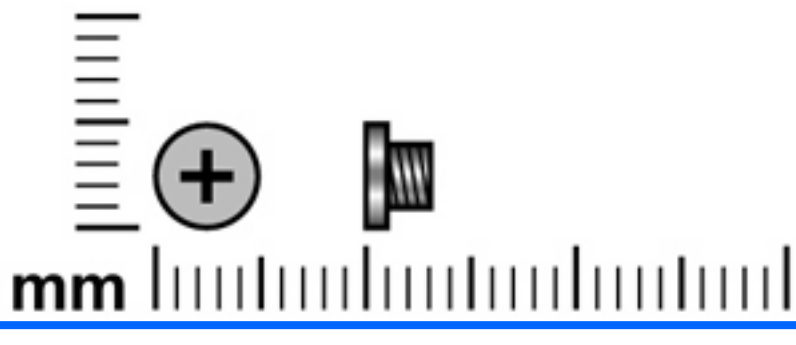

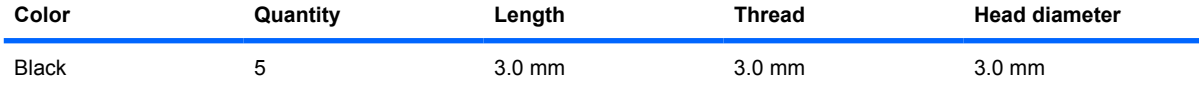

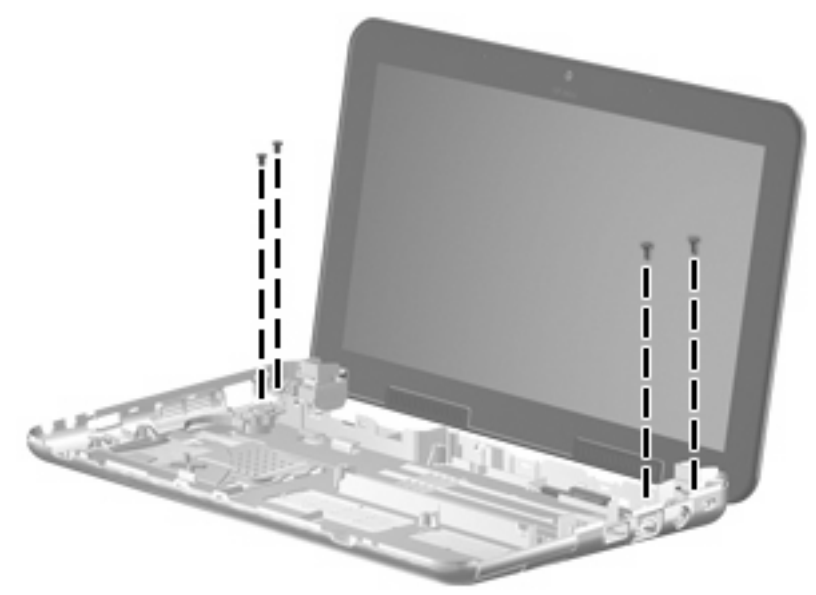

**Where used (model 2140):** 4 screws that secure the display assembly to the base enclosure

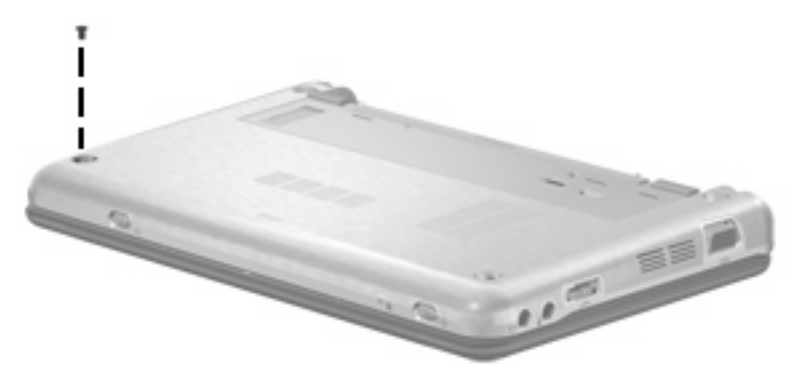

**Where used (model 2140):** One screw that secures the top cover to the computer

# **Phillips PM2.0×7.0 screw**

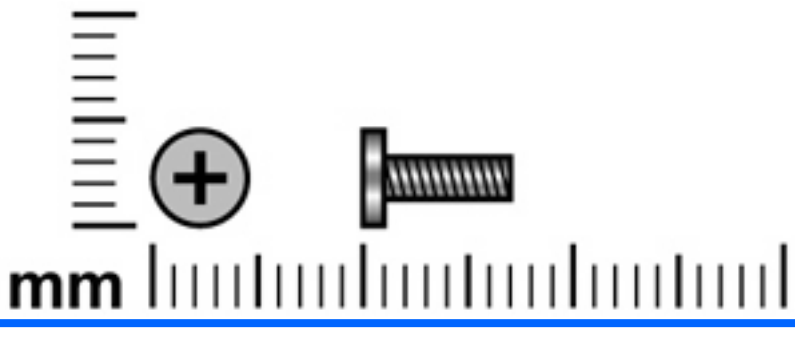

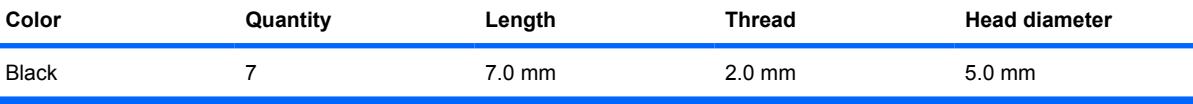

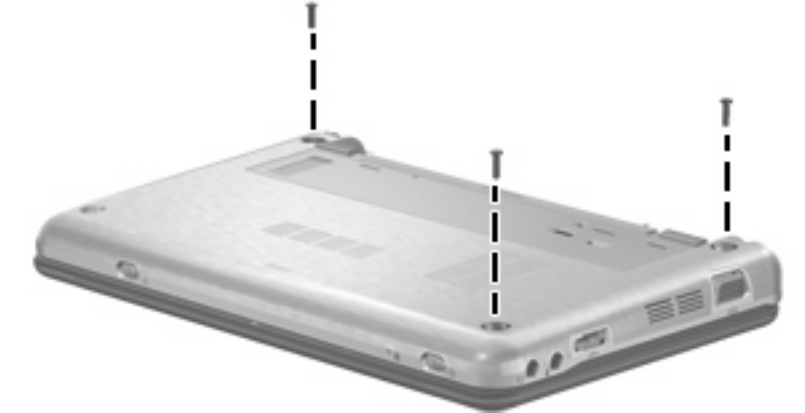

**Where used (model 2140):** 3 screws that secure the top cover to the computer

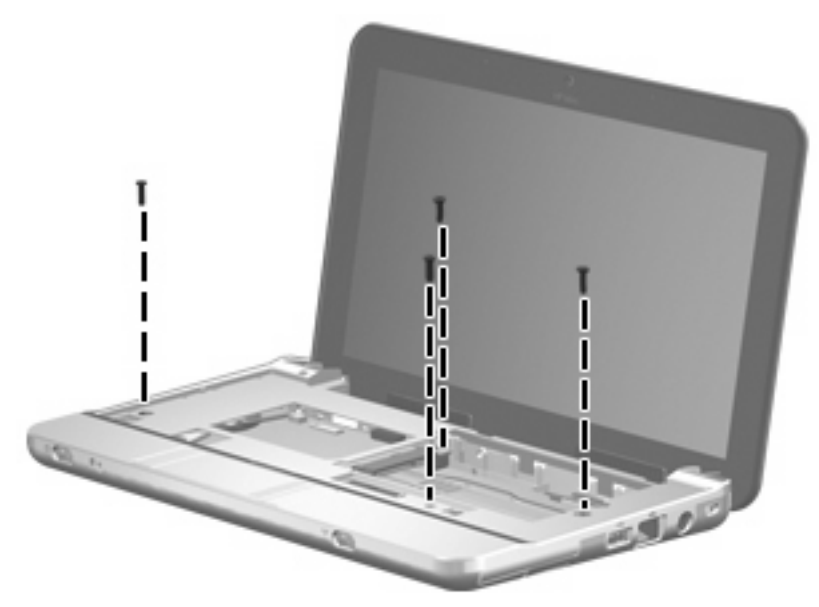

**Where used (model 2140):** 4 screws that secure the top cover to the computer

## **Phillips PM4.5×8.0 screw**

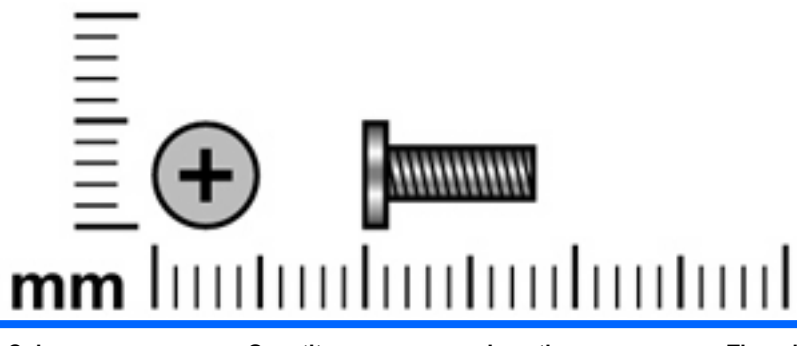

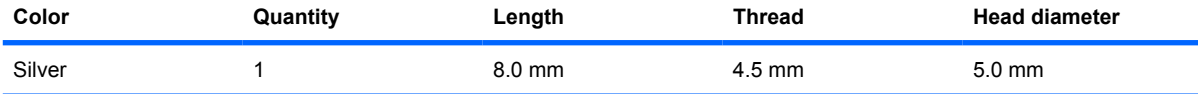

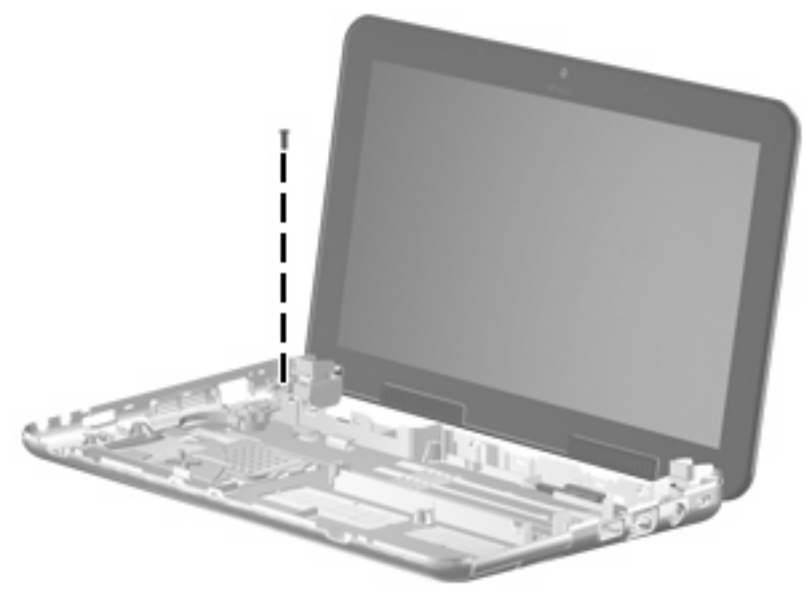

**Where used (model 2140):** One screw that secures the display assembly to the base enclosure

# **Phillips PM2.0×8.0 screw**

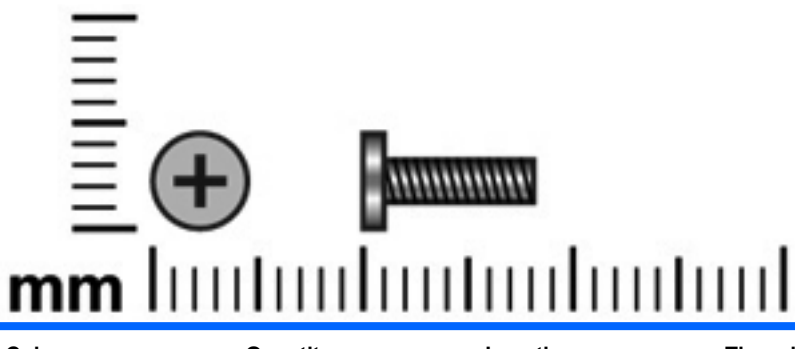

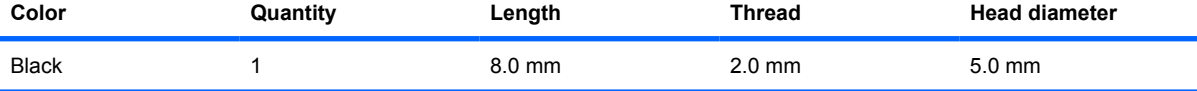

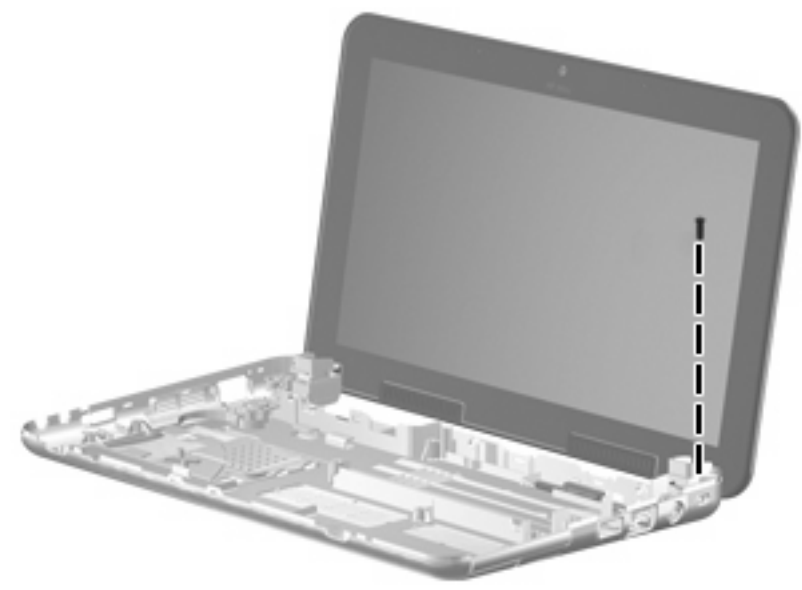

**Where used (model 2140):** One screw that secures the display assembly to the base enclosure

### **Torx8 T8M2.0×6.0 screw**

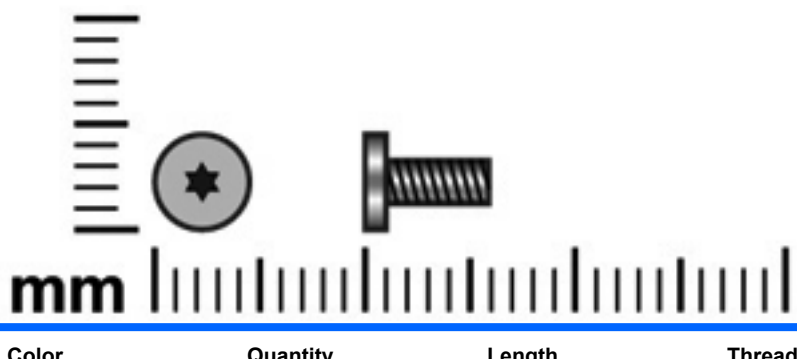

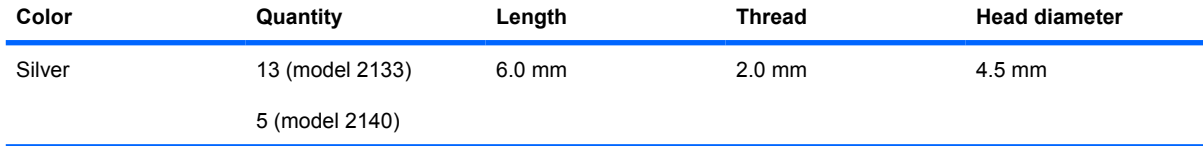

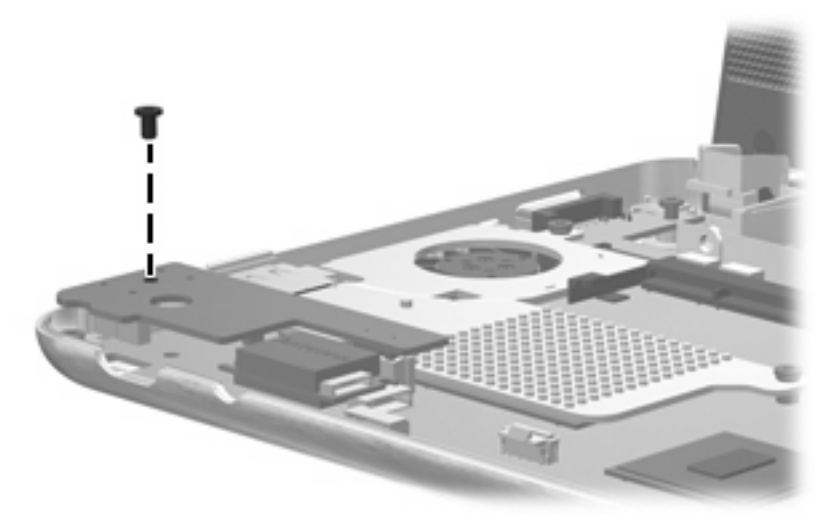

**Where used (model 2133):** One screw that secures the audio board to the system board

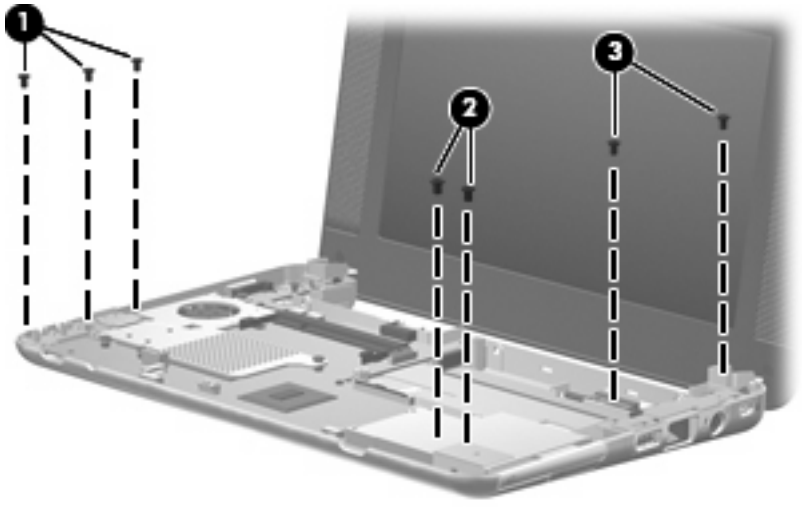

**Where used: (model 2133)**

- **(1)** Three screws that secure the audio/USB connector bracket to the system board
- **(2)** Two screws that secure the ExpressCard assembly bracket to the system board
- **(3)** Two screws that secure the USB/RJ-45 connector bracket to the system board

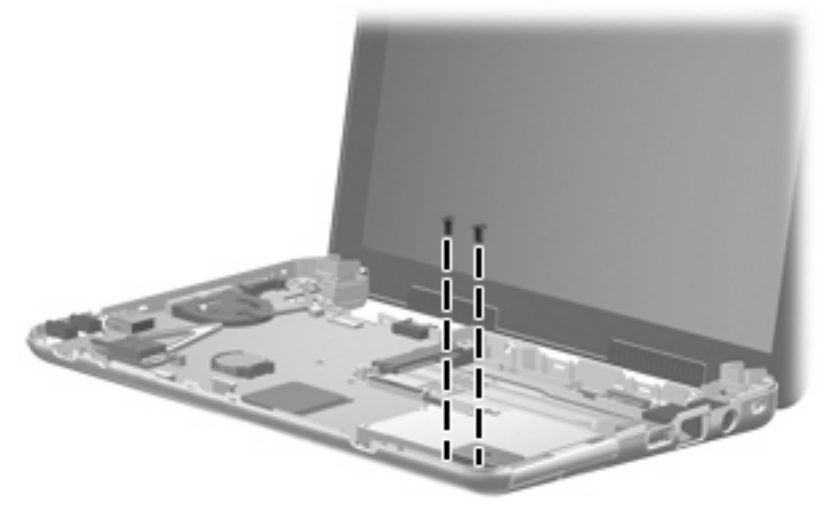

**Where used (model 2140):** 2 screws that secure the ExpressCard assembly bracket to the system board

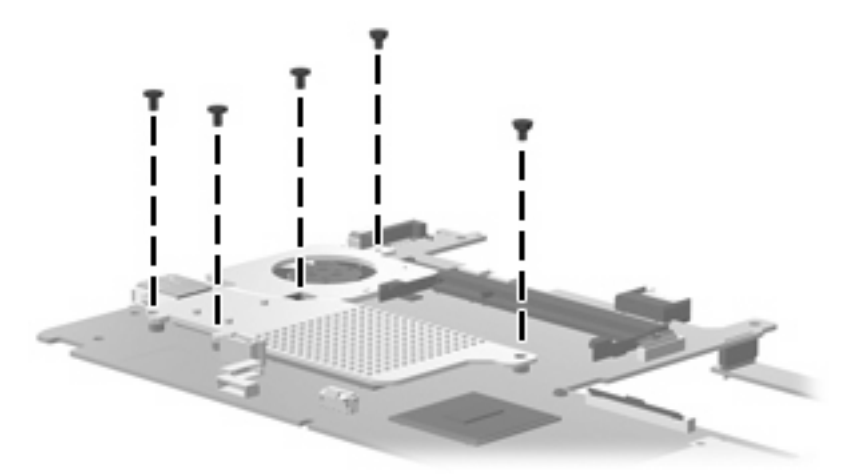

**Where used (model 2133):** 5 screws that secure the fan/heat sink to the system board

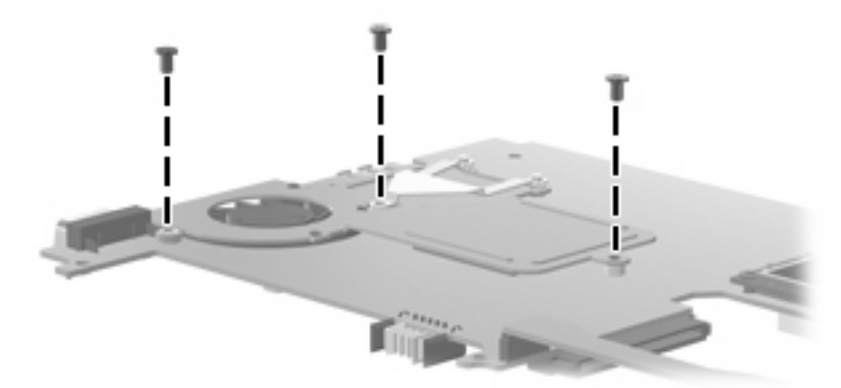

**Where used (model 2140):** 3 screws that secure the fan/heat sink to the system board

### **Torx8 T8M2.5×5.0 screw**

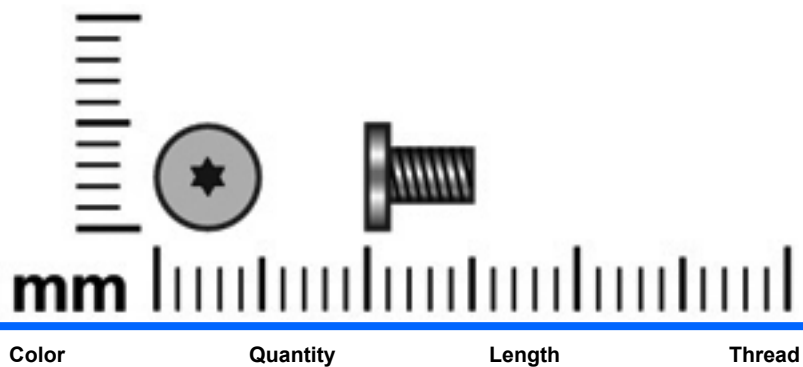

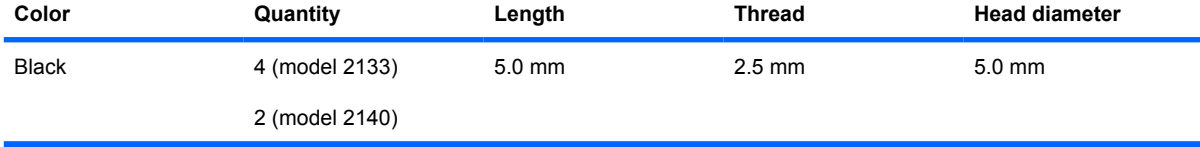

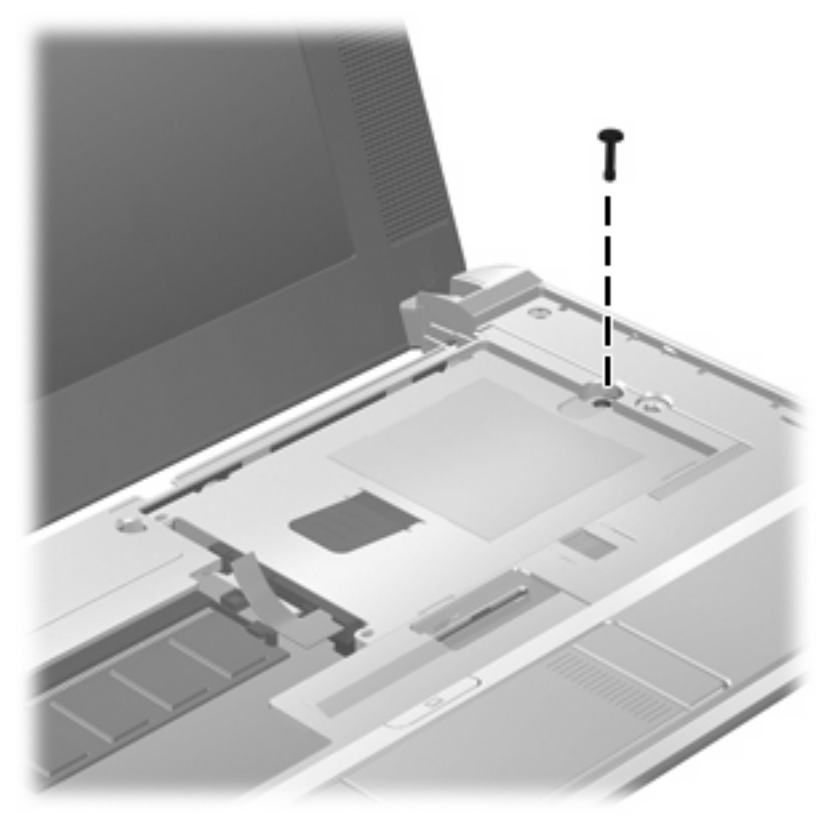

**Where used (model 2133):** One screw that secures the mass storage device to the computer

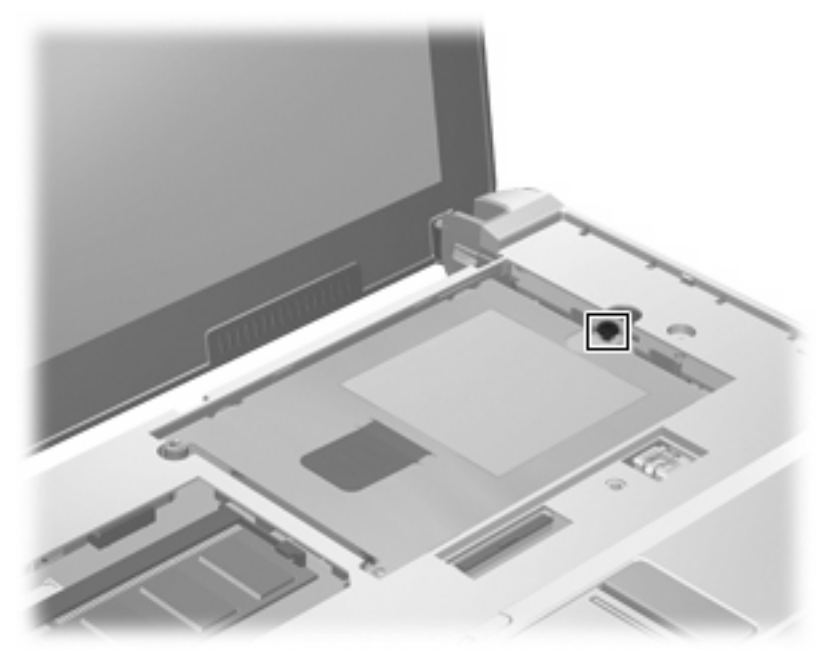

**Where used (model 2140):** One captive screw that secures the mass storage device to the computer

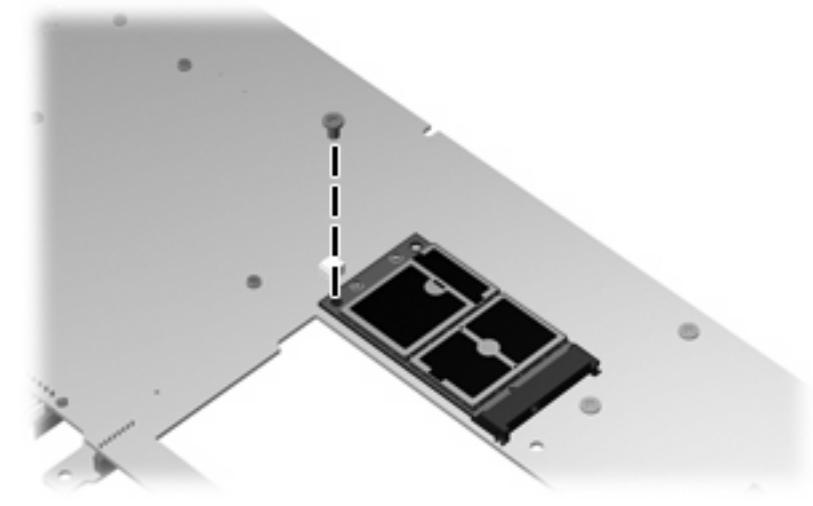

**Where used:** One screw that secures the WLAN module to the system board

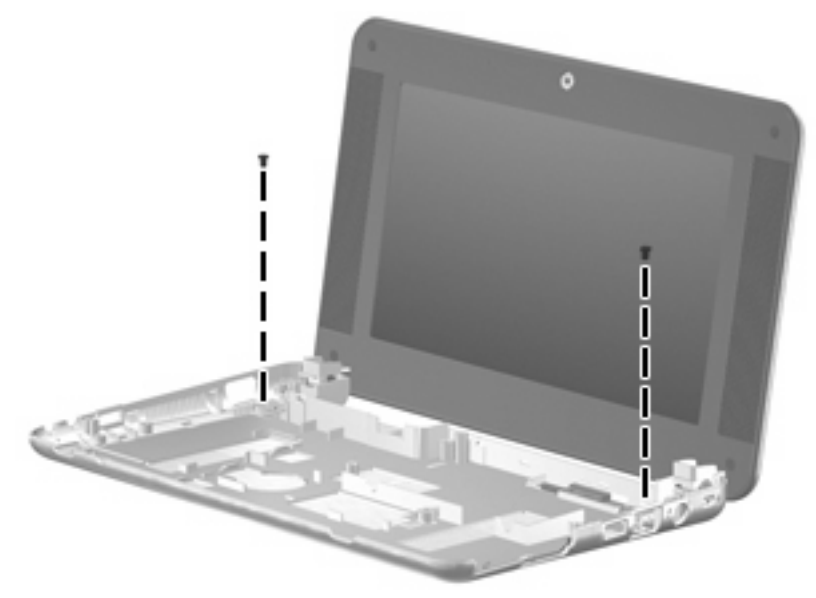

**Where used (model 2133):** 2 screws that secure the display assembly to the base enclosure
## **Torx8 T8M2.5×10.0 screw**

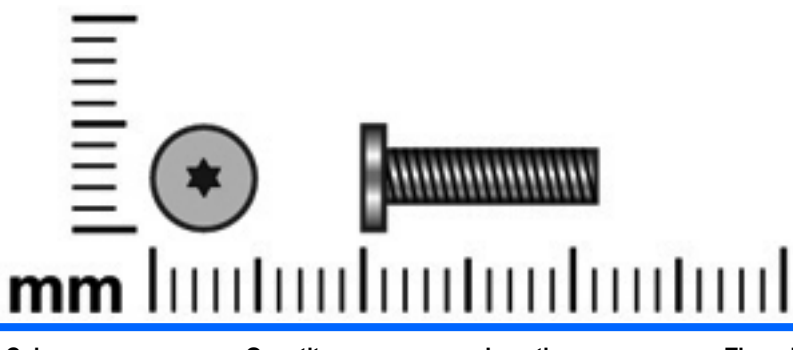

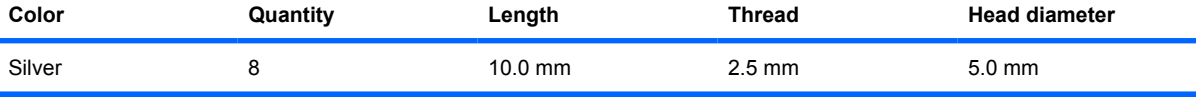

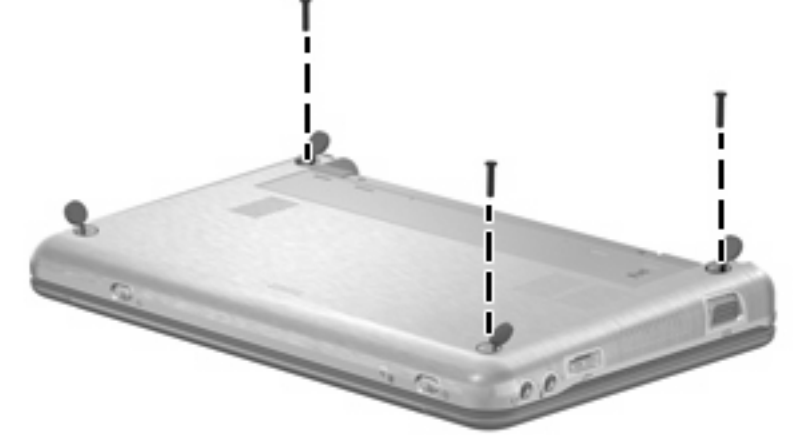

**Where used (model 2133):** 3 screws that secure the top cover to the computer

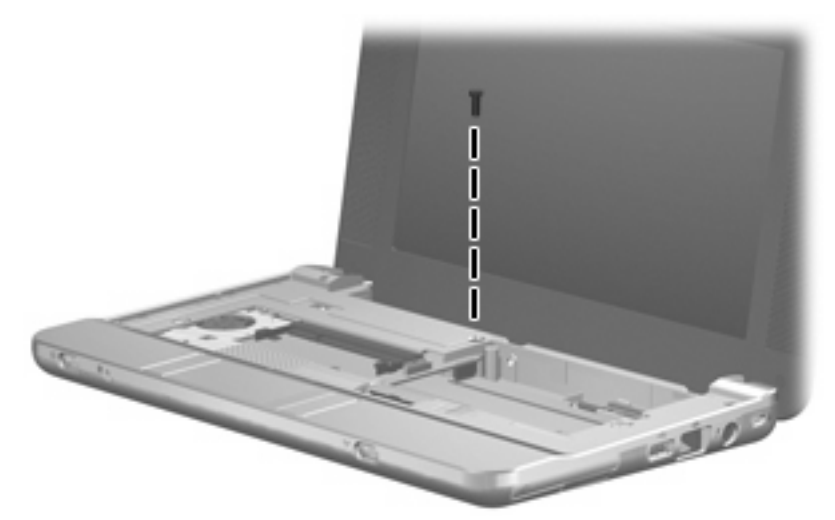

**Where used (model 2133):** One screw that secures the top cover to the computer

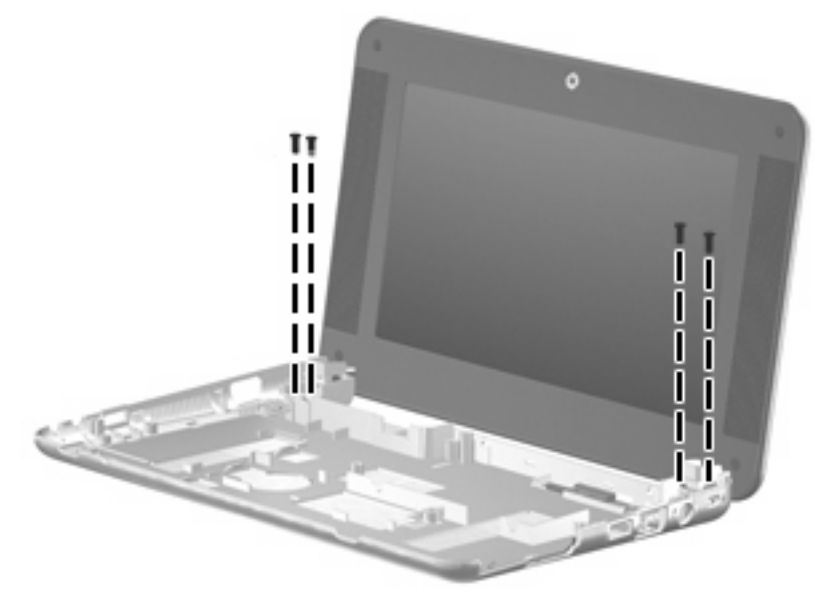

**Where used (model 2133):** 4 screws that secure the display assembly to the base enclosure

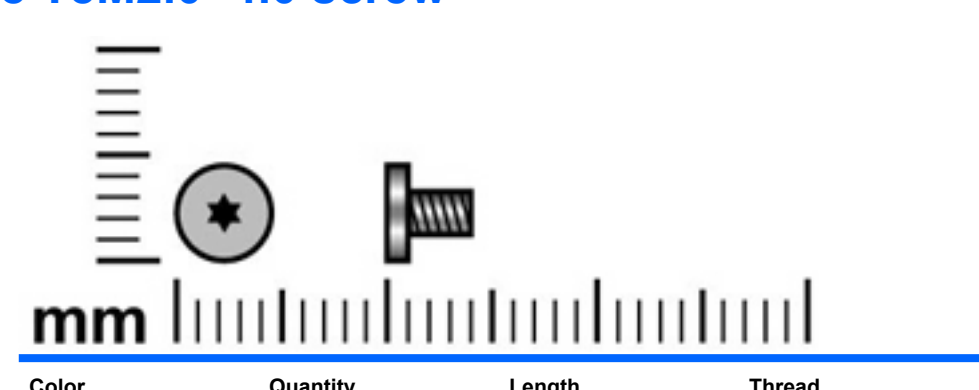

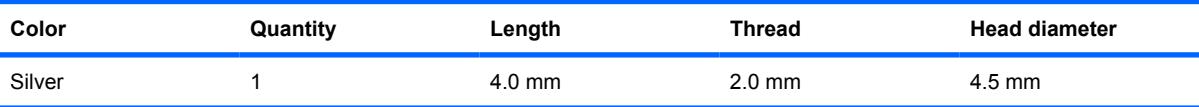

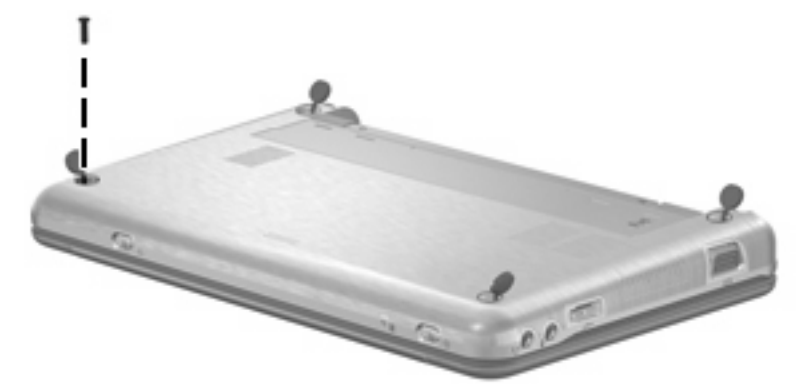

**Where used (model 2133):** One screw that secures the top cover to the computer

## **Torx8 T8M2.0×4.0 screw**

# <span id="page-110-0"></span>**8 Backup and recovery**

## **Backup and recovery in Windows Vista**

### **Backing up and recovering**

To protect your information, use the Backup and Restore Center to back up individual files and folders, back up your entire hard drive (select models only), or create system restore points. In case of system failure, you can use the backup files to restore the contents of your computer.

Windows Vista provides the following advanced backup and recovery options:

- Backing up individual files and folders
- Backing up the entire hard drive (select models only)
- Scheduling automatic backups (select models only)
- Creating system restore points
- Recovering individual files
- Restoring the computer to a previous state
- Recovering information using recovery tools

**NOTE:** For instructions on these procedures, go to Help and Support.

### **Backing up**

Recovery after a system failure is as complete as your most current backup. You should create your initial backup immediately after software setup. As you add new software and data files, you should continue to back up your system on a regular basis to maintain a reasonably current backup.

Note the following when backing up:

- Store personal files in the Documents folder, and back it up regularly.
- Back up templates that are stored in their associated programs.
- Save customized settings that appear in a window, toolbar, or menu bar by taking a screen shot of your settings. The screen shot can be a time-saver if you have to reset your preferences.
- When backing up to discs, use any of the following types of discs (purchased separately): CD-R, CD-RW, DVD+R, DVD+R DL, DVD-R, DVD-R DL, or DVD±RW. The discs you use will depend on the type of optional external optical drive you use.
- **NOTE:** DVDs and DVDs with double-layer (DL) support store more information than CDs, so using them for backup reduces the number of recovery discs required.
- When backing up to discs, number each disc before inserting it into the optional external optical drive.

To create a backup using Backup and Restore Center, follow these steps:

**IV NOTE:** Be sure that the computer is connected to AC power before you start the backup process.

**NOTE:** The backup process may take over an hour, depending on file size and the speed of the computer.

- **1.** Click **Start**, click **All Programs**, click **Maintenance**, and then click **Backup and Restore Center**.
- **2.** Follow the on-screen instructions to back up your entire computer (select models only) or your files.

### **Recovering**

In case of system failure, use the f11 recovery tool to recover your original hard drive image.

- **EX NOTE:** The image includes the Windows operating system and software programs installed at the factory.
- $\triangle$  **CAUTION:** Using f11 completely erases hard drive contents and reformats the hard drive. All files you have created and any software installed on the computer are permanently removed. The f11 recovery tool reinstalls the operating system and HP programs and drivers that were installed at the factory. Software not installed at the factory must be reinstalled. Personal files must be restored from a backup.
	- **1.** If possible, back up all personal files.
	- **2.** If possible, check for the presence of the HP Recovery partition. To find the partition, click **Start**, and then click **Computer**.
	- **NOTE:** If the HP Recovery partition has been deleted, you will need to recover your operating system and programs using the *Windows Vista Operating System* and the *Driver Recovery* discs (purchased separately). For additional information, contact technical support.
	- **3.** Turn on or restart the computer, and then press esc while the "Press the ESC key for Startup Menu" message is displayed at the bottom of the screen.
	- **4.** Press f11 while the "Press <F11> for recovery" message is displayed on the screen.
	- **5.** Follow the on-screen instructions.
- **NOTE:** Windows Vista provides additional recovery tools through the operating system. For additional information, go to Help and Support.

**NOTE:** If you are unable to boot (start up) your computer, you must purchase a *Windows Vista Operating System* DVD to reboot the computer and repair the operating system. For additional information, contact technical support.

# **Backup and recovery in Windows XP**

### **Backing up and recovering**

To protect your information, use the Windows® Backup utility to back up files and folders or create recovery points. In case of system failure, you can use the backup files to restore your computer.

**NOTE:** Windows Backup utility is available only on the notebooks with the Windows XP Professional operating system. If your notebook has Windows XP Home, you can back up your personal files to a USB external hard drive (purchased separately).

Windows XP Professional provides the following advanced backup and recovery options:

- Backing up individual files and folders
- Backing up all files and folders
- Scheduling automatic backups
- Creating recovery points
- Recovering information

**EX NOTE:** For instructions on these procedures, go to Help and Support.

### **Backing up**

Recovery after a system failure is as complete as your most current backup. You should create your initial backup immediately after software setup. As you add new software and data files, you should continue to back up your system on a regular basis to maintain a reasonably current backup.

In Windows XP Professional, use the Windows Backup utility to create a backup. Click **Start**, click **All Programs**, click **Accessories**, click **System Tools**, and then click **Backup**. Follow the on-screen instructions to back up your files.

In Windows XP Home, copy data files to a USB external hard drive (purchased separately).

### **Recovering**

In case of system failure or instability, use the *Operating System* disc and the *Driver Recovery* discs that are included with the computer to recover your operating system and programs.

- $\triangle$  **CAUTION:** The recovery process reformats and completely erases the hard drive. All files you have created and any software installed on the computer are permanently removed. The recovery process reinstalls the original operating system as well as software and drivers. Software, drivers, and updates not installed by HP must be manually reinstalled. Personal files must be restored from a backup.
	- **1.** If possible, back up all personal files.
	- **2.** Shut down the computer.
	- **3.** Insert the *Operating System* disc into an optional external optical drive.
	- **4.** Turn on the computer.
	- **5.** Follow the on-screen instructions to install the operating system.
- **6.** After the operating system is installed, remove the *Operating System* disc and insert the Driver Recovery disc.
- **7.** Follow the on-screen instructions to install the drivers and programs.
- **Y NOTE:** For additional information about recovery tools, go to Help and Support.

### **Backup and recovery in SUSE Linux Enterprise Desktop**

### **Performing a recovery**

 $\triangle$  **CAUTION:** Using f11 completely erases hard drive contents and reformats the hard drive. All files you have created and any software installed on the computer are permanently removed. The f11 recovery tool reinstalls the operating system and HP programs and drivers that were installed at the factory. Software not installed at the factory must be reinstalled.

To recover the original hard drive image using f11, follow these steps:

- **1.** If possible, back up all personal files.
- **2.** Press f11 while the "Press <F11> for recovery" message is displayed on the screen.
- **3.** Follow the on-screen instructions.

# <span id="page-114-0"></span>**9 Connector pin assignments**

# **Audio-out (headphone)**

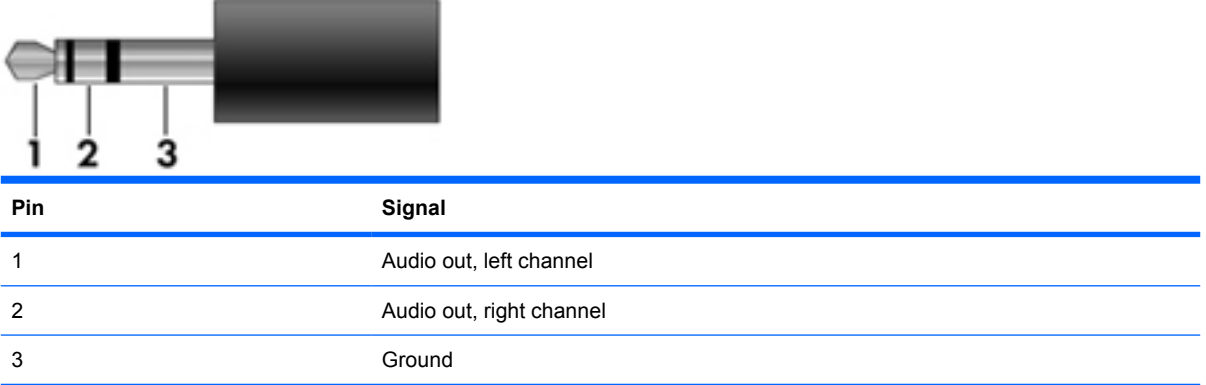

# **Audio-in (microphone)**

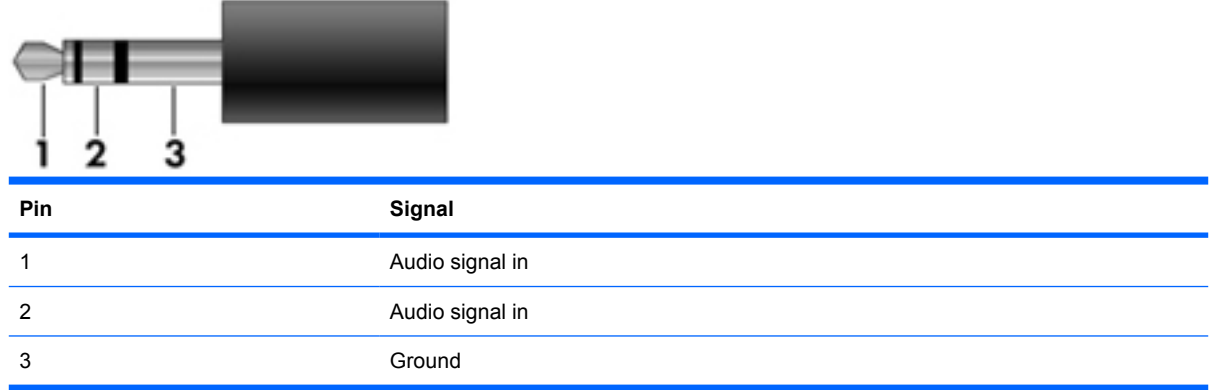

# <span id="page-115-0"></span>**External monitor**

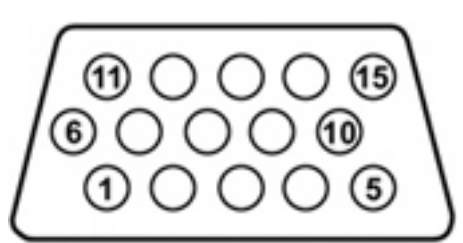

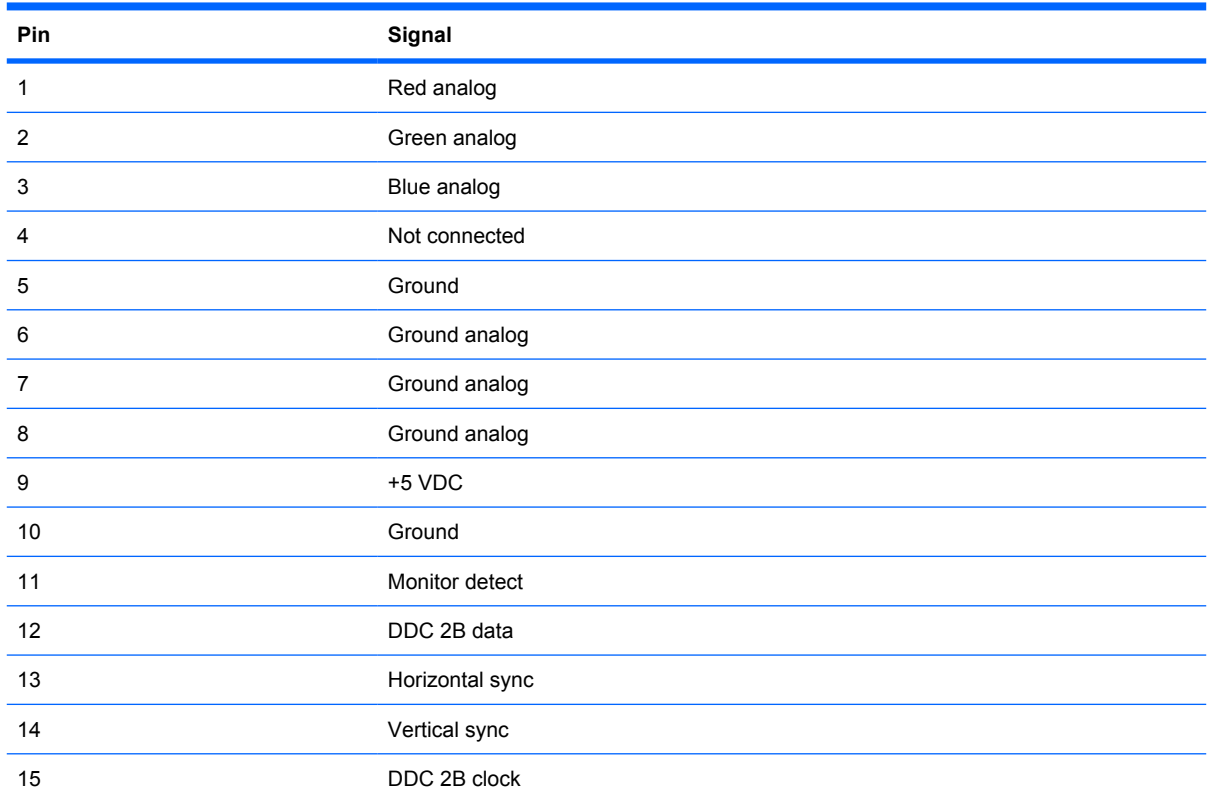

# <span id="page-116-0"></span>**RJ-45 (network)**

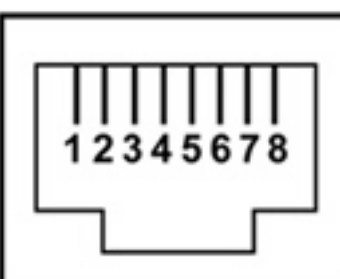

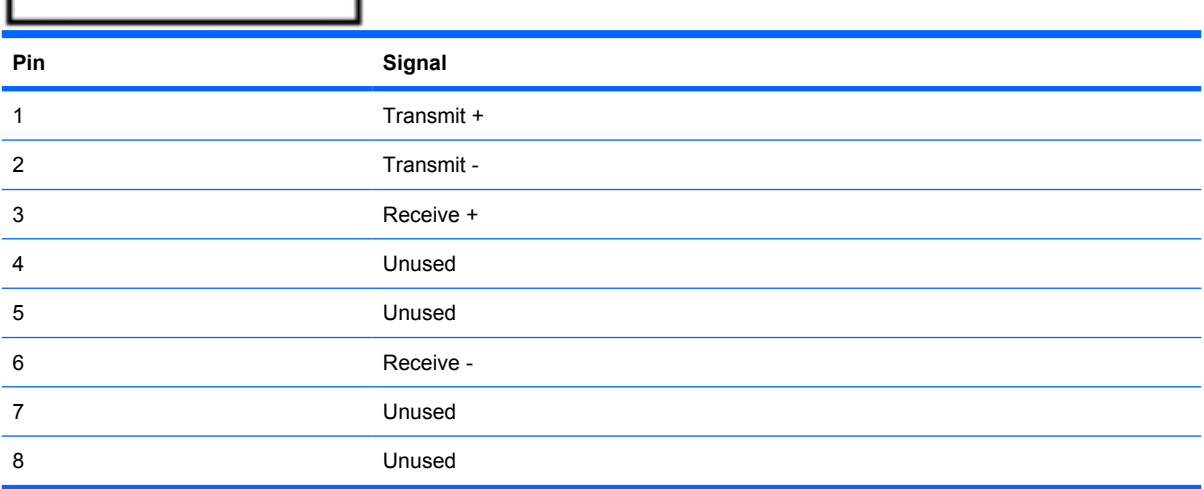

# **Universal Serial Bus**

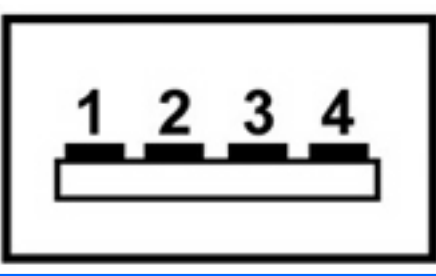

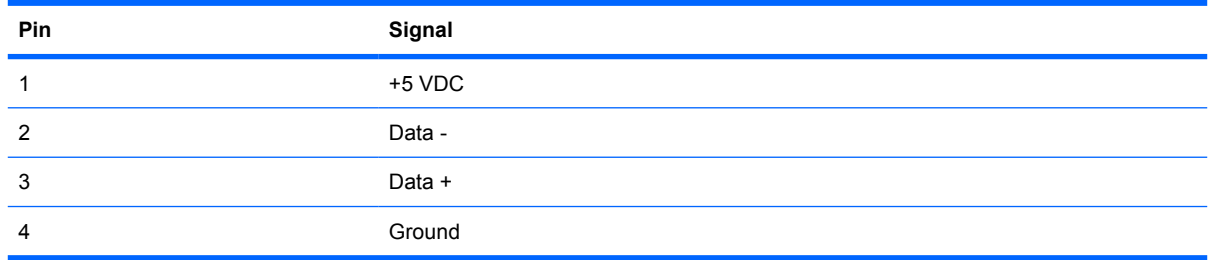

# <span id="page-117-0"></span>**10 Power cord set requirements**

The wide range input feature of the computer permits it to operate from any line voltage from 100 to 120 volts AC or from 220 to 240 volts AC.

The 3-conductor power cord set included with the computer meets the requirements for use in the country or region where the equipment is purchased.

Power cord sets for use in other countries and regions must meet the requirements of the country or region where the computer is used.

### **Requirements for all countries and regions**

The requirements listed below are applicable to all countries and regions:

- The length of the power cord set must be at least 1.5 m (5.0 ft) and no more than 2.0 m (6.5 ft).
- All power cord sets must be approved by an acceptable accredited agency responsible for evaluation in the country or region where the power cord set will be used.
- The power cord sets must have a minimum current capacity of 10 amps and a nominal voltage rating of 125 or 250 V AC, as required by the power system of each country or region.
- The appliance coupler must meet the mechanical configuration of an EN 60 320/IEC 320 Standard Sheet C13 connector for mating with the appliance inlet on the back of the computer.

### **Requirements for specific countries and regions**

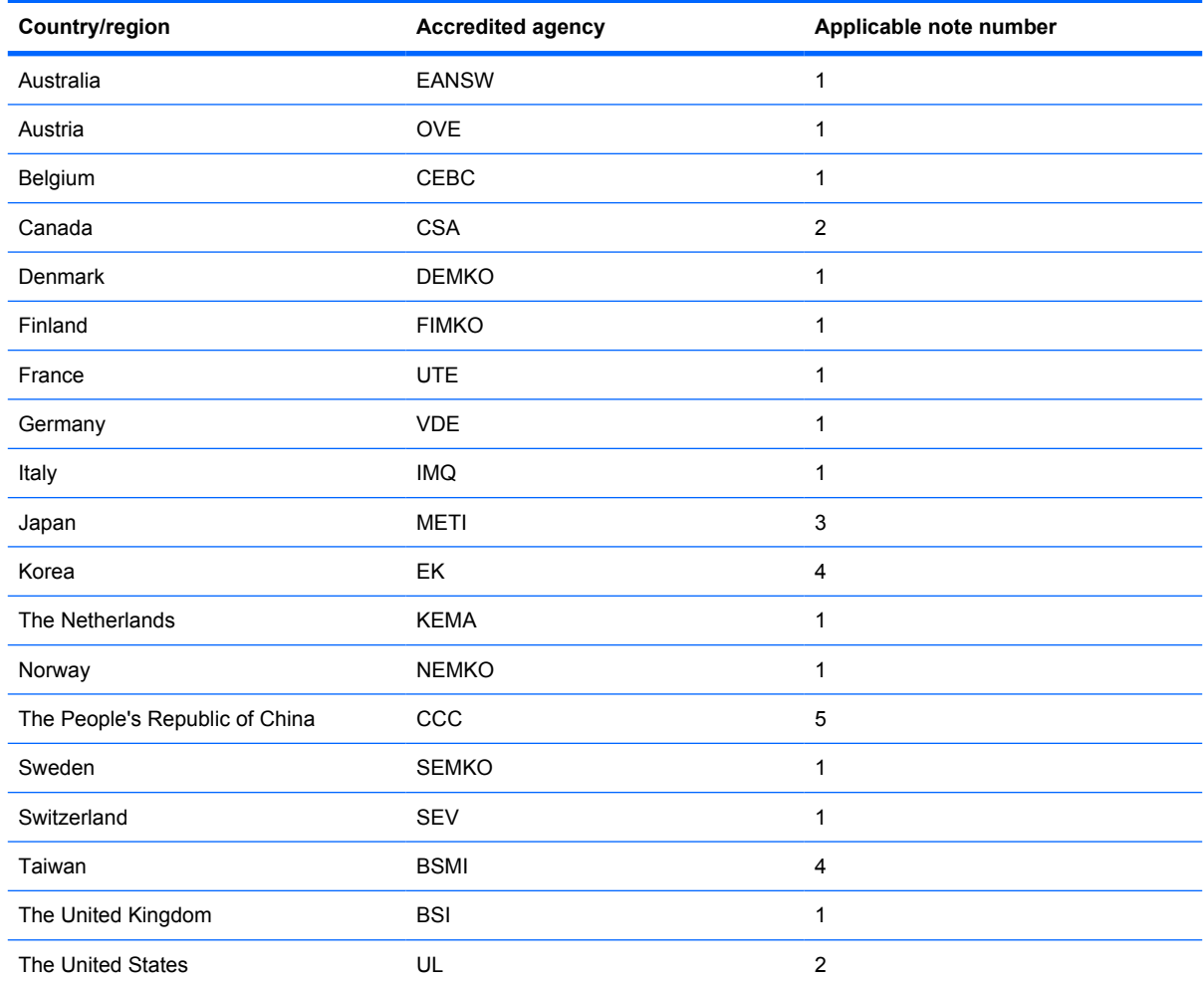

**1.** The flexible cord must be Type HO5VV-F, 3-conductor, 1.0-mm² conductor size. Power cord set fittings (appliance coupler and wall plug) must bear the certification mark of the agency responsible for evaluation in the country or region where it will be used.

- **2.** The flexible cord must be Type SPT-3 or equivalent, No. 18 AWG, 3-conductor. The wall plug must be a two-pole grounding type with a NEMA 5-15P (15 A, 125 V) or NEMA 6-15P (15 A, 250 V) configuration.
- **3.** The appliance coupler, flexible cord, and wall plug must bear a "T" mark and registration number in accordance with the Japanese Dentori Law. The flexible cord must be Type VCT or VCTF, 3-conductor, 1.00-mm<sup>2</sup> conductor size. The wall plug must be a two-pole grounding type with a Japanese Industrial Standard C8303 (7 A, 125 V) configuration.
- **4.** The flexible cord must be Type RVV, 3-conductor, 0.75-mm² conductor size. Power cord set fittings (appliance coupler and wall plug) must bear the certification mark of the agency responsible for evaluation in the country or region where it will be used.
- **5.** The flexible cord must be Type VCTF, 3-conductor, 0.75-mm² conductor size. Power cord set fittings (appliance coupler and wall plug) must bear the certification mark of the agency responsible for evaluation in the country or region where it will be used.

# <span id="page-119-0"></span>**11 Recycling**

# **Battery**

When a battery has reached the end of its useful life, do not dispose of the battery in general household waste. Follow the local laws and regulations in your area for computer battery disposal.

## **Display**

- **WARNING!** The backlight contains mercury. Exercise caution when removing and handling the backlight to avoid damaging this component and causing exposure to the mercury.
- $\triangle$  **CAUTION:** The procedures in this appendix can result in damage to display components. The only components intended for recycling purposes are the liquid crystal display (LCD) panel and the backlight. Careful handling must be exercised when removing these components. When you remove these components, handle them carefully.
- **NOTE:** Materials Disposal. This HP product contains mercury in the backlight in the display assembly that might require special handling at end-of-life. Disposal of mercury may be regulated because of environmental considerations. For disposal or recycling information, contact your local authorities, or see the Electronic Industries Alliance (EIA) Web site at <http://www.eiae.org>.

This section provides disassembly instructions for the display assembly. The display assembly must be disassembled to gain access to the backlight **(1)** and the liquid crystal display (LCD) panel **(2)**.

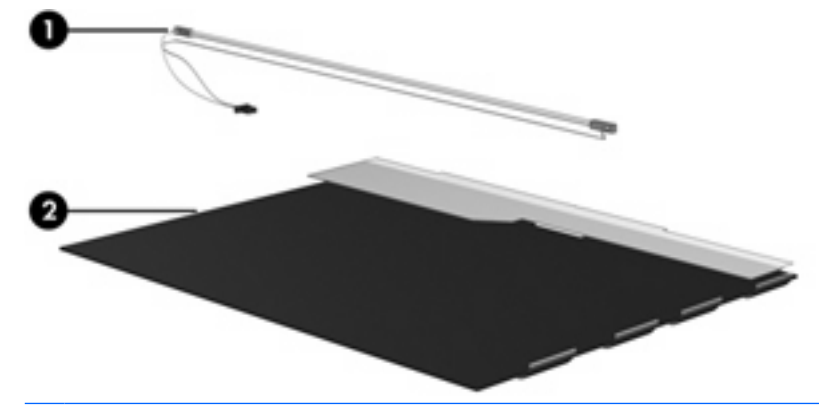

**Y NOTE:** The procedures provided in this appendix are general disassembly instructions. Specific details, such as screw sizes, quantities, and locations, and component shapes and sizes, can vary from one computer model to another.

Perform the following steps to disassemble the display assembly:

**1.** Remove all screw covers **(1)** and screws **(2)** that secure the display bezel to the display assembly.

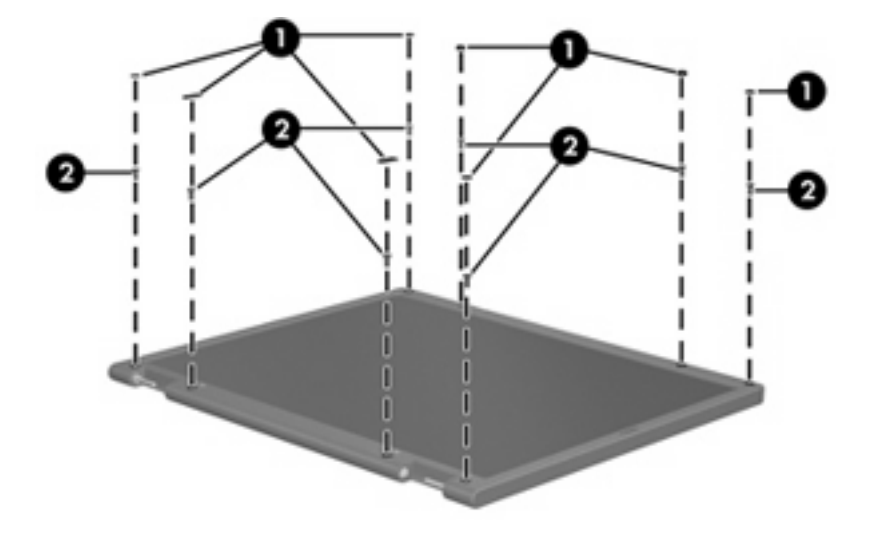

- **2.** Lift up and out on the left and right inside edges **(1)** and the top and bottom inside edges **(2)** of the display bezel until the bezel disengages from the display assembly.
- **3.** Remove the display bezel **(3)**.

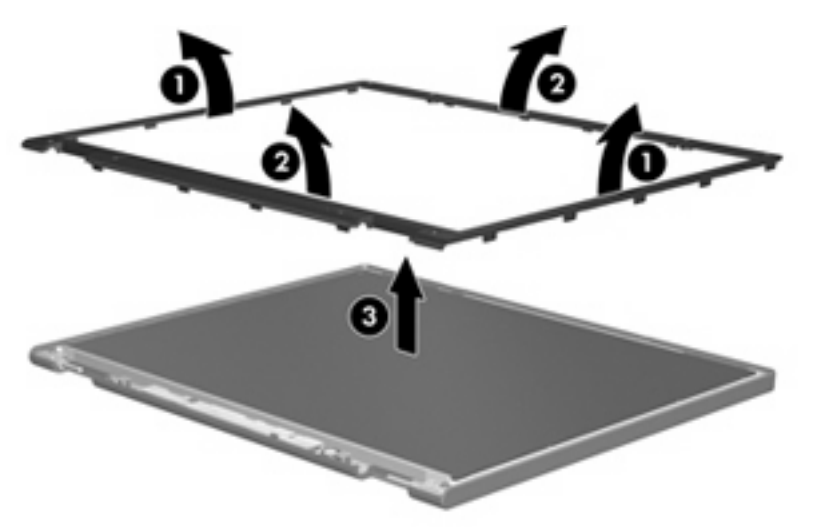

**4.** Disconnect all display panel cables **(1)** from the display inverter and remove the inverter **(2)**.

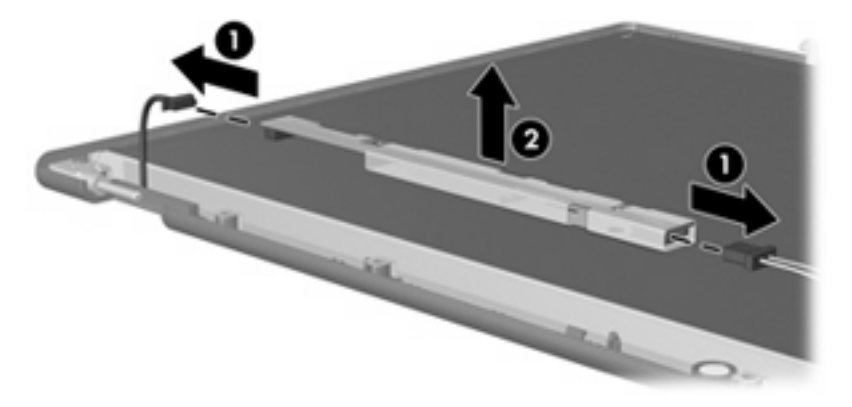

**5.** Remove all screws **(1)** that secure the display panel assembly to the display enclosure.

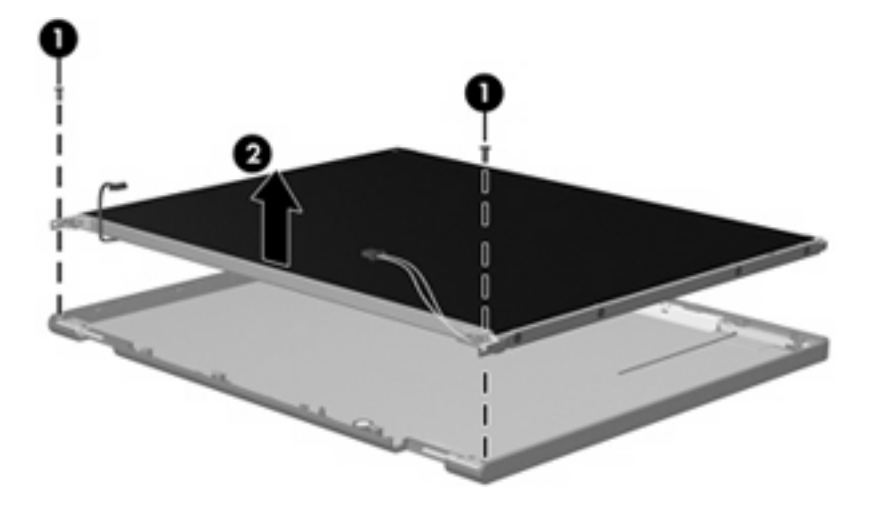

**6.** Remove the display panel assembly **(2)** from the display enclosure.

- **7.** Turn the display panel assembly upside down.
- **8.** Remove all screws that secure the display panel frame to the display panel.

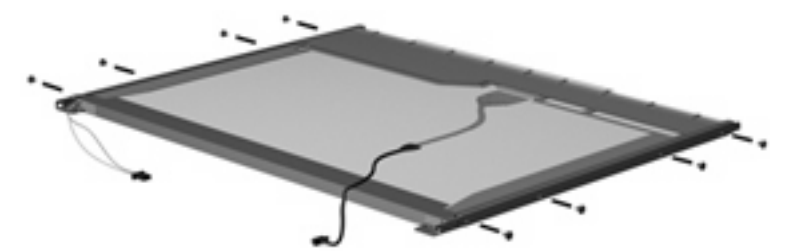

**9.** Use a sharp-edged tool to cut the tape **(1)** that secures the sides of the display panel to the display panel frame.

**10.** Remove the display panel frame **(2)** from the display panel.

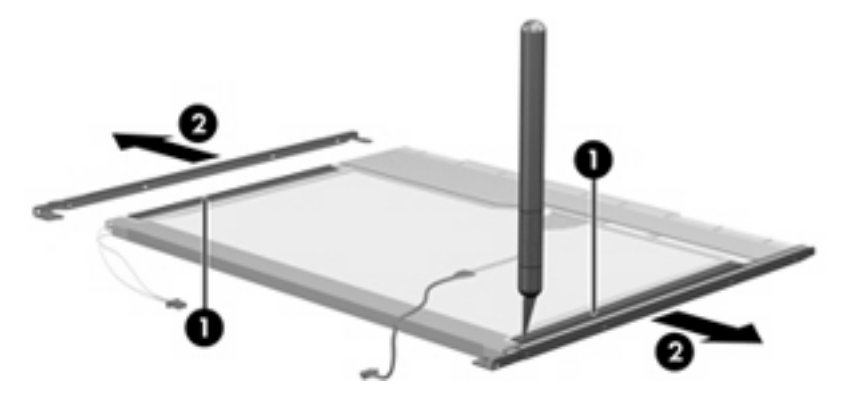

- **11.** Remove the screws **(1)** that secure the backlight cover to the display panel.
- **12.** Lift the top edge of the backlight cover **(2)** and swing it outward.

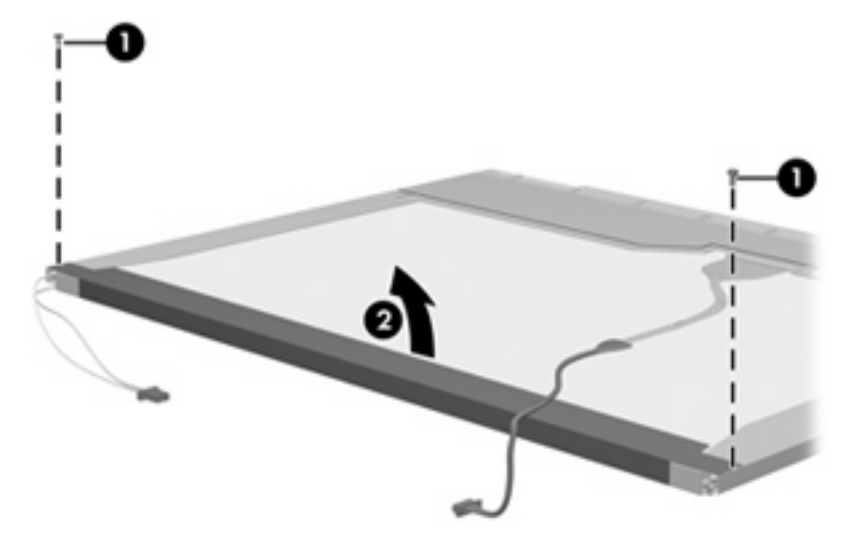

- **13.** Remove the backlight cover.
- **14.** Turn the display panel right-side up.

**15.** Remove the backlight cables **(1)** from the clip **(2)** in the display panel.

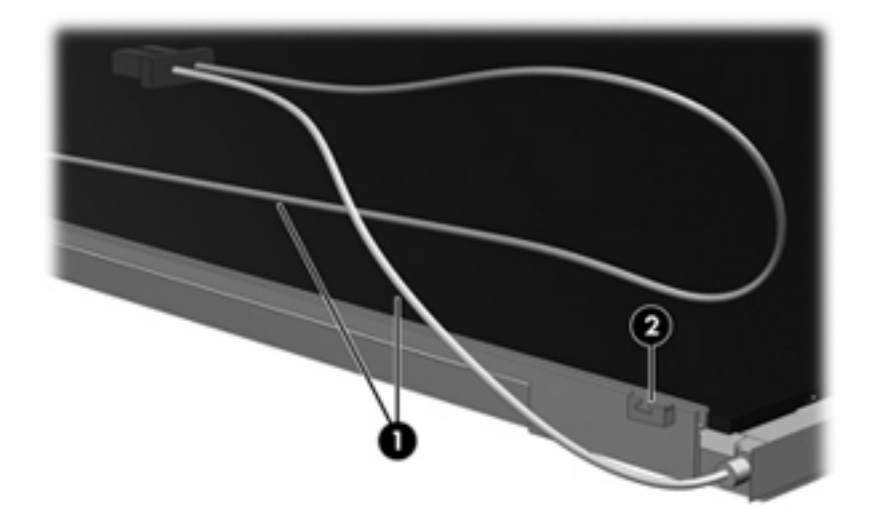

- **16.** Turn the display panel upside down.
	- **WARNING!** The backlight contains mercury. Exercise caution when removing and handling the backlight to avoid damaging this component and causing exposure to the mercury.
- **17.** Remove the backlight frame from the display panel.

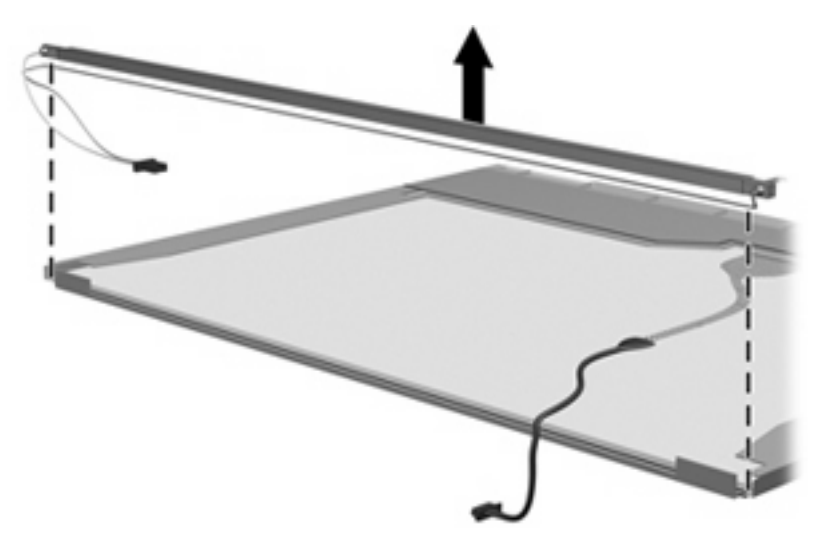

**18.** Remove the backlight from the backlight frame.

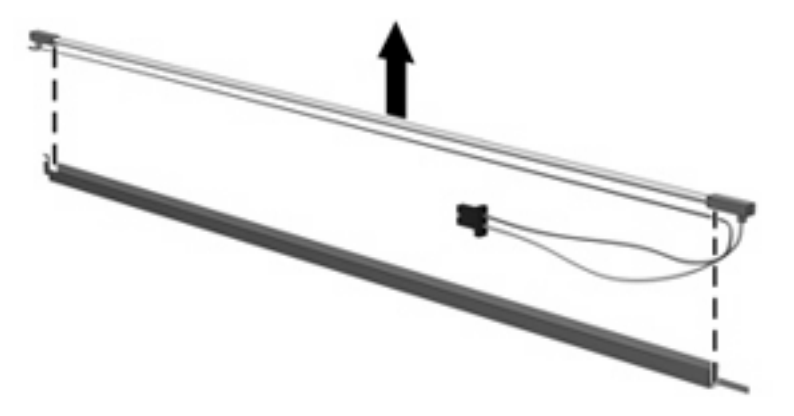

- **19.** Disconnect the display panel cable **(1)** from the LCD panel.
- **20.** Remove the screws **(2)** that secure the LCD panel to the display rear panel.
- **21.** Release the LCD panel **(3)** from the display rear panel.
- **22.** Release the tape **(4)** that secures the LCD panel to the display rear panel.

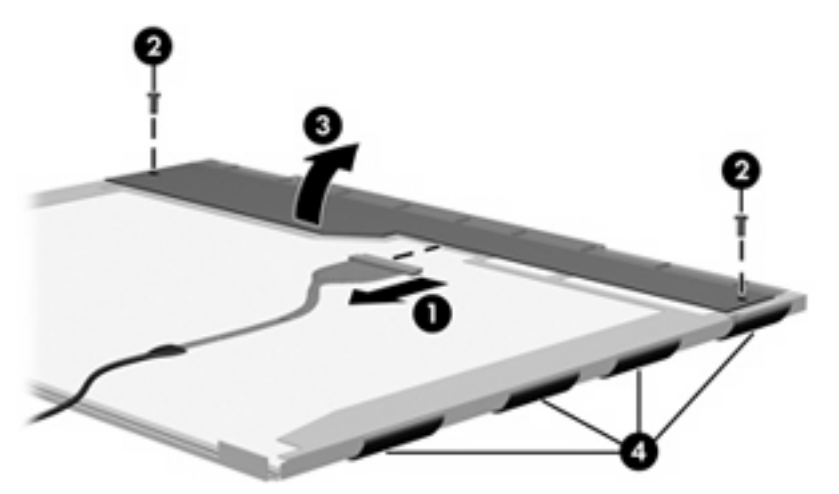

**23.** Remove the LCD panel.

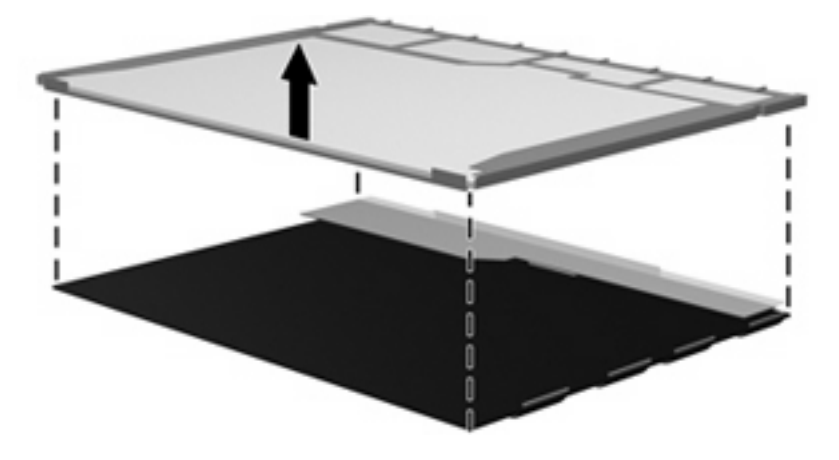

**24.** Recycle the LCD panel and backlight.

# **Index**

### **A**

AC adapter, spare part number [29,](#page-36-0) [32](#page-39-0) antenna disconnecting [62](#page-69-0) locations [5](#page-12-0) antennas, model 2133 [12](#page-19-0) antennas, model 2140 [20](#page-27-0) audio board removal [55](#page-62-0) spare part number [24,](#page-31-0) [32](#page-39-0), [34](#page-41-0), [55](#page-62-0) audio, product description [2](#page-9-0) audio-in jack location [10](#page-17-0) pin assignments [107](#page-114-0) audio-out jack location [10](#page-17-0) pin assignments [107](#page-114-0) audio/USB connector bracket illustrated [28](#page-35-0) removal [61](#page-68-0)

### **B**

backing up [103](#page-110-0) base enclosure, spare part number [27,](#page-34-0) [32](#page-39-0), [34](#page-41-0) battery location [11](#page-18-0) removal [44](#page-51-0) spare part numbers [27,](#page-34-0) [32](#page-39-0), [44](#page-51-0) battery bay [11,](#page-18-0) [19](#page-26-0) battery latches [11](#page-18-0) battery light [9](#page-16-0) battery light, identifying [17](#page-24-0) battery release latches, identifying [19](#page-26-0)

Bluetooth module removal [57](#page-64-0) spare part numbers [25,](#page-32-0) [30](#page-37-0), [31](#page-38-0), [57](#page-64-0) Bluetooth module cable [29](#page-36-0) boot options [77](#page-84-0) boot order [77](#page-84-0) bottom components, model 2133 [11](#page-18-0) bottom components, model 2140 [19](#page-26-0) Bracket Kit contents [28](#page-35-0) spare part number [25,](#page-32-0) [28](#page-35-0), [32](#page-39-0) buttons TouchPad [15](#page-22-0) buttons, TouchPad [7](#page-14-0)

### **C**

cables, service considerations [37](#page-44-0) chipset, product description [1](#page-8-0) CMOS clearing [41](#page-48-0) components bottom, model 2133 [11](#page-18-0) bottom, model 2140 [19](#page-26-0) display, model 2133 [5](#page-12-0) display, model 2140 [13](#page-20-0) front, model 2133 [8](#page-15-0) front, model 2140 [16](#page-23-0) keys, model 2133 [6](#page-13-0) keys, model 2140 [14](#page-21-0) left-side, model 2133 [10](#page-17-0) left-side, model 2140 [18](#page-25-0) pointing devices, model 2133 [7](#page-14-0) pointing devices, model 2140 [15](#page-22-0) right-side, model 2133 [9](#page-16-0) right-side, model 2140 [17](#page-24-0)

top [5](#page-12-0) TouchPad, model 2133 [7](#page-14-0) TouchPad, model 2140 [15](#page-22-0) computer feet locations [43](#page-50-0) spare part number [43](#page-50-0) Computer Setup Diagnostics menu [77](#page-84-0) File menu [76](#page-83-0) navigating and selecting [75](#page-82-0) restoring factory settings [75](#page-82-0) Security menu [76](#page-83-0) System Configuration menu [77](#page-84-0) computer specifications [79](#page-86-0) connector, power [17](#page-24-0) connectors power [9](#page-16-0) service considerations [37](#page-44-0)

### **D**

Diagnostics menu [77](#page-84-0) diskette drive precautions [37](#page-44-0) product description [2](#page-9-0) display assembly removal [71](#page-78-0) spare part numbers [22,](#page-29-0) [23](#page-30-0), [32](#page-39-0), [34,](#page-41-0) [71](#page-78-0) display component recycling [112](#page-119-0) display components, model 2133 [5](#page-12-0) display components, model 2140 [13](#page-20-0) display specifications [80](#page-87-0), [81](#page-88-0) drive light [8](#page-15-0), [16](#page-23-0) drives preventing damage [37](#page-44-0) drives, boot order [77](#page-84-0)

### **E**

electrostatic discharge [38](#page-45-0) embedded numeric keypad keys, identifying [14](#page-21-0) esc key [6](#page-13-0) esc key, identifying [14](#page-21-0) Ethernet, product description [2](#page-9-0) ExpressCard assembly bracket illustrated [28](#page-35-0) removal [61](#page-68-0) ExpressCard slot [9](#page-16-0) ExpressCard slot bezel [29](#page-36-0) ExpressCard slot, identifying [17](#page-24-0) external media cards, product description [2](#page-9-0) external monitor port location [10](#page-17-0) pin assignments [108](#page-115-0) external monitor port, identifying [18](#page-25-0)

### **F**

fan/heat sink removal [68](#page-75-0) spare part number [24,](#page-31-0) [32](#page-39-0), [35](#page-42-0), [68](#page-75-0) feet locations [43](#page-50-0) spare part number [43](#page-50-0) File menu [76](#page-83-0) flash storage drive, product description [2](#page-9-0) fn key [6](#page-13-0) fn key, identifying [14](#page-21-0) front components, model 2133 [8](#page-15-0) front components, model 2140 [16](#page-23-0) function keys [6](#page-13-0) function keys, identifying [14](#page-21-0)

### **G**

graphics, product description [1](#page-8-0) grounding equipment and methods [40](#page-47-0)

### **H**

hard drive precautions [37](#page-44-0) product description [2](#page-9-0) removal [49](#page-56-0)

spare part numbers [24,](#page-31-0) [32](#page-39-0), [49](#page-56-0) specifications [84](#page-91-0) headphone jack location [10](#page-17-0) pin assignments [107](#page-114-0)

### **I**

I/O address specifications [87](#page-94-0) individual file recovery [103](#page-110-0) internal microphones, identifying [13](#page-20-0) interrupt specifications [86](#page-93-0)

### **J**

jacks audio-in [10,](#page-17-0) [18](#page-25-0) audio-out [10,](#page-17-0) [18](#page-25-0) headphone [10](#page-17-0) microphone [10](#page-17-0) network [9](#page-16-0) RJ-45 [9](#page-16-0) RJ-45 (network) [17](#page-24-0)

### **K**

key components, model 2133 [6](#page-13-0) key components, model 2140 [14](#page-21-0) keyboard product description [3](#page-10-0) removal [45](#page-52-0) spare part numbers [23,](#page-30-0) [33](#page-40-0), [45](#page-52-0) keypad keys [6](#page-13-0) keys esc [6](#page-13-0), [14](#page-21-0) fn [6,](#page-13-0) [14](#page-21-0) function [6,](#page-13-0) [14](#page-21-0) keypad [6,](#page-13-0) [14](#page-21-0) Windows applications [6](#page-13-0) Windows logo [6](#page-13-0)

**L**

labels service tag [19](#page-26-0) latches, battery release [19](#page-26-0) left-side components, model 2133 [10](#page-17-0) left-side components, model 2140 [18](#page-25-0) legacy support, USB [74](#page-81-0), [78](#page-85-0) lights battery [9](#page-16-0), [17](#page-24-0) drive [8](#page-15-0), [16](#page-23-0) power [8,](#page-15-0) [16](#page-23-0) TouchPad [15](#page-22-0) wireless [8,](#page-15-0) [16](#page-23-0)

### **M**

mass storage device product description [2](#page-9-0) removal [49](#page-56-0) spare part numbers [24,](#page-31-0) [49](#page-56-0) memory map specifications [89](#page-96-0) memory module product description [1](#page-8-0) removal [48](#page-55-0) spare part numbers [24,](#page-31-0) [31](#page-38-0), [48](#page-55-0) microphone jack location [10](#page-17-0) pin assignments [107](#page-114-0) microphones [6](#page-13-0) microphones, internal [13](#page-20-0) model name [1](#page-8-0) modem, product description [2](#page-9-0) monitor port location [10](#page-17-0) pin assignments [108](#page-115-0) monitor port, external [18](#page-25-0)

### **N**

network jack location [9](#page-16-0) pin assignments [109](#page-116-0)

### **O**

operating system, product description [3](#page-10-0) optical drive, product description [2](#page-9-0)

### **P**

packing guidelines [39](#page-46-0) panels, product description [1](#page-8-0) password clearing [41](#page-48-0) passwords [76](#page-83-0) pin assignments audio-in jack [107](#page-114-0) audio-out jack [107](#page-114-0) external monitor port [108](#page-115-0) headphone jack [107](#page-114-0)

microphone jack [107](#page-114-0) monitor port [108](#page-115-0) network jack [109](#page-116-0) RJ-45 jack [109](#page-116-0) Universal Serial Bus (USB) port [109](#page-116-0) plastic parts [36](#page-43-0) Plastics/Cable Kit contents [29](#page-36-0) spare part number [25,](#page-32-0) [29](#page-36-0), [33](#page-40-0), [35](#page-42-0) pointing device components, model 2133 [7](#page-14-0) components, model 2140 [15](#page-22-0) illustrated [7](#page-14-0), [15](#page-22-0) pointing device components TouchPad [7](#page-14-0) TouchPad buttons [7](#page-14-0) TouchPad on/off button [7](#page-14-0) TouchPad scroll zone [7](#page-14-0) pointing devices, product description [3](#page-10-0) ports external monitor [10,](#page-17-0) [18](#page-25-0) monitor [10](#page-17-0) power USB [10](#page-17-0) product description [3](#page-10-0) Universal Serial Bus (USB) [9](#page-16-0) USB [10,](#page-17-0) [17](#page-24-0), [18](#page-25-0) power connector [9](#page-16-0) power connector, identifying [17](#page-24-0) power cord set requirements [110](#page-117-0) spare part numbers [29,](#page-36-0) [30](#page-37-0) power light [8,](#page-15-0) [16](#page-23-0) power requirements, product description [3](#page-10-0) power switch [8](#page-15-0), [16](#page-23-0) powered USB port [10](#page-17-0) processor, product description [1](#page-8-0) product description audio [2](#page-9-0) chipset [1](#page-8-0) diskette drive [2](#page-9-0) Ethernet [2](#page-9-0) external media cards [2](#page-9-0) flash storage drive [2](#page-9-0) graphics [1](#page-8-0) hard drive [2](#page-9-0) keyboard [3](#page-10-0)

mass storage devices [2](#page-9-0) memory module [1](#page-8-0) modem [2](#page-9-0) operating system [3](#page-10-0) optical drive [2](#page-9-0) panels [1](#page-8-0) pointing devices [3](#page-10-0) ports [3](#page-10-0) power requirements [3](#page-10-0) processors [1](#page-8-0) product name [1](#page-8-0) security [3](#page-10-0) serviceability [3](#page-10-0) solid-state drive [2](#page-9-0) webcam [2](#page-9-0) wireless [2](#page-9-0) product name [1](#page-8-0) product name and number, computer [19](#page-26-0)

### **R**

recovery partition [103](#page-110-0) release latches, battery [19](#page-26-0) removal/replacement preliminaries [36](#page-43-0) procedures [42](#page-49-0) right-side components, model 2133 [9](#page-16-0) right-side components, model 2140 [17](#page-24-0) RJ-45 (network) jack, identifying [17](#page-24-0) RJ-45 jack location [9](#page-16-0) pin assignments [109](#page-116-0) RTC battery removal [66](#page-73-0) spare part number [25,](#page-32-0) [31](#page-38-0), [32](#page-39-0), [66](#page-73-0) Rubber Kit, spare part number [33](#page-40-0), [35](#page-42-0)

### **S**

Screw Kit contents [90](#page-97-0) spare part number [30,](#page-37-0) [33](#page-40-0), [35](#page-42-0) screw listing [90](#page-97-0) scrolling regions, TouchPad [15](#page-22-0) SD Card Reader [9,](#page-16-0) [17](#page-24-0)

SD Card slot bezel [29](#page-36-0) security cable slot [9](#page-16-0) security cable slot, identifying [17](#page-24-0) Security menu [76](#page-83-0) security, product description [3](#page-10-0) serial number [21,](#page-28-0) [42](#page-49-0) serial number, computer [19](#page-26-0) service considerations [36](#page-43-0) service tag [11,](#page-18-0) [19](#page-26-0) serviceability, product description [3](#page-10-0) setup utility Diagnostics menu [77](#page-84-0) File menu [76](#page-83-0) navigating and selecting [75](#page-82-0) restoring factory settings [75](#page-82-0) Security menu [76](#page-83-0) System Configuration menu [77](#page-84-0) slots ExpressCard [17](#page-24-0) security cable [17](#page-24-0) solid-state drive product description [2](#page-9-0) removal [49](#page-56-0) spare part number [24,](#page-31-0) [32](#page-39-0), [34](#page-41-0), [49](#page-56-0) speakers [5](#page-12-0) speakers, identifying [13](#page-20-0) specifications computer [79](#page-86-0) display [80](#page-87-0), [81](#page-88-0) hard drive [84](#page-91-0) I/O addresses [87](#page-94-0) interrupts [86](#page-93-0) memory map [89](#page-96-0) system DMA [85](#page-92-0) static-shielding materials [40](#page-47-0) stringent security [76](#page-83-0) switches power [8,](#page-15-0) [16](#page-23-0) wireless [8,](#page-15-0) [16](#page-23-0) system board removal [59](#page-66-0) spare part numbers [25,](#page-32-0) [32](#page-39-0), [34](#page-41-0), [59](#page-66-0) System Configuration menu [77](#page-84-0) system DMA [85](#page-92-0) system failure or instability [103](#page-110-0) system fan [78](#page-85-0)

system information [76](#page-83-0) system memory map [89](#page-96-0) system restore points [103](#page-110-0)

### **T**

thermal material, replacement [69](#page-76-0) tools required [36](#page-43-0) top components [5](#page-12-0) top cover removal [52](#page-59-0) spare part number [24,](#page-31-0) [32](#page-39-0), [35](#page-42-0), [52](#page-59-0) **TouchPad** buttons [15](#page-22-0) identifying [15](#page-22-0) scrolling regions [15](#page-22-0) TouchPad buttons [7](#page-14-0) TouchPad components, model 2133 [7](#page-14-0) TouchPad components, model 2140 [15](#page-22-0) TouchPad on/off button [7](#page-14-0) TouchPad scroll zone [7](#page-14-0) transporting guidelines [39](#page-46-0)

### **U**

unknown password [41](#page-48-0) USB legacy support [74,](#page-81-0) [78](#page-85-0) USB port location [9](#page-16-0) pin assignments [109](#page-116-0) USB ports, identifying [17](#page-24-0), [18](#page-25-0) USB/RJ-45 connector bracket illustrated [28](#page-35-0) removal [61](#page-68-0)

### **V**

vents [10](#page-17-0), [11](#page-18-0) vents, identifying [18,](#page-25-0) [19](#page-26-0) video, recording [13](#page-20-0)

### **W**

webcam [6,](#page-13-0) [13](#page-20-0) webcam, product description [2](#page-9-0) Windows applications key [6](#page-13-0) Windows logo key [6](#page-13-0) wireless antenna disconnecting [62](#page-69-0) locations [5](#page-12-0) wireless antennas, model 2133 [12](#page-19-0)

wireless antennas, model 2140 [20](#page-27-0) wireless light [8,](#page-15-0) [16](#page-23-0) wireless switch [8](#page-15-0), [16](#page-23-0) wireless, product description [2](#page-9-0) WLAN module removal [63](#page-70-0) spare part numbers [25,](#page-32-0) [31](#page-38-0), [63](#page-70-0) workstation guidelines [39](#page-46-0)